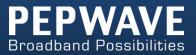

# **MAX** mobile router

# User Manual

#### PepwaveMAX Series:

MAX 700 / HD2 /HD2 IP67 / BR1/ On-The-Go

Pepwave MAX Firmware 6.0 January 2014

**COPYRIGHT & TRADEMARKS** 

Specifications are subject to change without notice. Copyright © 2014 Pepwave Ltd. All Rights Reserved. Pepwave and the Pepwave logo are trademarks of Pepwave Ltd. Other brands or products mentioned may be trademarks or registered trademarks of their respective owners.

### **Table of Contents**

| 1                  | INTRODUCTION AND SCOPE |                                     |      |  |
|--------------------|------------------------|-------------------------------------|------|--|
| 2                  | GLOSSAR                | ſ                                   | 6    |  |
| 3 PRODUCT FEATURES |                        |                                     | 7    |  |
|                    | 3.1                    | Supported Network Features          | 7    |  |
|                    | 3.2                    | Other Supported Features            | 8    |  |
| 4                  | PEPWAVE                | MAX MOBILE ROUTER OVERVIEW          | 9    |  |
|                    | 4.1                    | MAX 700                             | 9    |  |
|                    | 4.2                    | MAX HD2                             | 11   |  |
|                    | 4.3                    | MAX HD2 IP67                        | 13   |  |
|                    | 4.4                    | MAX BR1                             |      |  |
|                    | 4.5                    | MAX ON-THE-GO                       | 18   |  |
| 5                  | INSTALLA               | ΓΙΟΝ                                | . 20 |  |
|                    | 5.1                    | PREPARATION                         | 20   |  |
|                    | 5.2                    | CONSTRUCTING THE NETWORK            | 20   |  |
|                    | 5.3                    | CONFIGURING THE NETWORK ENVIRONMENT |      |  |
|                    | 5.4                    | MOUNTING THE UNIT                   | 21   |  |
| 6                  | CONNECT                | ING TO WEB ADMIN INTERFACE          | . 22 |  |
| 7                  | CONFIGU                | RATION OF LAN INTERFACE(S)          | . 24 |  |
|                    | 7.1                    | BASIC SETTINGS                      | 24   |  |
|                    | 7.2                    | WI-FI AP                            | 28   |  |
| 8                  | CONFIGU                | RATION OF WAN INTERFACE(S)          | . 30 |  |
|                    | 8.1                    | Ethernet WAN                        | 31   |  |
|                    | 8.2                    | Cellular 1 / Cellular 2             | 40   |  |
|                    | 8.3                    | WI-FI WAN                           | 43   |  |
|                    | 8.4                    | WAN HEALTH CHECK                    | 48   |  |
|                    | 8.5                    | BANDWIDTH ALLOWANCE MONITOR         | 52   |  |
| 9                  | WI-FI SET              | ۲INGS                               | . 53 |  |
| 10                 | BANDWID                | TH BONDING SPEEDFUSION <sup>™</sup> | . 56 |  |
|                    | 10.1                   | SpeedFusion <sup>™</sup>            | 57   |  |
|                    | 10.2                   | LINK FAILURE DETECTION              | 61   |  |
|                    | 10.3                   | Pepwave MAX Behind NAT Router       | 62   |  |
|                    | 10.4                   | SpeedFusion <sup>TM</sup> Status    | 63   |  |
| 11                 | IPSEC VPN              | l                                   | . 64 |  |
|                    | 11.1                   | IPsec VPN Settings                  | 64   |  |
|                    | 11.2                   | IPsec Status                        | 67   |  |

| 12  | MANAGEMENT OF OUTBOUND TRAFFIC TO WAN |                                        |     |  |  |
|-----|---------------------------------------|----------------------------------------|-----|--|--|
|     | 12.1                                  | OUTBOUND POLICY                        | 67  |  |  |
|     | 12.2                                  | CUSTOM RULES FOR OUTBOUND POLICY       | 68  |  |  |
| 13  | PORT FOR                              | RWARDING                               | 78  |  |  |
|     | 13.1                                  | Port Forwarding Service                | 78  |  |  |
|     | 13.2                                  | UPNP / NAT-PMP Settings                | 80  |  |  |
| 14  | NAT MAP                               | PINGS                                  | 81  |  |  |
| 15  | QOS                                   |                                        |     |  |  |
|     | 15.1                                  | User Groups                            | 83  |  |  |
|     | 15.2                                  | BANDWIDTH CONTROL                      |     |  |  |
|     | 15.3                                  | APPLICATION                            |     |  |  |
| 4.0 |                                       |                                        |     |  |  |
| 16  | FIREWALL                              |                                        |     |  |  |
|     | 16.1                                  | Outbound and Inbound Firewall          | 87  |  |  |
|     | 16.2                                  | INTRUSION DETECTION AND DOS PREVENTION | 91  |  |  |
| 17  | MISCELLA                              | NEOUS SETTINGS                         | 92  |  |  |
|     | 17.1                                  | PPTP Server                            | 92  |  |  |
|     | 17.2                                  | Service Forwarding                     | 93  |  |  |
|     | 17.3                                  | Service Passthrough                    | 95  |  |  |
| 18  | SYSTEM S                              | ETTINGS                                |     |  |  |
|     | 18.1                                  | Admin Security                         | 96  |  |  |
|     | 18.2                                  | Firmware Upgrade                       | 101 |  |  |
|     | 18.3                                  | Тіме                                   | 101 |  |  |
|     | 18.4                                  | Email Notification                     | 102 |  |  |
|     | 18.5                                  | Remote Syslog                          | 105 |  |  |
|     | 18.6                                  | SNMP                                   | 106 |  |  |
|     | 18.7                                  | INCONTROL                              | 108 |  |  |
|     | 18.8                                  | CONFIGURATION                          | 109 |  |  |
|     | 18.9                                  | Reboot                                 | 110 |  |  |
|     | 18.10                                 | PING TEST                              | 111 |  |  |
|     | 18.11                                 | TRACEROUTE TEST                        | 112 |  |  |
|     | 18.12                                 | SpeedFusion <sup>TM</sup> Test         | 112 |  |  |
|     | 18.13                                 | CLI (COMMAND LINE INTERFACE SUPPORT)   | 113 |  |  |
| 19  | STATUS                                |                                        | 114 |  |  |
|     | 19.1                                  | Device                                 | 114 |  |  |
|     | 19.2                                  | Active Sessions                        | 116 |  |  |
|     | 19.3                                  | CLIENT LIST                            |     |  |  |
|     | 19.4                                  | WINS CLIENT                            | 118 |  |  |
|     | 19.5                                  | SPEEDFUSION <sup>TM</sup>              |     |  |  |
|     | 19.6                                  | UPNP / NAT-PMP                         |     |  |  |
|     | 19.7                                  | Event Log                              |     |  |  |

| 19.8        | Bandwidth                       | 121 |
|-------------|---------------------------------|-----|
| APPENDIX A. | RESTORATION OF FACTORY DEFAULTS | 124 |
| APPENDIX B. | DECLARATION                     | 125 |

### 1 Introduction and Scope

The Pepwave MAX Mobile Router provides link aggregation and load balancing acrossmultiple WAN connections, allowing a combination of technologies like 3G HSDPA, EVDO, 4G LTE, Wi-Fi, external WiMAX dongle, and Satellite to be utilized to connect to the Internet.

This manual presents how to set up the Pepwave MAX Mobile Router and provides an introduction to thefeatures and usage of Pepwave MAX Mobile Router.

| Tips                                                                                                    |                             |  |  |
|----------------------------------------------------------------------------------------------------|-----------------------------|--|--|
| Want to know more about Pepwave MAX? Visit our <u>YouTube Channel</u> for a <u>video introduction</u> ! |                             |  |  |
| PEPUKAVE<br>Raymon RAX<br>No<br>bistorics                                                               | Ital 155                    |  |  |
|                                                                                                    | http://youtu.be/UCkVQThLKO4 |  |  |

### 2 Glossary

The following terms, acronyms, and abbreviations are frequently used in this manual:

| Term        | Definition                                                             |  |  |
|-------------|------------------------------------------------------------------------|--|--|
| 3G          | 3rd Generation standards for wireless communications (e.g. HSDPA)      |  |  |
| 4G          | 4th Generation standards for wireless communications (e.g. WiMAX, LTE) |  |  |
| DHCP        | Dynamic Host Configuration Protocol                                    |  |  |
| DNS         | Domain Name System                                                     |  |  |
| EVDO        | Evolution-Data Optimized                                               |  |  |
| HSDPA       | High-Speed Downlink Packet Access                                      |  |  |
| HTTP        | Hyper-Text Transfer Protocol                                           |  |  |
| ICMP        | Internet Control Message Protocol                                      |  |  |
| IP          | Internet Protocol                                                      |  |  |
| LAN         | Local Area Network                                                     |  |  |
| MAC Address | Media Access Control Address                                           |  |  |
| MTU         | Maximum Transmission Unit                                              |  |  |
| MSS         | Maximum Segment Size                                                   |  |  |
| NAT         | Network Address Translation                                            |  |  |
| PPPoE       | Point to Point Protocol over Ethernet                                  |  |  |
| QoS         | Quality of Service                                                     |  |  |
| SNMP        | Simple Network Management Protocol                                     |  |  |
| TCP         | Transmission Control Protocol                                          |  |  |
| UDP         | User Datagram Protocol                                                 |  |  |
| VPN         | Virtual Private Network                                                |  |  |
| VRRP        | Virtual Router Redundancy Protocol                                     |  |  |
| WAN         | Wide Area Network                                                      |  |  |
| WINS        | Windows Internet Name Service                                          |  |  |
| WLAN        | Wireless Local Area Network                                            |  |  |
|             |                                                                        |  |  |

### 3 Product Features

PepwaveMAX enables all LAN users to share broadband Internet connections, and provide advanced features to enhance Internet access. The following is the list of supported features on Pepwave MAX Mobile Router:

#### 3.1 Supported Network Features

#### 3.1.1 WAN

- Ethernet WAN Connection in Full/Half Duplex
- Built-in HSPA and EVDO cellular modems (Available on Pepwave MAX HD2 and HD2 IP67)
- USB mobile connection(s)
- Wi-Fi WAN connection
- Network Address Translation (NAT)/ Port Address Translation (PAT)
- Inbound and Outbound NATmapping
- IPsec NAT-T and PPTP packet passthrough
- MAC address clone and passthrough
- Customizable MTU and MSS values
- WAN connection health check
- Dynamic DNS (Supported service providers: changeip.com, dyndns.org, no-ip.org, tzo.com and DNS-O-Matic)
- Ping, DNS Lookup and HTTP based health check

#### 3.1.2 LAN

- Wi-Fi AP
- Ethernet LAN ports
- DHCP server on LAN
- Static routing rules

#### 3.1.3 VPN

- SpeedFusion<sup>™</sup>
- VPN load balancing and failover among selected WAN connections
- Bandwidth bonding & failover among selected WAN connections
- IPsec VPN for Network-to-Network connection (Works with Cisco, Juniper only)
- Ability to route Internet traffic to a remote VPN peer
- Optional pre-shared key setting
- SpeedFusion<sup>™</sup> Throughput, Ping and Traceroute Test
- PPTP server
- PPTP and IPsec passthrough

#### 3.1.4 Firewall

- Outbound (LAN to WAN) firewall rules
- Inbound (WAN to LAN) firewall rules per WAN connection
- Intrusion detection and prevention
- Specification of NAT mappings

• Outbound firewall rules can be defined by destination domain name

#### 3.1.5 Outbound Policy

- Link load distribution per TCP/UDP service
- Persistent routing for specified source and/or destination IP addresses per TCP/UDP service
- Traffic Prioritization and DSL optimization
- Prioritize and route traffic to VPN tunnels with Priority and Enforced algorithms

#### 3.1.6 QoS

- Quality of Service for different applications and custom protocols
- User Group classification for different service levels
- Bandwidth usage control and monitoring on group- and user- level
- Application Prioritization for custom protocols and DSL/Cable optimization

#### 3.2 Other Supported Features

- User-friendly web-based administration interface
- HTTP and HTTPS support for Web Admin Interface
- Configurable web administration port and administrator password
- Firmware upgrades, configuration backups, Ping, and Traceroute via Web Admin Interface
- Remote web based configuration (via WAN and LAN interfaces)
- Time server synchronization
- SNMP
- Email notification
- Read-only user for Web Admin
- Authentication and Accounting by RADIUS server for Web Admin
- Built-in WINS Servers
- Syslog
- SIP passthrough
- PPTP packet passthrough
- Event Log
- Active Sessions
- Client List
- WINS Client List
- UPnP / NAT-PMP
- Real-Time, Hourly, Daily and Monthly Bandwidth Usage reports and charts
- IPv6 support(Available on Pepwave MAX 700, HD2 and HD2 IP67)
- Support USB tethering on Android 2.2+ phones

### 4 Pepwave MAX Mobile Router Overview

#### 4.1 MAX 700

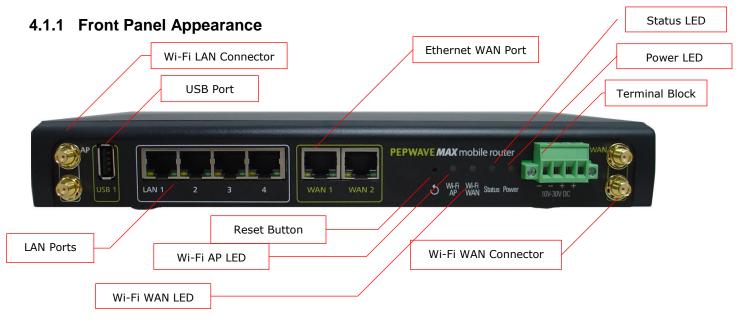

#### 4.1.2 Rear Panel Appearance

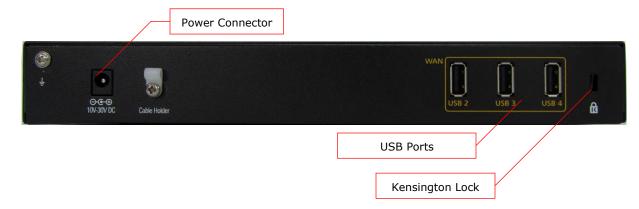

#### 4.1.3 LED Indicators

The statuses indicated by the Front Panel LEDs are as follows:

| Status Indicators |              |                     |
|-------------------|--------------|---------------------|
|                   | OFF          | System initializing |
| Status            | Red          | Booting up or busy  |
|                   | Blinking red | Boot up error       |

Green

Ready

|                  | Wi-Fi AF        | P and Wi-Fi WAN Indicators              |
|------------------|-----------------|-----------------------------------------|
|                  | OFF             | Disconnected                            |
| \A/: E: \A/ A NI | Blinking slowly | Connecting to network                   |
| Wi-Fi WAN        | Blinking        | Connected to network with traffic       |
|                  | ON              | Connected to network without traffic    |
|                  | OFF             | Disabled                                |
| Wi-Fi AP         | Blinking slowly | Enabled but no client connected         |
|                  | Blinking        | Connected to network with traffic       |
|                  | ON              | Client(s) connected to wireless network |

| LAN and Ethernet WAN Ports |                      |                                                       |  |  |
|----------------------------|----------------------|-------------------------------------------------------|--|--|
| Green LED                  | ON                   | 10 / 100/ 1000 Mbps                                   |  |  |
| Orango LED                 | Blinking             | Data is transferring                                  |  |  |
| Orange LED                 | OFF                  | No data is being transferred or port is not connected |  |  |
| Port Type                  | Auto MDI/MDI-X ports |                                                       |  |  |

#### 4.2 MAX HD2

#### 4.2.1 Front Panel Appearance

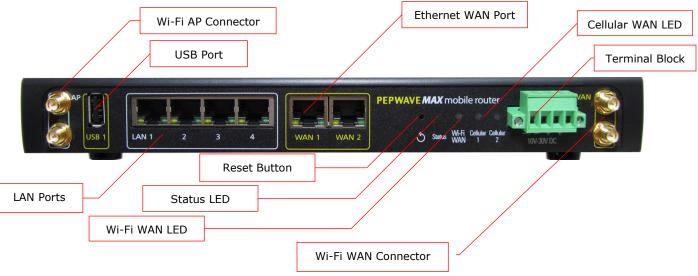

#### 4.2.2 Rear Panel Appearance

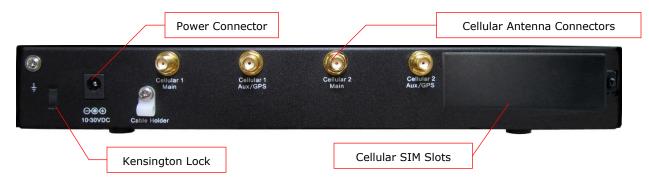

#### 4.2.3 LED Indicators

The statuses indicated by the Front Panel LEDs are as follows:

| Status Indicators |              |                     |  |
|-------------------|--------------|---------------------|--|
|                   | OFF          | System initializing |  |
| Status            | Red          | Booting up or busy  |  |
| Status            | Blinking red | Boot up error       |  |
|                   | Green        | Ready               |  |

| Wi-Fi AP and Wi-Fi WAN Indicators |                 |                                                  |  |  |
|-----------------------------------|-----------------|--------------------------------------------------|--|--|
|                                   | OFF             | Disabled Intermittent                            |  |  |
| Wi-Fi WAN /                       | Blinking slowly | Connecting to wireless network(s)                |  |  |
| Cellular 1 /<br>Cellular 2        | Blinking        | Connected to wireless network(s) with traffic    |  |  |
|                                   | ON              | Connected to wireless network(s) without traffic |  |  |

| LAN and Ethernet WAN Ports |             |                                                       |  |  |
|----------------------------|-------------|-------------------------------------------------------|--|--|
| Green LED                  | ON          | 10 / 100 / 1000 Mbps                                  |  |  |
| Orange LED                 | Blinking    | Data is transferring                                  |  |  |
|                            | OFF         | No data is being transferred or port is not connected |  |  |
| Port Type                  | Auto MDI/MI | Auto MDI/MDI-X ports                                  |  |  |

#### 4.3 MAX HD2 IP67

#### 4.3.1 Front Panel Appearance

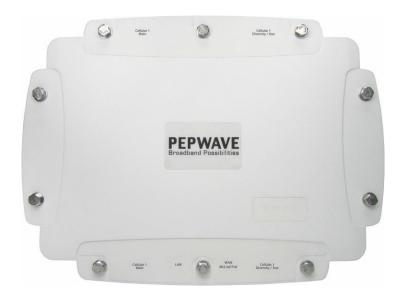

#### 4.3.2 TopPanelAppearance

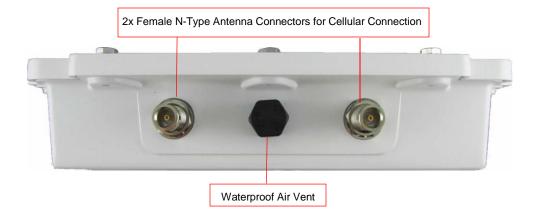

#### 4.3.3 Rear Panel Appearance

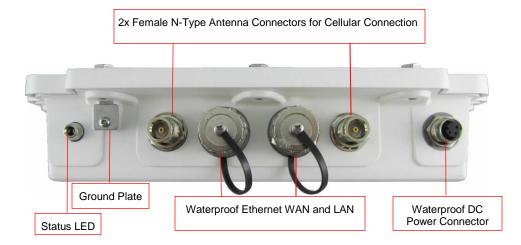

The statuses indicated by the Front Panel LEDs are as follows:

| Status Indicators |              |                     |
|-------------------|--------------|---------------------|
|                   | OFF          | System initializing |
| Status            | Red          | Booting up or busy  |
| Status            | Blinking red | Boot up error       |
|                   | Green        | Ready               |

#### 4.4 MAX BR1

#### 4.4.1 Front Appearance

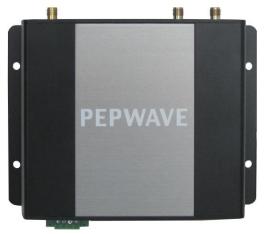

4.4.2 Top Panel Appearance

(MAX-BR1 Version)

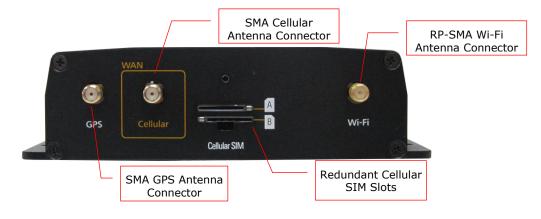

#### (MAX-BR1-LTE Version)

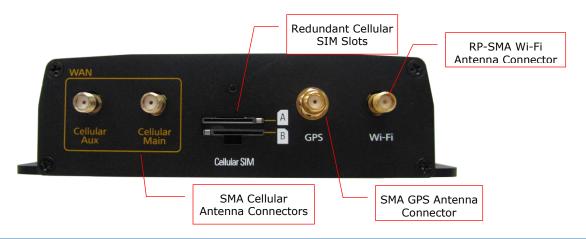

#### 4.4.3 Rear Panel Appearance

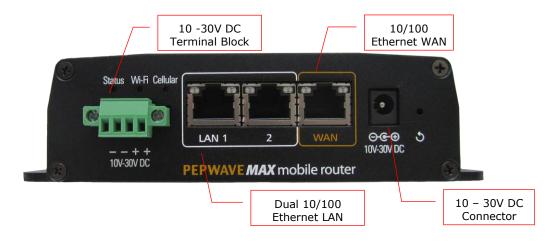

#### 4.4.4 LED Indicators

The statuses indicated by the Front Panel LEDs are as follows:

| Status Indicators |              |                     |
|-------------------|--------------|---------------------|
| Status            | OFF          | System initializing |
|                   | Red          | Booting up or busy  |
|                   | Blinking red | Boot up error       |
|                   | Green        | Ready               |

|       |                 | Wi-Fi Indicators                                 |
|-------|-----------------|--------------------------------------------------|
|       | OFF             | Disabled Intermittent                            |
|       | Blinking slowly | Connecting to wireless network(s)                |
| Wi-Fi | Blinking        | Connected to wireless network(s) with traffic    |
|       | ON              | Connected to wireless network(s) without traffic |

|          |     | Cellular Indicators                   |
|----------|-----|---------------------------------------|
| Cellular | OFF | Disabled or no SIM card inserted      |
|          | ON  | Connecting or connected to network(s) |

| LAN and Ethernet WAN Ports |                      |                                   |
|----------------------------|----------------------|-----------------------------------|
| Green LED                  | ON                   | 100 Mbps                          |
| Green LED                  | OFF                  | 10 Mbps                           |
|                            | ON                   | Port is connected without traffic |
| Orange LED                 | Blinking             | Data is transferring              |
|                            | OFF                  | Port is not connected             |
| Port Type                  | Auto MDI/MDI-X ports |                                   |

#### 4.5 MAX On-The-Go

#### 4.5.1 Top Panel Appearance

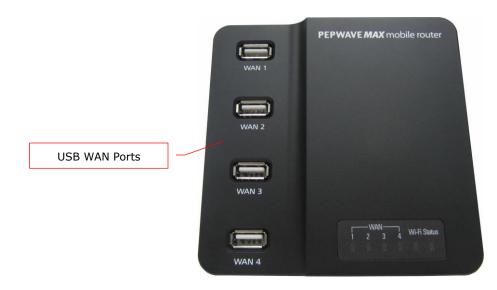

#### 4.5.2 Rear Panel Appearance

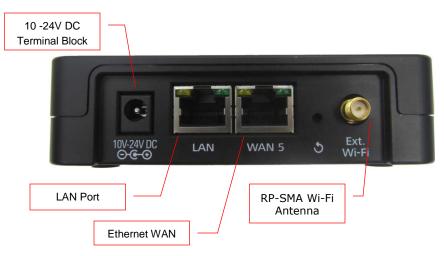

#### 4.5.3 LED Indicators

The statuses indicated by the Front Panel LEDs are as follows:

| Cellular Indicators |       |                                    |
|---------------------|-------|------------------------------------|
| WAN                 | OFF   | Modem is not attached to the port. |
|                     | Green | Modem is attached to the port.     |

|       |       | Wi-Fi Indicators    |
|-------|-------|---------------------|
| Wi-Fi | OFF   | Disconnected to AP. |
|       | Green | Connected to AP.    |

| Status Indicators |       |                     |
|-------------------|-------|---------------------|
|                   | OFF   | System initializing |
| Status            | Red   | Booting up or busy  |
|                   | Green | Ready               |

| LAN and Ethernet WAN Ports |                      |                                   |  |
|----------------------------|----------------------|-----------------------------------|--|
|                            | ON                   | 100 Mbps                          |  |
| Green LED                  | OFF                  | 10 Mbps                           |  |
| Orange LED                 | ON                   | Port is connected without traffic |  |
|                            | Blinking             | Data is transferring              |  |
| Port Type                  | Auto MDI/MDI-X ports |                                   |  |

### 5 Installation

Connecting the Network with Pepwave MAX Mobile Router:

#### 5.1 Preparation

Before installing Pepwave MAX Mobile Router, please prepare the following:

- At least one Internet/WAN access account and/or Wi-Fi access information.
- For each network connection,
  - Ethernet WAN: A 10/100/1000BaseT UTP cable with RJ45 connector
  - USB: A USB modem
  - Embedded Modem: A SIM card for GSM/HSPA service
  - Wi-Fi WAN: Wi-Fi antennas
  - PC Card / Express Card WAN: A PC Card/ExpressCard for the corresponding card slot.
- A computer with TCP/IP network protocol and a web browser installed. Supported browsers include Microsoft Internet Explorer 8.0 or above, Mozilla Firefox 10.0 or above, Apple Safari 5.1 or above, and Google Chrome 18 or above.

#### 5.2 Constructing the Network

At the high level, construct the network according to the following steps:

- 1. With an Ethernet cable, connect a computer to one of the LAN ports on the Pepwave MAX. Repeat with different cables for up to 4 computers to be connected.
- With another Ethernet cable or a USB modem / Wi-Fi antenna / PC Card / Express Card, connect it to one of the WAN ports on the Pepwave MAX. Repeat the same procedure for other WAN ports.
- 3. Connect the power adapter to the power connector on the rear panel of Pepwave MAX, and then plug it into a power outlet.

The following figure schematically illustrates the configuration that results:

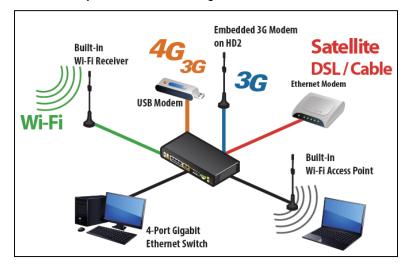

#### 5.3 Configuring the Network Environment

To ensure that Pepwave MAX works properly in the LAN environment and can access the Internet via the WAN connections, please refer to the following setup procedures:

LAN Configuration

For basic configuration, refer to Section6, Connecting to Web Admin Interface.

For advanced configuration, go to Section7, Configuration of LAN Interface(s).

WAN Configuration

For basic configuration, refer to Section6, Connecting to Web Admin Interface. For advanced configuration, go to Section 8,Configuration of WAN Interface(s).

#### 5.4 Mounting the Unit

#### 5.4.1 Wall Mount

Pepwave MAX 700/HD2/On-The-Go can be mounted on the wall by screwing. After adding the screw on the wall, slide the MAX in the screw whole socket as indicated below. Recommended Screw Specification: M3.5 x 20mm, Head Diameter 6mm, Head Thickness 2.4mm

Pepwave MAX BR1 can be mounted by screwing the four holes on the device to the wall.

#### 5.4.2 Car Mount

Pepwave MAX700/HD2 can be mounted in a vehicle using the included mounting brackets. Place the mounting brackets by the two sides, and screw it onto the device.

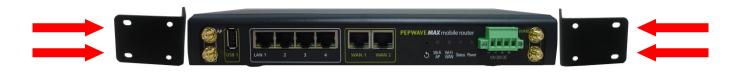

### 6 Connecting to Web Admin Interface

- 1. Start a web browser on a computer that is connected with Pepwave MAX through LAN.
- 2. To connect to Web Admin Interface of Pepwave MAX, enter the following LAN IP address in the address field of the web browser:

http://192.168.50.1

(This is the default LAN IP address of Pepwave MAX.)

3. Enter the following to access the Web Admin Interface.

Username: admin

Password: admin

(This is the default Username and Password of Pepwave MAX. The Admin and Read-only User Password can be changed at **System > Admin Security** of the Web Admin Interface.)

| PEPWAVE<br>Broadband Possibilities |           | Web Admin |
|------------------------------------|-----------|-----------|
|                                    | Login     |           |
|                                    | Username: |           |
|                                    | Password: |           |
|                                    | Login     |           |
|                                    |           |           |

4. After successful login, the **Dashboard**of Web Admin Interface will be displayed. It looks similar to the following:

| PEPWAVE   | Dashboard Network                                                                                                    | k Advanced System Status                                                                       | Apply Changes                       |
|-----------|----------------------------------------------------------------------------------------------------|------------------------------------------------------------------------------------------------|-------------------------------------|
| Web Admin |                                                                                                    |                                                                                                |                                     |
|           | WAN Connection S                                                                                                    | tatus                                                                                          | 0                                   |
|           | Priority 1 (Highest)                                                                                                    |                                                                                                |                                     |
|           | 1 WAN 1                                                                                                    | No Cable Detected                                                                              | Details                             |
| Logout    | 2 WAN 2                                                                                                    | Connected                                                                                      | Details                             |
|           | Priority 2                                                                                                    |                                                                                                |                                     |
|           | Cellular 1                                                                                                    | 📶 😜 Standby 🔯                                                                                  | Details                             |
|           | Priority 3                                                                                                    |                                                                                                |                                     |
|           | Disabled                                                                                                    | Drag desired (Priority 3) connections here                                                     |                                     |
|           | Wi-Fi WAN                                                                                                    | Disabled                                                                                       | Details                             |
|           | T2 Cellular 2                                                                                                    | Disabled                                                                                       | Details                             |
|           | Wi-Fi AP Content of the second second | 🔒 Established                                                                                  | ON * Details                        |
|           | WLAN Information                                                                                                    |                                                                                                | Control Panel Status                |
|           | Access Point: 2 (Onli<br>Connected Clients: 2                                                                                                    |                                                                                                |                                     |
|           | Track                                                                                                    | Mountain<br>View View                                                                          | 20 C20 C20<br>Map data @2012 Google |
|           | Device Information<br>Model:<br>Firmware:<br>Uptime:<br>CPU Load:<br>Throughput:                                                                                                    | Pepwave MAX HD2<br>5.4.1 build 1608<br>3 days 20 hours 38 minutes<br>10%<br>0.0 Mbps 10.0 Mbps |                                     |

**Dashboard** shows the current WAN, LAN, Wi-Fi AP settings and statuses. You can simply change priority of WAN connections and switch on / off Wi-Fi AP in here. For further information about how-to set up these connections, please refer to Section 7.2 and 8.

A map with real-time GPS data is shown on the *Dashboard* when GPS signal is received. (BR1, HD2 and HD2 IP67only)

**Device Information** shows the details about the device, including Model name, Firmwareversion and Uptime. For further informationplease refer to Section 19.

#### Important Note

Configuration changes (e.g. WAN, LAN, Admin settings, etc.) will only take effect after clicking the **Save** button at the bottom of each page. The **Apply Changes** button causes the changes to be saved and applied.

### 7 Configuration of LAN Interface(s)

#### 7.1 Basic Settings

The LAN Interface settings are located in Network> LAN>Basic Settings

| IP Settings              |                          |              |           |          |
|--------------------------|--------------------------|--------------|-----------|----------|
|                          |                          |              |           |          |
| IP Address *             | 192.168.50.1             |              |           |          |
| Subnet Mask *            | 255.255.255.0 (/24)      |              |           |          |
| Speed 🤇                  | Auto                     |              |           |          |
|                          |                          |              |           |          |
| Drop-In Mode Settings    |                          |              |           | 2        |
| Enable                   |                          |              |           |          |
|                          |                          |              |           |          |
| DHCP Server Settings     |                          |              |           |          |
| DHCP Server              | Enable                   |              |           |          |
| IP Range                 | 192.168.50.10 - 192      | 2.168.50.200 |           |          |
| Subnet Mask              | 255.255.255.0 (/24)      |              |           |          |
| Lease Time 🤅             | 1 Days 0 H               | lours 0 Mins | 0 Seconds |          |
| DNS Servers              | Assign DNS server auto   | omatically   |           |          |
| WINS Servers             |                          |              |           |          |
| Extended DHCP Option     | Option                   | Value        | )         |          |
|                          | No Extended DHCP Option  |              |           |          |
|                          |                          | Add          |           |          |
| DHCP Reservation         | Name MAC                 | Address      | Static IP |          |
|                          |                          |              |           | ÷        |
| Static Route Settings    |                          |              |           | ****     |
| Static Route             | Destination Network Subr | net Mask     | Gateway   |          |
|                          |                          |              |           | ¢        |
|                          |                          |              |           |          |
| WINS Server Settings     |                          |              |           |          |
| Enable                   |                          |              |           |          |
| DNS Proxy Settings       |                          |              |           | <b>A</b> |
| Enable                   | 7                        |              |           | V        |
| DNS Caching              |                          |              |           |          |
| Use Google DNS Server as |                          |              |           |          |
| Backup                   |                          |              |           |          |
| Local DNS Records        | Host Name                | IP A         | ddress    | 4        |
| * Required               |                          |              |           |          |
| inequireu                | Save                     |              |           |          |

| IP Settings                 |                                                                                                    |  |  |
|-----------------------------|----------------------------------------------------------------------------------------------------|--|--|
| IP Address &<br>Subnet Mask | The IP address of Pepwave MAX on LAN.                                                                                                    |  |  |
| Speed                       | This setting specifies the speed of the LAN Ethernet Port.<br>By default, <b>Auto</b> is selected and the appropriate data speed is automatically detected by<br>Pepwave MAX.                                                  |  |  |
|                             | In the event of negotiation issues, the port speed can be manually specified to circumvent the issues. You can also choose whether or not to advertise the speed to the peer by selecting the <b>Advertise Speed</b> checkbox. |  |  |

|                           | DHCP Server Settings                                                                                                    |
|---------------------------|----------------------------------------------------------------------------------------------------|
| DHCP Server               | When this setting is enabled, the DHCP server of Pepwave MAX automatically assigns an IP address to each computer that is connected via LAN and is configured to obtain an IP address via DHCP.<br>Pepwave MAX's DHCP server can prevent IP address collision on LAN.                                                                                                    |
| IP Range &<br>Subnet Mask | This setting allocates a range of IP address that will be assigned to LAN computers by the DHCP server of Pepwave MAX.                                                                                                    |
| Lease Time                | This setting specifies the length of time throughout which an IP address of a DHCP client remains valid. Upon expiration of the Lease Time, the assigned IP address will no longer be valid and the renewal of the IP address assignment will be required.                                                                                                    |
| DNS Servers               | This option allows you to input the DNS server addresses to be offered to the DHCP clients. If <b>Assign DNS server automatically</b> is selected, the Pepwave MAX's built-in DNS server address (i.e. LAN IP address) will be offered.                                                                                                    |
| WINS Server               | This option allows you to specify the Windows Internet Name Service (WINS) server. You may choose to use the <b>built-in WINS server</b> or <b>external WINS servers</b> .<br>When this unit is SpeedFusion <sup>TM</sup> connected, other VPN peers can share this unit's built-in WINS server by entering this unit's LAN IP address in their DHCP WINS Servers setting. Therefore, all PC clients in the VPN can resolve the NetBIOS names of other clients in remote peers.<br>If you have enabled this option, a list of WINS clients will be displayed at <i>Status &gt; WINS Clients</i> . |
| Extended DHCP<br>Option   | In addition to standard DHCP options (e.g. DNS server address, gateway address, subnet mask), you can specify the value of additional Extended DHCP Options defined in RFC 2132. In this case, you can pass additional configuration information to LAN hosts.<br>To define an Extended DHCP Option, click the <b>Add</b> button, choose the option that you want to define and enter its value. For values that are in IP address list format, you can enter one IP address per line in the provided text area input control. Each option is allowed to be defined once only.                    |
| DHCP<br>Reservation       | This setting reserves the assignment of fixed IP addresses for a list of computers on the LAN. The computers to be assigned fixed IP addresses on the LAN are identified by their MAC addresses.<br>The fixed IP address assignment is displayed as a cross-reference list between the computers' Name, MAC addresses and fixed IP addresses.<br>The field Name (an optional field) is for you to define a name to represent the device.<br>MAC addresses should be in the format of <b>00:AA:BB:CC:DD:EE</b><br>Press to create a new record. Press to remove a record                           |

Reserved clients information can be imported from the Client List, located at *Status* > *Client List*. For more details, please refer to section 19.3.

| Static Route Settings |                                                                                                    |  |  |  |  |
|-----------------------|----------------------------------------------------------------------------------------------------|--|--|--|--|
|                       | This table is for defining static routing rules for the LAN segment. A static route consists of the network address, subnet mask, and gateway address. The address and subnet mask values are in the format of w.x.y.z |  |  |  |  |
| Static Route          | The local LAN subnet and subnets behind the LAN will be advertised to the VPN. Remote routes sent over the VPN will also be accepted. Any VPN member will be able to route to the local subnets.                       |  |  |  |  |
|                       | Press 🔛 to create a new route. Press 🔀 to remove a route.                                                                                                    |  |  |  |  |

| WINS Server Settings |                                                                                                    |  |  |  |  |  |
|----------------------|----------------------------------------------------------------------------------------------------|--|--|--|--|--|
| Enable               | Check the box to enable the WINS Server. A list of WINS clients will be displayed at <b>Status &gt; WINS Clients</b> . |  |  |  |  |  |

|                                         | DNS Proxy Settings                                                                                                    |
|-----------------------------------------|----------------------------------------------------------------------------------------------------|
| Enable                                  | A check box to enable to DNS Proxy feature.<br><b>Network &gt; LAN &gt; DNS Proxy Settings table</b><br>A DNS proxy server can be enabled to serve DNS requests originating from LAN/PPTP/<br>SpeedFusion <sup>TM</sup> peers. Requests are forwarded to the <b>DNS servers/resolvers</b> defined in<br>each WAN connection                                      |
| DNS Caching                             | This field is to enable DNS caching on the built-in DNS proxy server. When the option is enabled, queried DNS replies will be cached until the records' TTL has been reached. This feature can help improve the DNS lookup time. However, it cannot return the most updated result for those frequently updated DNS records. By default, it is <b>disabled</b> . |
| Include Google<br>Public DNS<br>Servers | When this option is <b>enabled</b> , the DNS proxy server will also forward DNSrequests to <u>Google's Public DNS Servers</u> in addition to the DNS servers defined in each WAN. This could increase the DNS service's availability.<br>Default: <b>disabled</b>                                                                                                |
| Local DNS<br>Records                    | This table is for defining custom local DNS records.<br>A static local DNS record consists of a Host Name and an IP Address. When looking up<br>the Host Name from the LAN to LAN IP of Pepwave MAX, the corresponding IP Address<br>will be returned.<br>Press to create a new record. Press to remove a record.                                                |

|        | LAN DNS Resolver Settings                                                                                                    |
|--------|----------------------------------------------------------------------------------------------------|
| Freble | Check the box to enable the WINS Server. A list of WINS clients will be displayed at <b>Network &gt; LAN &gt; DNS Proxy Settings &gt; DNS Resolvers</b> .                  |
| Enable | This field specifies which DNS resolvers will receive forwarded DNS requests. If no WAN/VPN/LAN DNS resolver is selected, all of the WAN's DNS resolvers will be selected. |

If a SpeedFusion<sup>TM</sup>peer is selected, you may enter the VPN peer's DNS resolver IP address(es).

Queries will be forwarded to the selected connections' resolvers. If all of the selected connections are down, queries will be forwarded to all resolvers on healthy WAN connections.

#### 7.2 Wi-Fi AP

The Wi-Fi LAN settings can be configured in *Network > LAN > Wi-Fi AP*:

Wi-Fi AP can also be switched on / off on the Dashboard.

| PEPWAVE                                     | Dashboard | Network    | Advanced                    | System  | Status              | Apply Cl            | anges       |
|---------------------------------------------|-----------|------------|-----------------------------|---------|---------------------|---------------------|-------------|
| LAN                                         |           |            |                             |         |                     |                     |             |
| <ul> <li>Basic</li> <li>Settings</li> </ul> |           |            | as been turn<br>ON from the |         |                     | to Dashboard -> LAN |             |
| 🗉 Wi-Fi AP 🛛 🕥                              |           |            |                             |         |                     |                     |             |
| WAN                                         | Network N | lame (SSID |                             | se Se   | curity Policy       | MAC Address (BSSID  | )))//////// |
|                                             | MAX       |            |                             | <u></u> | WPA/WPA2 - Personal | 00:AA:DD:AD:22:C4   | ×           |
| Logout                                      |           |            |                             |         | Add                 |                     |             |

Click **Add** button to create a new SSID.

| Wireless Network Setting  | gs                                 |
|---------------------------|------------------------------------|
| Network Name (SSID)       | (?)                                |
| Enable                    | <ul> <li>(?) ● Yes ○ No</li> </ul> |
| Broadcast SSID            | ⑦                                  |
| Multicast Filter          | ② Enable                           |
| Multicast Rate            | ⑦ MCS0 ▼                           |
| Multicast Enhancement     |                                    |
|                           |                                    |
| Wireless Security Setting |                                    |
| Security Policy           | Open (No Encryption)               |
|                           |                                    |
| Access Control Settings   |                                    |
| Restriction Mode          | None -                             |
|                           |                                    |
|                           | Save                               |

| Wireless Network Settings |                                                                                                    |  |  |  |  |
|---------------------------|----------------------------------------------------------------------------------------------------|--|--|--|--|
| Network Name<br>(SSID)    | This setting allows you to specify a name to represent the virtual AP to be scanned by Wi-Fi clients.                                                                                                    |  |  |  |  |
| Enable                    | When <b>Yes</b> is selected, this virtual AP is enabled. Select <b>No</b> to disable it.<br>By default, it is enabled.<br>You can also choose to enable or disable this virtual AP on the Dashboard - Connection<br>Status of Wi-Fi AP, please refer to section 0 for information. |  |  |  |  |
| Broadcast SSID            | When the box <b>Enable</b> is checked, this SSID can be scanned by Wi-Fi clients.<br>By default, it is <b>enabled</b> .                                                                                                    |  |  |  |  |
| Multicast Filter          | When the box <b>Enable</b> is checked, multicast network traffic to the wireless SSID will befiltered.<br>By default, it is <b>disabled</b> .                                                                                                    |  |  |  |  |
| Multicast Rate            | This field allows you to specify the transmit rate to be used for sending multicast network traffic.<br>By default, Multicast Rate is set to <b>1M</b> .                                                                                                    |  |  |  |  |

| Wireless Security Settings |                                                                            |                                                    |                  |  |  |  |  |  |  |
|----------------------------|----------------------------------------------------------------------------|----------------------------------------------------|------------------|--|--|--|--|--|--|
|                            | This setting specifies which<br>Available options:<br>• Open (No Encryptic | on)                                                |                  |  |  |  |  |  |  |
|                            | Wireless Security Settin<br>Security Policy                                | Open (No Encryption)                               | 0                |  |  |  |  |  |  |
|                            | WPA/WPA2 – Pers                                                            | sonal                                              |                  |  |  |  |  |  |  |
|                            | Wireless Security Settings                                                 |                                                    |                  |  |  |  |  |  |  |
|                            | Security Policy                                                            |                                                    |                  |  |  |  |  |  |  |
|                            | Encryption<br>Shared Key                                                   | TKIP/AES:CCMP                                      |                  |  |  |  |  |  |  |
|                            |                                                                            | I Hide Characters                                  |                  |  |  |  |  |  |  |
|                            | WPA/WPA2 – Ente                                                            | erprise                                            |                  |  |  |  |  |  |  |
|                            | Wireless Security Settin                                                   |                                                    | <b>@</b>         |  |  |  |  |  |  |
|                            | Security Policy<br>Encryption                                              | WPA/WPA2 - Enterprise  TKIP/AES:CCMP               |                  |  |  |  |  |  |  |
|                            |                                                                            |                                                    |                  |  |  |  |  |  |  |
|                            | RADIUS Server Settings<br>Host                                             | Primary Server                                     | Secondary Server |  |  |  |  |  |  |
|                            | Secret                                                                     |                                                    |                  |  |  |  |  |  |  |
| Security Policy            | Authentication Port                                                        | 1812 Default                                       | 1812 Default     |  |  |  |  |  |  |
|                            | Accounting Port                                                            | 1813 Default                                       | 1813 Default     |  |  |  |  |  |  |
|                            | • 802.1X                                                                   |                                                    |                  |  |  |  |  |  |  |
|                            |                                                                            | Wireless Security Settings  Security Policy 802.1X |                  |  |  |  |  |  |  |
|                            | WEP Key Size                                                               |                                                    |                  |  |  |  |  |  |  |
|                            | Re-keying Period                                                           | 0 seconds (0: Disab                                | ble)             |  |  |  |  |  |  |
|                            | RADIUS Server Settings                                                     | Primary Server                                     | Secondary Server |  |  |  |  |  |  |
|                            | Host                                                                       |                                                    |                  |  |  |  |  |  |  |
|                            | Secret                                                                     |                                                    |                  |  |  |  |  |  |  |
|                            | Authentication Port                                                        | 1812 Default                                       | 1812 Default     |  |  |  |  |  |  |
|                            | Accounting Port                                                            | 1813 Default                                       | 1813 Default     |  |  |  |  |  |  |
|                            | Static WEP     Wireless Security Setting                                   |                                                    | 0                |  |  |  |  |  |  |
|                            | Security Policy                                                            | Static WEP -                                       |                  |  |  |  |  |  |  |
|                            | Key Size                                                                   | 40 bits (64-bit WEP) -                             |                  |  |  |  |  |  |  |
|                            | Key Format                                                                 | ASCII -                                            |                  |  |  |  |  |  |  |
|                            | Encryption Key                                                             | n 🔲 Cashla                                         |                  |  |  |  |  |  |  |
|                            | Shared Key Authentication                                                  | n 🔲 Enable                                         |                  |  |  |  |  |  |  |

#### 

#### http://www.pepwave.com

### 8 Configuration of WAN Interface(s)

The WAN Interface settings are located at: Network > WAN

To reorder different WANs' priority, just drag on the appropriate WAN by holding the left mouse button, move it to the desired priority (the first one would be the highest priority, the second one would be lower priority and so on) and drop it by releasing the mouse button.

| PEPWAVE                                     | Dashboard               | Network                 | Advanced   | System       | Status      |              |      | Apply Changes |
|---------------------------------------------|-------------------------|-------------------------|------------|--------------|-------------|--------------|------|---------------|
| LAN                                         |                         |                         |            |              |             |              |      |               |
| <ul> <li>Basic</li> <li>Settings</li> </ul> | WAN Con<br>Priority 1 ( | nection Sta<br>Highest) | itus       |              |             |              |      | 0             |
| • Wi-Fi AP                                  | 1 WAN 1                 |                         | <b>—</b> 0 | Connected    |             |              |      | Details       |
| WAN                                         | 2 WAN 2                 |                         |            | Connected    |             |              |      |               |
| Logout                                      |                         |                         |            | onnected     |             |              |      | Details       |
|                                             | Priority 2              |                         |            |              |             |              |      |               |
|                                             | 🚹 Cellula               |                         | .atl 📒 S   | Standby      |             |              |      | Details       |
|                                             | Priority 3              |                         |            |              |             |              |      |               |
|                                             |                         |                         | Drag       | desired (Pri | ority 3) co | onnections h | nere |               |
|                                             | Disabled                |                         |            |              |             |              |      |               |
|                                             | 💿 Wi-Fi V               |                         |            | isabled      |             |              |      | Details       |
|                                             | 12 Cellula              |                         |            | isabled      |             |              |      | Details       |
|                                             |                         |                         |            |              |             |              |      |               |
|                                             | IPv6                    |                         |            |              |             |              |      |               |

To disable a particular WAN connection, just drag on the appropriate WAN by holding the left mouse button, move it the **Disabled**row and drop it by releasing the mouse button.

You can also do the above priority setting on the **Dashboard**, please refer to Section 0 for information.

Click the **Details** button in the corresponding row of connection to modify the connection setting.

#### Important Note

Connection Details will be changed and become effective right afterclicking the Save and Apply button.

#### 8.1 Ethernet WAN

#### Network > WAN >Click on WAN Details

| Details |
|---------|
|         |

| WAN Connection Status |                                            | 0       |
|-----------------------|--------------------------------------------|---------|
| Priority 1 (Highest)  |                                            |         |
| 1 WAN 1               | Connected                                  | Details |
| 2 WAN 2               | Connected                                  | Details |
| Priority 2            |                                            |         |
| 🚹 Cellular 1          | 📶 🧧 Standby                                | Details |
| Priority 3            |                                            |         |
|                       | Drag desired (Priority 3) connections here |         |
| Disabled              |                                            |         |
| 🗟 Wi-Fi WAN           | Disabled                                   | Details |
| T2 Cellular 2         | Disabled                                   | Details |

This will open a screen similar to shown below

|                                |   | Connection Details                                                         |
|--------------------------------|---|----------------------------------------------------------------------------|
| WAN Port                       |   |                                                                            |
| WAN Connection Name            |   | WAN 1 Default                                                              |
| Connection Method              | ? | Static IP 💌                                                                |
| Routing Mode                   | ? | ● NAT                                                                      |
| IP Address                     |   | 172.11.22.10                                                               |
| Subnet Mask                    |   | 255.255.255.0 (/24)                                                        |
| Default Gateway                |   | 172.11.22.2                                                                |
| DNS Servers                    |   | Use the following DNS server address(es)<br>DNS Server 1:<br>DNS Server 2: |
| Standby State                  | ? | Remain connected O Disconnect                                              |
| Upstream Bandwidth             | ? | 1000 Mbps 💌                                                                |
| Downstream Bandwidth           | ? | 1000 Mbps 💌                                                                |
| Health Check Method            | ? | Disabled  Health Check disabled. Network problem cannot be detected.       |
| Dynamic DNS                    | ? | Disabled •                                                                 |
| Bandwidth Allowance<br>Monitor | ? | Enable                                                                     |
| Port Speed                     | ? | Auto                                                                       |
| MTU                            | ? | ○ Auto      O Custom Value: 1440     Default                               |
| MSS                            | ? | Auto      Custom Value:                                                    |
| MAC Address Clone              | ? | 00 : 1A : DD : BD : 1E : 41 Default                                        |
| VLAN                           |   |                                                                            |
| Reply to ICMP PING             | ? | ● Yes ◎ No                                                                 |
| Additional Public IP Addr      |   | IP Address Subnet Mask 255.255.0 (/24)                                     |
|                                |   | Delete     Save and Apply Cancel                                           |

|                                   | Ethernet WAN Settings                                                                                                    |
|-----------------------------------|----------------------------------------------------------------------------------------------------|
| WAN<br>Connection<br>Name         | This field is for defining a name to represent this WAN connection.                                                                                                    |
| Connection<br>Method              | <ul> <li>There are three possible connection methods for Ethernet WAN:</li> <li>DHCP</li> <li>Static IP</li> <li>PPPoE</li> </ul> The connection method and details are determined by, and can be obtained from, the ISP. See the Sections8.1.1, 8.1.2, and 8.1.3 for details of each connection method.                                      |
| Standby<br>State                  | This setting specifies the state of the WAN connection. The available options are <b>Remain connected</b> and <b>Disconnect</b> .<br>The default state is <b>Remain Connected</b> .                                                                                                    |
| Upstream<br>Bandwidth             | This setting specifies the data bandwidth in the outbound direction from the LAN through the WAN interface.                                                                                                    |
| Downstream<br>Bandwidth           | This setting specifies the data bandwidth in the inbound direction from the WAN interface to the LAN.<br>This value is referenced as the default weight value when using the algorithm <b>Least Used</b> , or the algorithm <b>Persistence (Auto)</b> in Outbound Policy with <b>Managed by Custom Rules</b> chosen (see Section 12.2).       |
| Health Check<br>Method            | This setting specifies the health check method for the WAN connection. The value of method can be configured as <b>Disabled</b> , <b>Ping</b> or <b>DNS Lookup</b> .<br>The default method is <b>Disabled</b> .<br>See Section8.4 for configuration details.                                                                                  |
| Dynamic<br>DNS                    | <ul> <li>This setting specifies the dynamic DNS service provider to be used for the WAN based on supported dynamic DNS service providers:</li> <li>changeip.com</li> <li>dyndns.org</li> <li>no-ip.org</li> <li>tzo.com</li> <li>DNS-O-Matic</li> </ul> Select Disabled to disable this feature. See Section 8.1.4 for configuration details. |
| Bandwidth<br>Allowance<br>Monitor | This option allows you to enable bandwidth usage monitoring on this WAN connection for each billing cycle. When this is not enabled, bandwidth usage of each month is still being tracked but no action will be taken.<br>See Section 8.5 for configuration details.                                                                          |
| Port Speed                        | This setting specifies port speed and duplex configurations of the WAN Port.<br>By default, <b>Auto</b> is selected and the appropriate data speed is automatically detected by                                                                                                    |

|                                    | Pepwave MAX.<br>In the event of negotiation issues, the port speed can be manually specified to circumvent the<br>issues. You can also choose whether or not to advertise the speed to the peer by selecting the<br><b>Advertise Speed</b> checkbox.                                                                                                    |
|------------------------------------|----------------------------------------------------------------------------------------------------|
| MTU                                | This setting specifies the Maximum Transmission Unit.<br>By default, MTU is set to <b>Custom 1440</b> .<br>You may adjust the MTU value by editing the text field. Click <b>Default</b> to restore the default MTU<br>value. Select <b>Auto</b> and the appropriate MTU value will be automatically detected. The auto-<br>detection will run each time when the WAN connection establishes.                                                                                                    |
| MSS                                | This setting should be configured based on the maximum payload size that the local system can handle. The MSS (Maximum Segment Size) is computed from the MTU minus 40 bytes for TCP over IPv4.<br>If MTU is set to Auto, the MSS will also be set automatically.<br>By default, MSS is set to <b>Auto</b> .                                                                                                    |
| MAC<br>Address<br>Clone            | This setting allows you to configure the MAC address.<br>Some service providers (e.g. cable providers) identify the client's MAC address and require the client to always use the same MAC address to connect to the network. In such cases, change the WAN interface's MAC address to the original client PC's one via this field.<br>The default MAC Address is a unique value assigned at the factory. In most cases, the default value is sufficient. Clicking the Default button restores the MAC Address to the default value.                                                     |
| Reply to<br>ICMP PING              | If this field is disabled, the WAN connection will not respond to ICMP PING requests.<br>By default, this is <b>enabled</b> .                                                                                                    |
| Additional<br>Public IP<br>Address | The IP Address List represents the list of fixed Internet IP addresses assigned by the ISP, in the event that more than one Internet IP addresses are assigned to this WAN connection.<br>Enter the fixed Internet IP addresses and the corresponding subnet mask, and then click the Down Arrow button to populate IP address entries to the IP Address List.                                                                                                    |
|                                    | IPv6                                                                                                    |
| IPv6                               | IPv6 support can be enabled on one of the available Ethernet WAN ports. On this screen, you can choose which WAN will support IPv6.  IPv6 Disabled  To enable IPv6 support on a WAN, the WAN router must respond to Stateless Address Auto configuration advertisements and DHCPv6 requests. IPv6 clients on the LAN will acquire their IPv6, gateway, and DNS server addresses from it. The device will also acquire an IPv6 address for performing ping/traceroute checks and accepting web admin accesses.  Note: This feature is only available on Pepwave MAX 700,HD2 and HD2 IP67. |

#### 8.1.1 DHCP Connection

The DHCP connection method is suitable if the ISP provides an IP address automatically by DHCP (e.g. Satellite Modem, WiMAX Modem, Cable, Metro Ethernet, etc.).

There are three possible connection methods:

- 1. DHCP
- 2. Static IP
- 3. PPPoE

| Connection Method   | O DHCP -                                                                                                    |
|---------------------|----------------------------------------------------------------------------------------------------|
| Routing Mode        | ② • NAT                                                                                                    |
| IP Address          | 10.10.123                                                                                                    |
| Subnet Mask         | 255.255.255.0                                                                                                    |
| Default Gateway     | 10.10.10.1                                                                                                    |
| DNS Servers         | <ul> <li>Obtain DNS server address automatically</li> <li>Use the following DNS server address(es)</li> <li>DNS Server 1:</li> <li>DNS Server 2:</li> </ul> |
| Hostname (Optional) | Use custom hostname                                                                                                    |

| DHCP Settings                                  |                                                                                                    |  |
|------------------------------------------------|----------------------------------------------------------------------------------------------------|--|
| Routing Mode                                   | This is to substitute the real address in a packet with a mapped address that is routable on the destination network                                                                                                    |  |
| IP Address/<br>Subnet Mask/<br>Default Gateway | This information is obtained from the ISP automatically.                                                                                                    |  |
| DNS Servers                                    | Each ISP may provide a set of DNS servers for DNS lookups. This setting specifies the DNS (Domain Name System) Servers to be used when a DNS lookup is routed through this connection.                                                                                         |  |
|                                                | Selecting <b>Obtain DNS server address automatically</b> results in the DNS Servers to be assigned by the WAN DHCP Server to be used for outbound DNS lookups over the connection. (The DNS Servers are obtained along with the WAN IP address assigned from the DHCP server.) |  |
|                                                | When <b>Use the following DNS server address(es)</b> is selected, you may enter custom DNS server addresses for this WAN connection into the <b>DNS Server 1</b> and <b>DNS Server 2</b> fields.                                                                               |  |
| Hostname<br>(Optional)                         | If your service provider's DHCP server requires you to supply a hostname value upon acquiring an IP address, you may enter the value here. If your service provider does not provide you with the value, you can safely bypass this option.                                    |  |

#### 8.1.2 Static IPConnection

This Static IP connection method is suitable if ISP provides a static IP address to connect directly.

| Connection Method | Static IP •                                                          |
|-------------------|----------------------------------------------------------------------|
| Routing Mode      | ● NAT                                                                |
| IP Address        |                                                                      |
| Subnet Mask       | 255.255.255.0 (/24) 🔹                                                |
| Default Gateway   |                                                                      |
| DNS Servers       | Use the following DNS server address(es) DNS Server 1: DNS Server 2: |

| Static IP Settings                               |                                                                                                    |  |
|--------------------------------------------------|----------------------------------------------------------------------------------------------------|--|
| Routing Mode                                     | This is to substitute the real address in a packet with a mapped address that is routable on the destination network                                                                                               |  |
| IP Address /<br>Subnet Mask /<br>Default Gateway | These settings allow you to specify the information required in order to communicate on the Internet via a fixed Internet IP address. The information is typically determined by and can be obtained from the ISP. |  |
| DNS Servers                                      | Each ISP may provide a set of DNS servers for DNS lookups. This field specifies the DNS (Domain Name System) Servers to be used when a DNS lookup is routed through this connection.                               |  |
|                                                  | You can input the ISP provided DNS server addresses into the <b>DNS Server 1</b> and <b>DNS Server 2</b> fields. If no address is entered here, this link will not be used for DNS lookups.                        |  |

### 8.1.3 PPPoE Connection

This connection method is suitable if ISP provides login ID/ password to connect via PPPoE.

| Connection Method 🛛 📀   | PPPoE -                                                                                                    |  |
|-------------------------|----------------------------------------------------------------------------------------------------|--|
| Routing Mode 📀          | NAT                                                                                                    |  |
| IP Address              | 10.10.123                                                                                                    |  |
| Subnet Mask             | 255.255.255.0                                                                                                    |  |
| Default Gateway         | 10.10.1                                                                                                    |  |
| PPPoE User Name         |                                                                                                    |  |
| PPPoE Password          |                                                                                                    |  |
| Confirm PPPoE Password  |                                                                                                    |  |
| Service Name (Optional) | Leave it blank unless it's provided by ISP                                                                                                    |  |
| DNS Servers             | <ul> <li>Obtain DNS server address automatically</li> <li>Use the following DNS server address(es)</li> <li>DNS Server 1:</li> <li>DNS Server 2:</li> </ul> |  |

| PPPoE Settings                                   |                                                                                                    |
|--------------------------------------------------|----------------------------------------------------------------------------------------------------|
| Routing Mode                                     | This is to substitute the real address in a packet with a mapped address that is routable on the destination network                                                                                                    |
| IP Address / Subnet<br>Mask / Default<br>Gateway | This information is obtained from the ISP automatically.                                                                                                    |
| PPPoE User Name /<br>Password                    | Enter the required information in these fields in order to connect via PPPoE to the ISP. The parameter values are determined by and can be obtained from the ISP.                                                                                                    |
| Confirm PPPoE<br>Password                        | Verify your password by entering it again in this field.                                                                                                    |
| Service Name                                     | Service Name is provided by the ISP.<br>Note: Leave this field blank unless it is provided by your ISP.                                                                                                    |
| DNS Servers                                      | Each ISP may provide a set of DNS servers for DNS lookups. This setting specifies the DNS (Domain Name System) Servers to be used when a DNS lookup is routed through this connection.<br>Selecting <b>Obtain DNS server address automatically</b> results in the DNS Servers assigned by the PPPoE server to be used for outbound DNS lookups over the WAN connection. (The DNS Servers are obtained along with the WAN IP address assigned from the PPPoE server.)<br>When <b>Use the following DNS server address(es)</b> is selected, you can put custom DNS server addresses for this WAN connection into the <b>DNS Server 1 and DNS Server 2</b> fields. |

### 8.1.4 Dynamic DNS Settings

Pepwave MAX provides the functionality to register the domain name relationships to dynamic DNS service providers. Through registration with dynamic DNS service provider(s), the default public Internet IP address of each WAN connection can be associated with a host name. With Dynamic DNS service enabled for a WAN connection, you can connect to your WAN's IP address from the external even if its IP address is dynamic. You have to register for an account from the listed dynamic DNS service providers before enabling this option.

If the WAN connection's IP address is a reserved private IP address (i.e. behind a NAT router), the Public IP of each WAN will be automatically reported to the DNS service provider.

Either upon a change in IP addresses or every 23 days without link reconnection, Pepwave MAX will connect to the dynamic DNS service provider to perform an IP address update within the provider's records.

The settings for dynamic DNS service provider(s) and the association of host name(s) are configured via

#### Network>WAN>Click on WAN Detail

Either upon a change in IP address or every 23 days without link reconnection, Pepwave MAX will connect to the dynamic DNS service provider to perform an IP address update within the provider's records.

| Dynamic DNS 🕜                    | Disabled 🔹                                                |
|----------------------------------|-----------------------------------------------------------|
| Bandwidth Allowance 🕜<br>Monitor | Disabled<br>changeip.com<br>dyndns.org                    |
| Port Speed 🕜<br>MTU 🕜            | no-ip.org<br>tzo.com<br>DNS-O-Matic m Value: 1440 Default |
| MSS 📀                            | Auto O Custom Value:                                      |
| MAC Address Clone 🛛 📀            | 00 : 1A : DD : BD : 1E : 41 Default                       |
| VLAN                             |                                                           |
| Reply to ICMP PING 🛛 🕐           | ● Yes ◎ No                                                |

| Dynamic DNS Settings            |                                                                                                    |  |
|---------------------------------|----------------------------------------------------------------------------------------------------|--|
| Dynamic DNS                     | This setting specifies the dynamic DNS service provider to be used for the WAN based<br>on supported dynamic DNS service providers:<br>changeip.com<br>dyndns.org<br>no-ip.org<br>tzo.com<br>DNS-O-Matic<br>Select <b>Disabled</b> to disable this feature. |  |
| Account Name /<br>Email Address | This setting specifies the registered user name for the dynamic DNS service.                                                                                                    |  |
| Password / TZO Key              | This setting specifies the password for the dynamic DNS service.                                                                                                    |  |
| Hosts / Domain                  | This field allows you to specify a list of host names or domains to be associated with<br>the public Internet IP address of the WAN connection.<br>If you need to enter more than one host, you can use a carriage return to separate<br>them.              |  |

#### **Important Note**

In order to use dynamic DNS services, appropriate host name registration(s) as well as a valid account with a supported dynamic DNS service provider are required.

A dynamic DNS update is performed whenever a WAN's IP address changes. E.g. IP is changed after a DHCP IP refresh, reconnection, etc.

Due to dynamic DNS service providers' policy; a dynamic DNS host will automatically expire if the host record has not been updated for a long time. Therefore Pepwave MAX performs an update every 23 days even if a WAN's IP address has not changed.

### 8.2 Cellular 1 / Cellular 2

### Network>WAN> Click on Detail Details

| WAN Connection Status |                                            | 0       |
|-----------------------|--------------------------------------------|---------|
| Priority 1 (Highest)  |                                            |         |
| 1 WAN 1               | Connected                                  | Details |
| 2 WAN 2               | Connected                                  | Details |
| Priority 2            |                                            |         |
| 🚹 Cellular 1          | 📶 🔵 Standby                                | Details |
| Priority 3            |                                            |         |
|                       | Drag desired (Priority 3) connections here |         |
| Disabled              |                                            |         |
| 😹 Wi-Fi WAN           | Disabled                                   | Details |
| 🔁 Cellular 2          | Disabled                                   | Details |

(Available on Pepwave MAX HD2 and HD2 IP67 only)

|                                | Connection Details                                                                                        |
|--------------------------------|----------------------------------------------------------------------------------------------------|
| Cellular 1 Status              |                                                                                                    |
| SIM Card IMSI                  | 454000048026562                                                                                           |
| MEID HEX                       | A100001F7DC109                                                                                            |
| MEID DEC                       | 270113180708241417                                                                                        |
| ESN                            | 80C2CD83                                                                                                  |
| IMEI                           | 356144040033959                                                                                           |
| Carrier                        | CSL                                                                                                    |
| Country/Region                 | Hung Kung                                                                                                 |
| Signal Strength                | -73 dBm                                                                                                   |
| IP Address                     | 10.35.215.243                                                                                             |
| DNS Server                     | 10.11.110.101 10.11.105.102                                                                               |
| Network Mode                   | ●HSPA ○Sprint,EV-DO ○Verizon Wireless,EV-DO                                                               |
| Cellular 1 Settings            |                                                                                                    |
| WAN Connection Name            | Cellular 1 Default                                                                                        |
| Standby State                  | Remain Connected      Disconnected                                                                        |
| Idle Disconnect                | 0                                                                                                    |
| Operator Settings              | OAuto ○Custom                                                                                             |
| APN                            | Next                                                                                                    |
| Login                          | •                                                                                                    |
| Password                       | -                                                                                                    |
| SIM PIN (Optional)             |                                                                                                    |
| Health Check Settings          |                                                                                                    |
| Method                         | DNS Lookup +                                                                                              |
| Health Check DNS Servers       | Host 1:<br>Host 2:<br>Use first two DNS servers as Health Check DNS Servers<br>Include public DNS servers |
| Timeout                        | 5 ÷ second(s)                                                                                             |
| Health Check Interval          | 5 ÷ second(s)                                                                                             |
| Health Check Retries           | 3 +                                                                                                    |
| Recovery Retries               | 3 \$                                                                                                    |
| Dynamic DNS                    | Disabled +                                                                                                |
| Bandwidth Allowance<br>Monitor | 0                                                                                                    |
| мти                            | 1440 Default                                                                                              |
|                                | Save and Apply Cancel                                                                                     |

|                                        | Cellular 1 / Cellular 2                                                                                                    |
|----------------------------------------|----------------------------------------------------------------------------------------------------|
| SIM Card IMSI                          | This is the International Mobile Subscriber Identity which uniquely identifies the SIM card. This is applicable to 3G modems only.                                                                                                    |
| MEID HEX                               | The Pepwave MAX supports both HSPA and EV-DO.<br>For Sprint or Verizon Wireless EV-DO users, a unique MEID identifier code (in<br>hexadecimal format) is used by the carrier to associate the EV-DO device with the user.                                                                                                    |
| MEID DEC                               | This is the equivalent of the MEID HEX but in decimal format.                                                                                                    |
| ESN                                    | This serves the same purpose as MEID HEX but uses an older format.                                                                                                    |
| IMEI                                   | This is the unique ID for identifying the modem in GSM/HSPA mode.                                                                                                    |
| Network Mode                           | Users have to specify the Network they are on accordingly.                                                                                                    |
| WAN Connection<br>Name                 | This field is for defining a name to represent this WAN connection.                                                                                                    |
| Standby State                          | This option allows you to choose whether to remain the connection connected or disconnected when this WAN connection is no longer in the highest priority and has entered the standby state. When <b>Remain connected</b> is chosen, upon bringing up this WAN connection to active, it will be immediately available for use.                                                                                                    |
| Idle Disconnect                        | When Internet traffic is not detected within the user specified timeframe, the modem will automatically disconnect. Once the traffic is resumed by the LAN host, the connection will be re-activated,                                                                                                    |
| Operator Settings                      | <ul> <li>This setting applies to 3G / EDGE / GPRS modem only. It does not apply to EVDO / EVDO Rev. A modem.</li> <li>This allows you to configure the APN settings of your connection. If Auto is selected, the mobile operator should be detected automatically. The connected device will be configured and connection will be made automatically afterwards. If there is any difficulty in making connection, you may select Custom to enter your carrier's APN, Login, Password, and Dial Number settings manually. The correct values can be obtained from your carrier.</li> <li>The default and recommended Operator Settings is Auto.</li> </ul> |
| APN / Login /<br>Password /<br>SIM PIN | When <b>Auto</b> is selected, the information in these fields will be filled automatically.<br>Select the option <b>Custom</b> and you may customize these parameters. The parameters values are determined by and can be obtained from the ISP.                                                                                                    |
| Heath<br>Checking<br>Settings          | This setting allows you to specify the health check method for the Cellular connection.<br>The as available options are <b>Disabled</b> and <b>DNS Lookup.</b><br>The default method is <b>DNS Lookup</b> .See Section 8.4 for configuration details.                                                                                                    |
| Bandwidth<br>Allowance<br>Monitor      | This option allows you to enable bandwidth usage monitoring on this WAN connection foreach billing cycle. When this is not enabled, bandwidth usage of each month is still being tracked but no action will be taken.<br>See Section 8.5for configuration details.                                                                                                    |

### 8.3 Wi-Fi WAN

Network>WAN>Click on Wi-Fi WAN

| WAN Connection Status |                                            | ?       |
|-----------------------|--------------------------------------------|---------|
| Priority 1 (Highest)  |                                            |         |
| 1 WAN 1               | Connected                                  | Details |
| 2 WAN 2               | Connected                                  | Details |
| Priority 2            |                                            |         |
| 🚹 Cellular 1          | 📶 🦲 Standby                                | Details |
| Priority 3            |                                            |         |
|                       | Drag desired (Priority 3) connections here |         |
| Disabled              |                                            |         |
| 🗟 Wi-Fi WAN           | Disabled                                   | Details |
| T2 Cellular 2         | Disabled                                   | Details |

| Wi-Fi WAN                                         |                                                                                                    |                                                                                                    |  |
|---------------------------------------------------|----------------------------------------------------------------------------------------------------|----------------------------------------------------------------------------------------------------|--|
| WAN Connection Name                               | Wi-Fi WAN                                                                                                    | Default                                                                                                    |  |
| Standby State 🤇                                   | 🗿 🖲 Remain connected 🔘 Discor                                                                                        | nnect                                                                                                    |  |
| Health Check Method 🛛 🤇                           | DNS Lookup 👻                                                                                                    |                                                                                                    |  |
| Health Check DNS (<br>Servers                     | <ul> <li>Server 1:</li> <li>Server 2:</li> <li>Use first two DNS servers a<br/>Include public DNS servers</li> </ul> | s Health Check DNS Servers 🗖                                                                                                    |  |
| Timeout (                                         | 3 ▼ second(s)                                                                                                    |                                                                                                    |  |
| Health Check Interval (                           | 0 5 ▼ second(s)                                                                                                    |                                                                                                    |  |
| Health Check Retries 🦷 🤇                          | 2 3 ▼                                                                                                    |                                                                                                    |  |
| Recovery Retries                                  | 3 🗸                                                                                                    |                                                                                                    |  |
| Dynamic DNS                                       | Disabled 👻                                                                                                    |                                                                                                    |  |
| Bandwidth Allowance (<br>Monitor                  | Enable                                                                                                    |                                                                                                    |  |
| MTU                                               | O Auto  Manual Value: 1500                                                                                           | Default                                                                                                    |  |
| Connect to Any Open (<br>Mode AP                  | Ves No                                                                                                    |                                                                                                    |  |
| Reply to ICMP PING 🤇                              | 🕐 💿 Yes 🔘 No                                                                                                    | ● Yes ◎ No                                                                                                    |  |
|                                                   |                                                                                                    |                                                                                                    |  |
| and the second second second second second second | s (In signal strength mode, the fo                                                                                   | and the second support of the second second s |  |
| Network Name (SSID)                               |                                                                                                    | Security                                                                                                    |  |
| <u>Wi-Fi Hotsport2</u>                            |                                                                                                    | Open 🗙                                                                                                    |  |
| <u>Wi-Fi Hotsport1</u>                            |                                                                                                    | 讨 WPA/WPA2-Personal 🛛 🗙                                                                                                    |  |
| Create Profile                                    |                                                                                                    |                                                                                                    |  |
|                                                   | Save and Apply Cance                                                                                                 |                                                                                                    |  |

|                        | Wi-Fi WAN Settings                                                                                                    |
|------------------------|----------------------------------------------------------------------------------------------------|
| WAN Connection<br>Name | This field is for defining a name to represent this WAN connection.                                                                                                    |
| Standby State          | This setting specifies the state of the WAN connection while in standby. The available options are <b>Remain Connected</b> (hot standby) and <b>Disconnect</b> (cold standby).                     |
| Health Check<br>Method | This setting allows you to specify the health check method for the WAN connection.<br>The available options are <b>Disabled, Ping, and DNS Lookup</b> .<br>The default method is <b>Disabled</b> . |

| Dynamic DNS                       | <ul> <li>This setting specifies the dynamic DNS service provider to be used for the WAN based on supported dynamic DNS service providers:</li> <li>changeip.com</li> <li>dyndns.org</li> <li>no-ip.org</li> <li>tzo.com</li> <li>DNS-O-Matic</li> <li>Select Disabled to disable this feature.</li> </ul>                                                                                  |  |
|-----------------------------------|----------------------------------------------------------------------------------------------------|--|
| Bandwidth<br>Allowance<br>Monitor | This option allows you to enable bandwidth usage monitoring on this WAN connection for each billing cycle. When this is not enabled, bandwidth usage of each month is still being tracked but no action will be taken.<br>See Section 8.5 for configuration details.                                                                                                    |  |
| MTU                               | This setting specifies the Maximum Transmission Unit.<br>By default, MTU is set to <b>Custom 1440</b> .<br>You may adjust the MTU value by editing the text field. Click <b>Default</b> to restore the<br>default MTU value. Select <b>Auto</b> and the appropriate MTU value will be automatically<br>detected. The auto-detection will run each time when the WAN connection establishes |  |
| Connect to Any<br>Open Mode AP    | This option is to specify whether the Wi-Fi WAN will connect to any open mode access point it finds. By default, this is <b>disabled</b> .                                                                                                    |  |
| Reply to ICMP<br>PING             | If this field is disabled, the WAN connection will not respond to ICMP PING requests.<br>By default, this is <b>enabled</b> .                                                                                                    |  |

See Section 8.4 for configuration details.

### 8.3.1 Create Wi-Fi Connection Profile

You can manually create a profile to connect to a Wi-Fi connection. It is useful for creating a profile for connecting to hidden-SSID access points. Click on the link **Create Profile...** and the following window will be displayed.

### Network > WAN > Click on Detail Details

| Wi-Fi WAN                        |                                                                                                    |
|----------------------------------|----------------------------------------------------------------------------------------------------|
| WAN Connection Name              | Wi-Fi WAN Default                                                                                    |
| Standby State 🛛 🤇                | Remain connected O Disconnect                                                                        |
| Health Check Method 🛛 🤇          | DNS Lookup 🔻                                                                                         |
| Health Check DNS (<br>Servers    | Server 1: Server 2: Vue first two DNS servers as Health Check DNS Servers Include public DNS servers |
| Timeout (                        | 5 ▼ second(s)                                                                                        |
| Health Check Interval 🛛 🤇        | 0 5 ▼ second(s)                                                                                      |
| Health Check Retries 🤅 🤇         | 3 •                                                                                                  |
| Recovery Retries                 | 3 •                                                                                                  |
| Dynamic DNS                      | Disabled 🔹                                                                                           |
| Bandwidth Allowance (<br>Monitor | Enable                                                                                               |
| Connect to Any Open (<br>Mode AP | ♡Yes ●No                                                                                             |
| Reply to ICMP PING (             | ② ● Yes ○ No                                                                                         |
|                                  |                                                                                                    |
|                                  | ${f s}$ (In signal strength mode, the following profile order is not used) 🕐                         |
| Network Name (SSID)              | Security                                                                                             |
| No Wi-Fi connection profile      | es found.                                                                                            |

Click on Create Profile ....

| Network Name (SSID)   |                 | Security |  |
|-----------------------|-----------------|----------|--|
| No Wi-Fi connection   | profiles found. |          |  |
| <u>Create Profile</u> |                 |          |  |
|                       | Save and Apply  | Cancel   |  |

This will open a window similar to the shown below

| Wi-Fi Connection    |                                                                        |  |
|---------------------|------------------------------------------------------------------------|--|
| Network Name (SSID) | Wi-Fi Hotspot                                                          |  |
| Security            | Open 👻                                                                 |  |
| IP Address          | <ul> <li>Obtain an IP address automatically</li> <li>Static</li> </ul> |  |

|                        | Create Wi-Fi Connection Profile Settings                                                                                  |
|------------------------|----------------------------------------------------------------------------------------------------|
| Network Name<br>(SSID) | This field is for defining a name to represent this Wi-Fi connection.                                                     |
| Security               | This option allows you to select which security policy is used for this wireless network.<br>Available options:<br>• Open |
|                        | Login ID       Password       Password Again                                                                              |
|                        | The settings to be displayed under this row will vary depending on the selected security policy.                          |

### 8.4 WAN Health Check

To ensure traffic is routed to healthy WAN connections only, Pepwave MAX provides the functionality to periodically check the health of each WAN connection.

The Health Check settings for each WAN connection can be independently configured via **Network > WAN > Details**:

| WAN Port                         |                                                                      |
|----------------------------------|----------------------------------------------------------------------|
| WAN Connection Name              | WAN 1 Default                                                        |
| Connection Method                | Static IP 🔻                                                          |
| IP Address                       | 172.11.22.10                                                         |
| Subnet Mask                      | 255.255.255.0 (/24) 🔹                                                |
| Default Gateway                  | 172.11.22.2                                                          |
| DNS Servers                      | Use the following DNS server address(es) DNS Server 1: DNS Server 2: |
| Standby State 🛛 🤶                | Remain connected O Disconnect                                        |
| Upstream Bandwidth 🛛 🤶           | 1000 Mbps -                                                          |
| Downstream Bandwidth  ?          | 1000 Mbps -                                                          |
| Health Check Method 🤶            | Disabled  Disabled  bled. Network problem cannot be detected.        |
| Dynamic DNS 📀 🔞                  | PING<br>DNS Lookup                                                   |
| Bandwidth Allowance 🕜<br>Monitor |                                                                      |
| Port Speed 🤶                     | Auto 🗸                                                               |
| мти 🤶                            | O Auto  Custom Value: 1440 Default                                   |
| MSS 🤶                            | Auto      Custom Value:                                              |
|                                  |                                                                      |

Enable the Health Check Settings by drop down to PING, DNS Lookup and HTTP

|                                                                                                    | Health Check Settings                                                                                                    |  |
|----------------------------------------------------------------------------------------------------|----------------------------------------------------------------------------------------------------|--|
| Method                                                                                                    | This setting specifies the health check method for the WAN connection. The value of Method can be configured as <b>Disabled</b> , <b>Ping</b> or <b>DNS Lookup</b> . The default method is <b>DNS Lookup</b> .                                                |  |
|                                                                                                    | For Mobile Internet connection, the value of Method can be configured as <b>Disabled</b> or <b>SmartCheck</b> .                                                                                                    |  |
|                                                                                                    | Health Check Disabled                                                                                                    |  |
| Health C<br>Method                                                                                                    | heck ⑦ Disabled 	 Health Check disabled. Network problem cannot be detected.                                                                                                    |  |
|                                                                                                    | n in the Method field, the WAN connection will always be considered as up. The connection<br>In in the event of IP routing errors.                                                                                                    |  |
|                                                                                                    | Health Check Method: PING                                                                                                    |  |
| Health (                                                                                                    | Check Method ⑦ PING                                                                                                    |  |
| PING Ho                                                                                                    | Host 1: Host 2:                                                                                                    |  |
|                                                                                                    | ✓ Use first two DNS servers as PING Hosts                                                                                                    |  |
|                                                                                                    | will be issued to test the connectivity with a configurable target IP address or host name. A dered as up if PING responses are received from either one or both of the PING Hosts.                                                                           |  |
|                                                                                                    | This setting specifies IP addresses or host names with which connectivity is to be tested via ICMP Ping.                                                                                                    |  |
| PING Hosts                                                                                                    | If <b>Use first two DNS servers as Ping Hosts</b> is checked, the target PING Host will be the first DNS server for the corresponding WAN connection.                                                                                                    |  |
|                                                                                                    | Reliable PING hosts with a high uptime should be considered.                                                                                                    |  |
|                                                                                                    | By default, the first two DNS servers of the WAN connection are used as the PING Hosts.                                                                                                    |  |
|                                                                                                    | Health Check Method: DNS Lookup                                                                                                    |  |
| Health C<br>Method                                                                                                    | heck ⑦ DNS Lookup •                                                                                                    |  |
| Health C<br>Servers                                                                                                    | heck DNS  Host 1: Host 2:                                                                                                    |  |
|                                                                                                    | <ul> <li>Use first two DNS servers as Health Check DNS Servers</li> <li>Include public DNS servers</li> </ul>                                                                                                    |  |
| DNS lookups will be issued to test the connectivity with target DNS servers. The connection will be treated as up if DNS responses are received from either one or both of the servers, regardless of whether the result was positive or negative. |                                                                                                    |  |
|                                                                                                    | This field allows you to specify two DNS hosts' IP address with which connectivity is to be tested via DNS Lookup.                                                                                                    |  |
| Health Check DNS<br>Servers                                                                                                    | If <b>Use first two DNS servers as Health Check DNS Servers</b> is checked, the first two DNS servers will be the DNS lookup targets for checking a connection's health. If the box is not checked, field Host 1 must be filled and field Host 2 is optional. |  |
|                                                                                                    | If the box <b>Include public DNS servers</b> is selected and no response is received from all specified DNS servers, DNS lookups will also be issued to some public DNS servers. A                                                                            |  |

|                            | WAN connection will be treated as down only if there is also no response received from t<br>public DNS servers.<br>Connections will be considered up if DNS responses are received from any one of the<br>health check DNS servers, regardless of a positive or negative result.<br>By default, the first two DNS servers of the WAN connection are used as the Health Che<br>DNS Servers.                                                                                                    |            |
|----------------------------|----------------------------------------------------------------------------------------------------|------------|
|                            | Health Check Method: HTTP                                                                                                    |            |
| Health Check Method 🕜 HTTP |                                                                                                    |            |
| URL 1                      | HTTP connections will be issued to test the connectivity with configurable URLs and strir<br>to match.<br><b>WAN Settings &gt; WAN Edit &gt; Health Check Settings &gt;URL 1</b><br>The URL will be retrieved when performing an HTTP health check. When <i>String to Match</i><br>left blank, a health check will pass if the HTTP return code is between 200 and 299 (Note<br>HTTP redirection codes 301 or 302 are treated as failures). When <i>String to Match</i> is filled<br>health check will pass if the HTTP return code is between 200 and 299 and if the HTTP<br>response content contains the string | h is<br>e: |
| URL 2                      | Health Check Method       ?       HTTP         URL 1       ?       http://         Matching String:                                                                                                    |            |

#### **Other Health Check Settings**

| Timeou                   | t 🕐                                                                                                    | 5 🖌 second(s)                                                                                                    |                            |
|--------------------------|----------------------------------------------------------------------------------------------------|----------------------------------------------------------------------------------------------------|----------------------------|
| Health                   | Check Interval 🛛 🕐                                                                                                    | 5 v second(s)                                                                                                    |                            |
| Health                   | Retries 🕜                                                                                                    | 3 🗸                                                                                                    |                            |
| Recove                   | ry Retries 🛛 🕐                                                                                                    | 3 🗸                                                                                                    |                            |
|                          |                                                                                                    |                                                                                                    |                            |
| Timeout                  | This setting spectrum<br>Timeout is set to                                                                                                    | cifies the timeout, in seconds, for ping/DNS lookup requests.<br>• <b>5</b> second.                                                                                                    | Default                    |
| Health Check<br>Interval |                                                                                                    | cifies the time interval, in seconds, between ping or DNS loo<br>Check Interval is <b>5</b> seconds.                                                                                                    | kup requests.              |
| Health Check<br>Retries  | This setting specifies the number of consecutive ping/DNS lookup timeouts after which<br>Pepwave MAX is to treat the corresponding WAN connection as down. Default Health<br>Retries is set to <b>3</b> .<br>For example, with the default Health Retries setting of 3, after consecutive 3 timeouts, the<br>corresponding WAN connection will be treated as down. |                                                                                                    |                            |
| Recovery Retries         | This setting spe<br>that must be rec<br>be up again.<br>By default, Reco                                                                                                    | cifies the number of consecutive successful ping/DNS lookup<br>eived before Pepwave MAX treats a previously down WAN of<br>over Times is set to <b>3</b> . For example, a WAN connection that i<br>insidered to be up again upon receiving 3 consecutive succes | connection to s treated as |

#### Automatic Public DNS Server Check on DNS Test Failure

In case the health check method is set to DNS Lookup and checks failed, the MAX will automatically perform DNS lookups on some public DNS servers. If the tests are success, it means the WAN may not be down but rather the target DNS server became malfunctioned. You will see the following warning message on the Main page.

Failed to receive DNS response from the health-check DNS servers for WAN connection 3. But public DNS server lookup test via the WAN passed. So please check the DNS server settings.

### 8.5 Bandwidth Allowance Monitor

Bandwidth Allowance Monitor helpskeep track of your network usage.

Bandwidth Allowance 🕜 🗆 Enable

#### Enable Bandwidth Allowance Monitor

| Bandwidth Allowance ⑦<br>Monitor | ☑ Enable                                                                                                    |
|----------------------------------|----------------------------------------------------------------------------------------------------|
| Action 🕐                         | Email notification is currently disabled. You can get notified when<br>usage hits 75%/95% of monthly allowance by enabling <u>Email</u><br><u>Notification</u> . |
| Start Day                        | On 1st 🔹 of each month at 00:00 midnight                                                                                                    |
| Monthly Allowance                | GB ▼                                                                                                    |

|                      | Bandwidth Allowance Monitor                                                                                                    |
|----------------------|----------------------------------------------------------------------------------------------------|
|                      | If the feature Email Notification is enabled, you will be notified through email when usage hits 75% and 95% of the monthly allowance.                                                                                                    |
| Action               | If the box <b>Disconnect when usage hits 100% of monthly allowance</b> is checked, this WAN connection will be disconnected automatically when the usage hits the monthly allowance. It will not resume connection unless this option has been turned off or the usage has been reset when a new billing cycle starts. |
| Start Day            | This option allows you to define which day in the month each billing cycle begins.                                                                                                    |
| Monthly<br>Allowance | This field is for defining the maximum bandwidth usage allowed for the WAN connection each month.                                                                                                    |

### 9 Wi-Fi Settings

#### Wi-Fi settings can be configured at Advanced> Wi-Fi Settings

| Wi-Fi AP Radio Settings    |                           |
|----------------------------|---------------------------|
| Protocol                   | 802.11n/g                 |
| Operating Country          | United States             |
| Channel                    | 1 (2.412 GHz)             |
| Channel Width              | Auto (20/40 MHz)          |
| Bit Rate                   | Auto                      |
| Output Power               | Max 💌 🗖 Boost             |
| Wi-Fi WAN Radio Settings   |                           |
| Channel Width              | 20/40 MHz                 |
| Bit Rate                   | Auto                      |
| Output Power               | Max 🔽 🗖 Boost             |
| Wi-Fi AP Advanced Settings |                           |
| STP (?)                    | Enable                    |
| Layer 2 Isolation          | Enable                    |
| 802.1X Version             | © V1 ● V2                 |
| Beacon Rate 🕜              | 1Mbps 💌                   |
| Beacon Interval 🛛 🕐        | 100ms -                   |
| DTIM 🕐                     | 1                         |
| Slot Time 🕜                | 9 µs                      |
| ACK Timeout 🕜              | 48 µs                     |
| Frame Aggregation          | ☑ Enable                  |
| Guard Interval             | ♡ Short <sup>●</sup> Long |

Save

| Wi-Fi AP Radio Settings  |                                                                                                    |
|--------------------------|----------------------------------------------------------------------------------------------------|
| Protocol                 | This option allows you to specify whether 802.11b and/or 802.11g client association requests will be accepted. Available options are <b>802.11b/g,802.11b Only</b> , and <b>802.11g Only</b> . By default, <b>802.11b/g</b> is selected. |
| <b>Operating Country</b> | This option set the country whose regulations the Pepwave MAX follows.                                                                                                    |
| Channel                  | This option allows you to select which 802.11 RF channel will be utilized.<br>Channel 1 (2.412 GHz) is selected by default.                                                                                                    |
| Channel Width            | Options Auto (20/40 MHz) and 20 MHz are available. Default is Auto (20/40 MHz), which allows both widths to be used simultaneously.                                                                                                    |
| Bit Rate                 | This option allows you to select a specific bit rate for data transfer over the device's Wi-Fi network. By default, <b>Auto</b> is selected.                                                                                             |
| Output Power             | This option is for specifying the transmission output power for the Wi-Fi AP.<br>There are 4 relative power levels available – Max, High, Mid and Low. The actual                                                                        |

output power will be bound by the regulatory limits of the selected country. By default, **23 dBm (200 mW)** or **20 dBm (100 mW)** (depending on which operating country you have chosen in the previous section) is selected.

#### **Important Note**

Per FCC regulation, the country selection is not available on all models marketed in US. All US models are fixed to US channel only.

|               | Wi-Fi WAN Radio Settings                                                                                                    |
|---------------|----------------------------------------------------------------------------------------------------|
| Channel Width | Options Auto (20/40 MHz) and 20 MHz are available. Default is Auto (20/40 MHz), which allows both widths to be used simultaneously.                                                                                                    |
| Bit Rate      | This option allows you to select a specific bit rate for data transfer over the device's Wi-Fi network. By default, <b>Auto</b> is selected.                                                                                                    |
| Output Power  | This option is for specifying the transmission output power for the Wi-Fi AP.<br>There are 4 relative power levels available – Max, High, Mid and Low. The actual<br>output power will be bound by the regulatory limits of the selected country. By default,<br><b>23 dBm (200 mW)</b> or <b>20 dBm (100 mW)</b> (depending on which operating country you<br>have chosen in the previous section) is selected. |

| Wi-Fi AP Advanced Settings |                                                                                                    |  |
|----------------------------|----------------------------------------------------------------------------------------------------|--|
| STP                        | This option allows you to enable the Spanning Tree Protocol to prevent pathredundancy. By default, it is disabled. See Section <b>Error! Reference source not found.</b> for details.                                                                                                    |  |
| Layer 2<br>Communication   | <ul> <li>This option allows you to choose whether clients on the network should be able to communicate with each other directly.</li> <li>If the checkbox <b>Enable</b> is selected, clients are allowed to communicate with each other directly, and traffic will not be passed to any uplink equipment.</li> <li>If this option is disabled, clients are not allowed to communicate directly. Traffic will be passed to uplink equipment/uplink routers before communication can be established among clients.</li> <li>By default, it is <b>enabled</b>.</li> </ul> |  |
| 802.1X Version             | <ul> <li>This option allows you to select between V1 or V2 of the 802.1X EAPOL.</li> <li>When V1 is selected, both V1 and V2 clients are allowed to associate with this Wi-Fi AP.</li> <li>When V2 is selected, only V2 clients can associate with this Wi-Fi AP.</li> <li>Most wireless clients support V2. Select the option V1 in case if there are stations that do not support V2.</li> <li>By default, V2 is selected.</li> </ul>                                                                                                    |  |
| Beacon Rate                | This option is for setting the transmit bit rate for sending a beacon.<br>By default, <b>1Mbps</b> is selected.                                                                                                    |  |
| Beacon Interval            | This option is for setting the time interval between each beacon.<br>By default, <b>100ms</b> is selected.                                                                                                    |  |
| DTIM                       | This field allows you to set the frequency for the beacon to include Delivery Traffic Indication Message. The interval is measured in millisecond.                                                                                                    |  |

|                   | The default value is set to <b>1 ms</b> .                                                                                                    |
|-------------------|----------------------------------------------------------------------------------------------------|
| Slot Time         | This field is for specifying the unit wait time before it transmits a packet.<br>By default, this field is set to <b>9 μs</b> .                                                                                                    |
| ACK Timeout       | This field is for setting the wait time to receive an acknowledgement packet before performing a retransmission.<br>By default, this field is set to <b>48 µs</b> .                                                                                                    |
| Channel Bonding   | There are 3 selections available in this setting.<br>The first is 20 where the channel bonding is off and the channel width is 20 MHz.<br>If 20/40 is selected, the AP will automatically choose the channel widths between 20<br>and 40 MHz.<br>If 40 is chosen, channel bonding will be enforced and, the channel width will just be 40<br>MHz. |
| Frame Aggregation | This option allows you to enable frame aggregation to increase transmission throughput.                                                                                                    |
| Guard Interval    | This is where you opt for a short or long guard period interval for your transmissions.                                                                                                    |

| Wi-Fi AP Advanced Setting |        |
|---------------------------|--------|
| STP 🤅                     | Enable |
| Bridge Priority 🤅         | 32768  |
| Ethernet Path Cost 🤅      | 100    |

| STP Settings       |                                                                                                    |
|--------------------|----------------------------------------------------------------------------------------------------|
| Bridge Priority    | This parameter is set to give the likeliness for root switch election.<br>By default, it is set to <b>32768</b> .                             |
| Ethernet Path Cost | This parameter specifies the preference to provide the best path from the switch to the root switch.<br>By default, it is set to <b>100</b> . |

#### **Important Note**

Per FCC regulation, the country selection is not available on all models marketed in US. All US models are fixed to US channel only.

### 10 Bandwidth Bonding SpeedFusion<sup>™</sup>

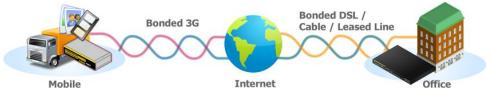

Pepwave Bandwidth Bonding SpeedFusion<sup>™</sup>functionality securely connectsyourMAX indifferent branch to anotherPepwave MAX or Peplink device (only Peplink Balance 210/310/380/580/710/1350 are available for this function). The data, voice, or video communications between these locations are kept confidential across the public Internet.

The Bandwidth Bonding SpeedFusion<sup>™</sup> of the Pepwave MAX is specifically designed for multi-WAN environment. The Pepwave MAX can aggregate all WAN connections' bandwidth for routing SpeedFusion<sup>™</sup>traffic. Unless all the WAN connections of one site are down, the Pepwave MAX can still maintain VPN up and running.

VPN Bandwidth Bonding is supported in firmware 5.1 or above. All available bandwidth will be utilized to establish the VPN tunnel, and all traffic will be load balanced at packet level across all links.VPN Bandwidth Bonding is enabled by default.

### 10.1 SpeedFusion<sup>™</sup>

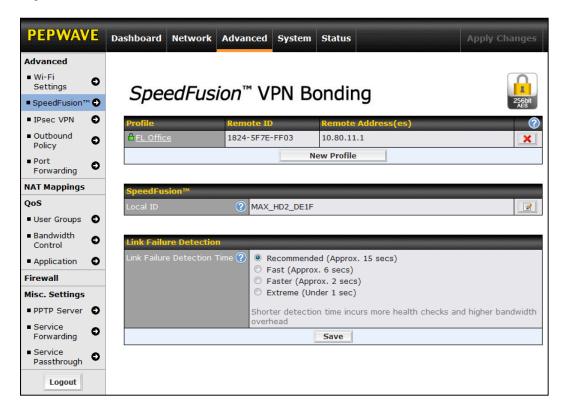

Pepwave MAX supports making two SpeedFusion<sup>™</sup>connections with a remote Pepwave MAX unit or a Peplink Balance 210/310/380/580/710/1350.

The local LAN subnet and subnets behind the LAN (defined under *Static Route* in the LAN settings page) will be advertised to the VPN.All VPN members (branch offices and headquarters) will be able to route to the local subnets.

Note that all LAN subnet and subnets behind it have to be unique.Otherwise, VPN members will not be able to access each other.

All data can be routed over the VPN with 256-bit AES encryption standard.

To configure, navigate to *Advanced>SpeedFusion™*, click the **New Profile** button

New Profile

to create a new VPN profile.

Once you click on New Profile button this will open a window

Click on OK

| SpeedFusion™ Profile                             | 0                                                                    |
|--------------------------------------------------|----------------------------------------------------------------------|
| Name 🕐                                           |                                                                      |
| Active                                           | <b>V</b>                                                             |
| Encryption                                       | ● 256-bit AES ○        ● Off                                         |
| Remote ID 📀                                      |                                                                      |
| Pre-shared Key 🧿<br>(Optional)                   | ☑ Hide Characters                                                    |
| Remote IP Addresses / ⑦<br>Host Names (Optional) |                                                                      |
|                                                  | If this field is empty, this field on the remote unit must be filled |
| Data Port 📀                                      | ◉ Default 🛇 Custom                                                   |
|                                                  |                                                                      |
| WAN Connection Priority                          | 201                                                                  |
| 1. WAN 1                                         | Priority: 1 (Highest) 🔻                                              |
| 2. WAN 2                                         | Priority: 1 (Highest) 🔻                                              |
| 3. Wi-Fi WAN                                     | Priority: 1 (Highest) 💌                                              |
| 4. Cellular 1                                    | Priority: 1 (Highest) 💌                                              |
| 5. Cellular 2                                    | Priority: 1 (Highest) 🔻                                              |
| 6. USB                                           | Priority: 1 (Highest) 💌                                              |
|                                                  | Save Cancel                                                          |

A list of defined VPN Connection profiles and Link Failure Detection Time option will be shown.

Click the **New Profile** button to create a new VPN connection profile for making VPN connection to a remote Peplink Balance/Pepwave MAX via the available WAN connections. Each profile is for making VPN connection with one remote Peplink Balance/Pepwave MAX.

You can check the status of the connection from:

#### Status> SpeedFusion<sup>™</sup>

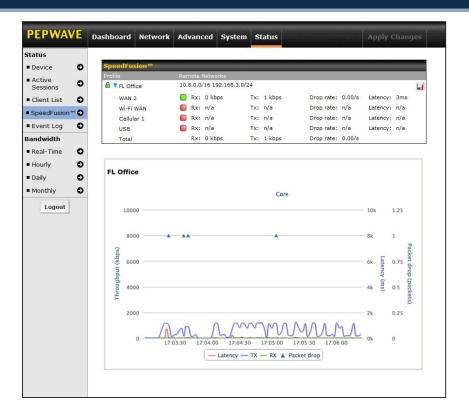

|                                       | VPN Settings                                                                                                    |
|---------------------------------------|----------------------------------------------------------------------------------------------------|
| Active                                | Check this box to enable the VPN.                                                                                                    |
| Encryption                            | By default, VPN traffic is encrypted with 256-bit AES standard. If the option Off is selected on both sides of a VPN connection, no encryption will be applied.                                                                                                    |
| Remote ID                             | Pepwave MAX establishes VPN connection with a remote peer that has a serial numberor a remote ID here.                                                                                                    |
| Pre-shared Key                        | This is an optional field which defines the pre-shared key used for this particular VPN connection. The VPN connection's session key will be further protected by the factor of the pre-shared key. The connection will be up only if the pre-shared keys on each side match. When the remote peer is running firmware 5.0 or 5.1, this setting will be ignored.                                                                                                    |
| RemoteIP<br>Addresses / Host<br>Names | Enter the remote peer's WAN IP address(es) or host name(s) here. Dynamic-DNS host names are accepted.<br>This field is optional. With this field filled, the Pepwave MAX will initiate connection to each of the remote IP addresses until success. If the field is empty, the Pepwave MAX will wait for connection from the remote peer. Therefore, at least one side of the two VPN peers has to have the field filled. Otherwise, VPN connection cannot be established.<br>Enter one IP address or host name per line. |
| Data Port                             | If <b>Default</b> is selected, VPN data will go through UDP port 4500.<br>Select <b>Custom</b> and enter a port number if a specific outgoing port is desired.                                                                                                    |

| Layer 2 Bridging                           | <ul> <li>When this check box is unchecked, traffic between local and remote networks will be IP forwarded.</li> <li>To bridge the Ethernet network of an Ethernet port on a local and remote network, select this check box. When this check box is selected, the two networks will become a single LAN, and any broadcast (e.g., ARP requests) or multicast traffic (e.g., Bonjour) will be sent over the VPN.</li> <li>The L2 bridging feature is hidden from the user interface by default. To enable this feature, user has to click the hidden link at the upper right corner of the SpeedFusion<sup>™</sup> Profile table.</li> </ul> |
|--------------------------------------------|----------------------------------------------------------------------------------------------------|
| Bridge port                                | This field specifies the port to be bridged to the remote site.<br>If you choose WAN X (internal: replace the X by the WAN port number) that WAN will be<br>disabled for WAN purposes. Instead, the WAN port will be dedicated to bridging with the<br>remote site. The LAN port will remain unchanged.                                                                                                    |
| VLAN Tagging                               | This field specifies the VLAN ID with which the VPN's traffic should be tagged before sending the traffic to the bridge port. If no VLAN tagging is needed, select No VLAN. To define a new VLAN ID, click New and input the VLAN ID. VLAN IDs that are not referenced by any VPN profiles will be removed from the list automatically. Default: No VLAN                                                                                                    |
| STP                                        | Checking this box enables Spanning Tree Protocol.<br>Default: Unchecked.                                                                                                    |
| Preserve LAN<br>Settings Upon<br>Connected | The LAN port is chosen as the bridge port. Selecting this option preserves LAN settings (e.g., LAN port IP address, DHCP server, etc.) when the Layer 2 VPN is connected. Uncheck this option if the LAN IP address and gateway will use remote LAN settings. Check this option if the LAN IP address and local DHCP server should remain unchanged after the VPN is up.<br>If you choose not to preserve LAN settings when the VPN is connected, the device will not act as a router, and most Layer 3 routing functions will cease to work.                                                                                               |

|                            | WAN Connection Priority                                                                                                    |
|----------------------------|----------------------------------------------------------------------------------------------------|
| WAN Connection<br>Priority | You can specify the priority of the WAN connections to be used for making VPN connections. WAN connections set to <b>OFF</b> will never be used. Only available WAN connections with the highest priority will be utilized. |

### **10.2 Link Failure Detection**

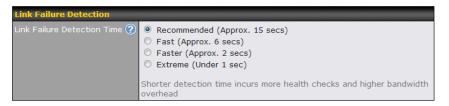

| Link Failure Detection         |                                                                                                    |  |
|--------------------------------|----------------------------------------------------------------------------------------------------|--|
| Link Failure<br>Detection Time | The bonded SpeedFusion <sup>TM</sup> can detect routing failures on the path between two sites over each WAN connection. Failed WAN connections will not be used to route VPN traffic. Health check packets are sent to the remote unit to detect any failure. The more frequent checks it sends, the shorter detection time, but the higher bandwidth overhead will be consumed. |  |
|                                | When <b>Recommended</b> is selected, a health check packet is sent out every 5 seconds, and the expected detection time is 15 seconds.                                                                                                    |  |
|                                | When <b>Fast</b> is selected, a health check packet is sent out every 3 seconds, and the expected detection time is 6 seconds.                                                                                                    |  |
|                                | When <b>Faster</b> is selected, a health check packet is sent out every 1 second, and the expected detection time is 2 seconds.                                                                                                    |  |
|                                | When <b>Extreme</b> is selected, a health check packet is sent out every 0.1 second, and the expected detection time is under 1 second.                                                                                                    |  |
|                                | By default, Recommended is selected.                                                                                                    |  |

#### **Important Note**

Pepwave proprietary SpeedFusion<sup>TM</sup> used TCP port 32015 and UDP port 4500 for establishing VPN connections. If you have a firewall in front of the devices, you will need to add firewall rules for these port and protocols which will allow inbound and outbound traffic pass-through the firewall.

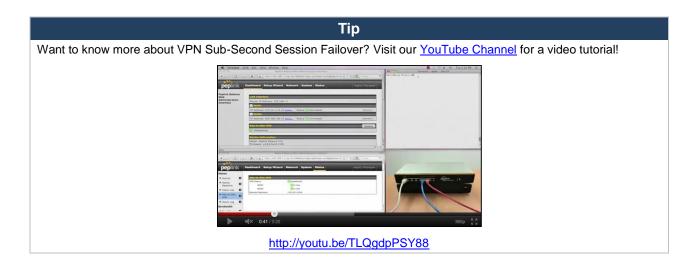

### 10.3 Pepwave MAX Behind NAT Router

The Pepwave MAX supports establishing SpeedFusion<sup>™</sup>over WAN connections which are behind a NAT (Network Address Translation) router.

To be able for a WAN connection behind a NAT router to accept VPN connections, you can configure the NAT router in front of the WAN connection to forward TCP port 32015 to it.

If one or more WAN connections on **Unit A** can accept VPN connections (by means of port forwarding or not) while none of the WAN connections on the peer **Unit B** can do so, you should put all public IP addresses or host names of the **Unit A** to the **Unit B**'s **RemoteIP Addresses / Host Names**field. Leave the field in **Unit A** blank.With such setting, SpeedFusion<sup>TM</sup> connection can be set up and all WAN connections on both sides will be utilized.

For example, see the following diagram:

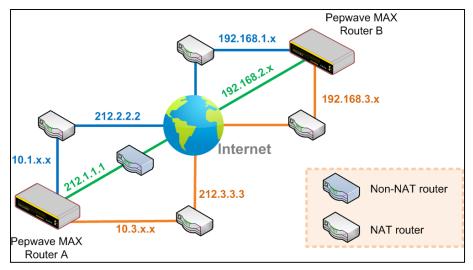

One of the WANs of RouterA is non-NAT'd (*212.1.1.1*). The rest of the WANs on RouterA and all WANs on RouterB are NAT'd. In such case, the **RemotelP Addresses / Host Names** field in RouterB should be filled with all of the RouterA's host names or public IP addresses (i.e. *212.1.1.1, 212.2.2.2* and *212.3.3.3*), and the field in RouterA can be left blank. The two NAT routers on WAN1 and WAN3 of Router A should inbound port forward TCP port 32015 to the Router A so that all WANs would be utilized to establish VPN.

### 10.4 SpeedFusion<sup>™</sup> Status

VPN Status is shown in the *Status*> *SpeedFusion*<sup>™</sup>. The connection status of each connection profile is shown as below:

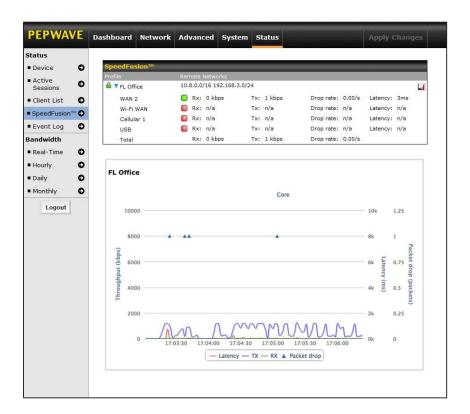

By clicking the **Details** button at the top-right hand corner of SpeedFusion<sup>TM</sup>table, you will be forwarded to **Status** >**SpeedFusion**<sup>TM</sup>. You can view the subnet and WAN connection information of each VPN peer. Please refer to Section19.5 for details.

#### IP subnets must be unique among VPN peers

The entire inter-connected SpeedFusion<sup>™</sup> network is one single non-NAT IP network. No two subnets in two sites shall be duplicated. Otherwise, connectivity problems will be experienced in accessing those subnets.

### 11 IPsec VPN

Pepwave MAX IPsec VPN functionality securely connects one or more branch offices to your company's main headquarters or to other branches. The data, voice, or video communications between these locations are thus kept safe and confidential across the public Internet.

The IPsec VPN of the Pepwave MAX is especially designed for a multi-WAN environment. For instance, a user sets up multiple IPsec profiles for his multi- WAN1 ~ WAN3 environment, if WAN1 is connected and its health check turns up good, the IPsec traffic will go through this link. However, should unforeseen problems (e.g. physically unplugged or ISP problems) arise and cause WAN1 to go down, our IPsec implementation will make use of WAN2 and WAN3 accordingly, as failover purposes.

### 11.1 IPsec VPN Settings

All of our Pepwaveproducts can makemultiple IPsec VPN connections with Peplink, Pepwave as well as Cisco or Juniper Routers.

Note that all LAN subnet and subnets behind it have to be unique.Otherwise, VPN members will not be able to access each other.

All data can be routed over the VPN with a selection of encryption standards such as 3DES, AES-128 and AES-256.

To configure, navigate to Advanced>IPsec VPN:

| NAT-Traversal | Enabled |  |
|---------------|---------|--|
|               |         |  |

| IPsec VPN Profiles | Remote Networks   |   |
|--------------------|-------------------|---|
| <u>bzz-bzz</u>     | 192.168.11.193/28 | × |
|                    | New Connection    |   |

A **NAT-Traversal** option and list of defined**IPsec VPN** profiles will be shown.

The NAT-Traversal option should be enabled if your system is behind a NAT router.

Click the **New Connection** button New Connection to create new IPsec VPN profiles that make VPN connections to remote Peplink Balance, Pepwave MAX, Cisco or Juniper Routers via the available WAN connections. To edit any of the profiles, click on its associated connection name in the leftmost column.

| IPsec VPN Profile       |                                                                                  |                         |
|-------------------------|----------------------------------------------------------------------------------|-------------------------|
| Name                    | bzz-bzz                                                                          |                         |
| Active                  |                                                                                  |                         |
| Remote Gateway IP 🧿     | 11.22.33.44                                                                      |                         |
| Local Networks          | ☑ 10.0.0.1/24                                                                    |                         |
| Remote Networks         | Network                                                                          | Subnet Mask             |
|                         | 192.168.11.193                                                                   | 255.255.255.240 (/28) - |
|                         |                                                                                  | 255.255.255.0 (/24) 🔹 🕂 |
| Mode                    | <ul> <li>Main Mode (All WANs need</li> <li>Aggressive Mode</li> </ul>            | to have Static IP)      |
| Force UDP Encapsulation |                                                                                  |                         |
| Preshared Key           | <ul><li>● Hide Characters</li></ul>                                              |                         |
| Local ID                |                                                                                  |                         |
| Remote ID 🤇 🤅           |                                                                                  |                         |
| Phase 1 (IKE) Proposal  | 1. 3DES & MD5                                                                    |                         |
| Phase 1 DH Group        | Group 2: MODP 1024                                                               |                         |
| Phase 1 SA Lifetime     | 3600 seconds                                                                     | 5 Default               |
| Phase 2 (ESP) Proposal  | 1. 3DES & MD5                                                                    |                         |
| Phase 2 PFS Group       | <ul> <li>None</li> <li>Group 2: MODP 1024</li> <li>Group 5: MODP 1536</li> </ul> |                         |
| Phase 2 SA Lifetime     | 28800 seconds                                                                    | 5 Default               |

|                              | IPsec VPN Settings                                                                                                    |
|------------------------------|----------------------------------------------------------------------------------------------------|
| Name                         | This field is for specifying a local name to represent this connection profile.                                                                                               |
| Active                       | When this box is checked, this IPsec VPN connection profile will be enabled. Otherwise, it will be disabled.                                                                  |
| Remote Gateway<br>IP Address | Enter the remote peer's public IP address.For Aggressive Mode, this is optional                                                                                               |
| Local Networks               | Enter the local LAN subnets here. If you have defined "static routes", they will be shown here too.                                                                           |
| Remote Networks              | Enter the LAN and subnets that are located at the remote site here.                                                                                                    |
| Main Mode                    | Choose this Main Mode if both IPsec peers use static IP addresses.                                                                                                    |
| Aggressive Mode              | Choose this Aggressive Mode if one of the IPsec peers use dynamic IP addresses.                                                                                               |
| Force UDP<br>Encapsulation   | For UDP encapsulation to be forced regardless of the NAT-Traversal, tick this checkbox.                                                                                       |
| Pre-shared Key               | This defines the peer authentication pre-shared key to be used to authenticate this VPN connection. The connection will be up only if the pre-shared keys on each side match. |

| Local ID                  | Under Main Mode, this field can be left blank.<br>Under Aggressive Mode, if Remote Gateway IP Address field is filled on this end and the<br>peer end, this field can be left blank. Otherwise, this field is typically a U-FQDN.                                                                                                    |
|---------------------------|----------------------------------------------------------------------------------------------------|
| Remote ID                 | Under Main Mode, this field can be left blank.<br>Under Aggressive Mode, if Remote Gateway IP Address field is filled on this end and the<br>peer end, this field can be left blank. Otherwise, this field is typically a U-FQDN.                                                                                                    |
| Phase 1 (IKE)<br>Proposal | Under Main Mode, this allows the setting of up to 6 encryption standards, in descending order of priority, to be used in the initial connection key negotiations. For Aggressive Mode, only one selection is permitted.                                                                                                    |
| Phase 1 DH Group          | This is the Diffie-Hellman group used within IKE. This allows two parties to establish a shared secret over an insecure communications channel. The larger the group number, the higher the security.<br>Group 2 - 1024-bit is the default value.<br>Group 5 - 1536-bit is the alternative option.                                                                                                    |
| Phase 1 SA<br>Lifetime    | This setting specifies the lifetime limit of this Phase 1 Security Association. By default, it is set at 3600 seconds.                                                                                                    |
| Phase 2 (ESP)<br>Proposal | Under Main Mode, this allows the setting of up to 6 encryption standards, in descending order of priority, to be used for the IP data that is being transferred. For Aggressive Mode, only one selection is permitted.                                                                                                    |
| Phase 2 PFS<br>Group      | The Perfect Forward Secrecy (PFS) ensures that if a key was compromised, the attacker will be able to access only the data protected by that key but not any other data.<br>None - Do not request for PFS when initiating connection. However, since there is no valid reason to refuse PFS, the system will allow the connection to use PFS if requested by the remote peer. This is the default value.<br>Group 2 - 1024-bit Diffie-Hellman group. The larger the group number, the higher the security.<br>Group 5 - 1536-bit is the third option. |
| Phase 2 SA<br>Lifetime    | This setting specifies the lifetime limit of this Phase 2 Security Association. By default, it is set at 28800 seconds.                                                                                                    |

|             |           | WAN Connection Priority                                          |  |
|-------------|-----------|------------------------------------------------------------------|--|
| WAN Connect | tion      | Select the appropriate WAN connection with the help of drop down |  |
|             | WAN Conne | ection Priority                                                  |  |
|             | Priority  | WAN Selection                                                    |  |
|             | 1         | WAN 1                                                            |  |
|             | 2         | <b>v</b>                                                         |  |
|             | l         |                                                                  |  |

### 11.2 IPsec Status

IPsec Status shows the current connection status of each connection profile and is displayed in *Status > IPsec.* 

### 12 Management of Outbound Traffic to WAN

Pepwave MAX provides the functionality to flexibly manage and load balance outbound traffic among the WAN connections.

| Important Note                                                               |
|------------------------------------------------------------------------------|
| Outbound Policy is applied only when more than one WAN connection is active. |
|                                                                              |

The settings for managing and load balancing outbound traffic are located in *Advanced> Outbound Policy*:

| Outbound Policy     |                             |          |             |                    | 0 |
|---------------------|-----------------------------|----------|-------------|--------------------|---|
| Custom              |                             |          |             |                    |   |
| Rules (\Drag and dr | op rows to change rule      | e order) |             |                    | ? |
| Service             | Algorithm                   | Source   | Destination | Protocol<br>/ Port |   |
| HTTPS Persis        | Persistence (Src)<br>(Auto) | Any      | Any         | TCP<br>443         | × |
| <u>Default</u>      |                             | (Auto)   | )           |                    |   |
|                     |                             | Add Rule |             |                    |   |

Network > Outbound Policy> Click on

| Select an Ou | utbound Policy              |                                          |     |            | 2 |
|--------------|-----------------------------|------------------------------------------|-----|------------|---|
| Policy       |                             | ation Compatibility<br>lication Compatib |     |            |   |
| HTTPS Persis | Persistence (Src)<br>(Auto) | Any                                      | Any | TCP<br>443 | > |

### 12.1 Outbound Policy

There are three main selections for the Outbound Policy forPepwave MAX:

- High Application Compatibility
- Normal Application Compatibility
- Custom

The selections are explained as follows:

#### **Outbound Policy Settings**

| High Application<br>Compatibility      | With the selection of this policy, outbound traffic from a source LAN device is routed through the same WAN connection regardless of the destination Internet IP address and protocol.<br>This provides the highest application compatibility.                                                                                                    |
|----------------------------------------|----------------------------------------------------------------------------------------------------|
| Normal<br>Application<br>Compatibility | With the selection of this policy, outbound traffic from a source LAN device to the same destination Internet IP address will persistently be routed through the same WAN connection regardless of protocol.<br>This provides high compatibility to most applications, and users still benefit from WAN link load balancing when multiple Internet servers are accessed. |
| Custom                                 | With the selection of this policy, outbound traffic behavior can be managed by defining custom rules.<br>Rules can be defined in a custom rule table. A default rule can be defined for connections that cannot be matched with any one of the rules.                                                                                                    |

#### The default policy is Normal Application Compatibility.

|                      |                                             |      |                     | Tip                         | )                   |             |                    |        |              |  |
|----------------------|---------------------------------------------|------|---------------------|-----------------------------|---------------------|-------------|--------------------|--------|--------------|--|
| Want to know more ab | out how-to                                  | o cr | eate outbour        | nd rules? Vis               | sit our <u>YouT</u> | ube Chan    | nel for a          | ı vide | eo tutorial! |  |
|                      | PEPWAV                                      | Ξ    | ashboard Network    | Advanced Syst               | tem Status          |             | Apply Cha          | nges   |              |  |
|                      | Advanced                                    |      |                     |                             |                     |             |                    |        | 1            |  |
|                      | <ul> <li>Wi-Fi</li> <li>Settings</li> </ul> | 0    | Outbound Policy     |                             |                     |             |                    | 2      |              |  |
|                      | ■ SpeedFusion™                              | 0    | Custom              |                             |                     |             |                    |        |              |  |
|                      |                                             | 0    | Rules ( WDrag and d | rop rows to change ru       | lle order)          |             |                    | 2      |              |  |
|                      | <ul> <li>Outbound<br/>Policy</li> </ul>     | •    |                     | Algorithm                   | Source              | Destination | Protocol<br>/ Port |        |              |  |
|                      | Port<br>Forwarding                          | •    | HTTPS_Persis        | Persistence (Src)<br>(Auto) | Any                 | Any         | TCP<br>443         | ×      |              |  |
|                      | NAT Mappings                                |      | <u>Default</u>      |                             | (Auto               | )           |                    |        |              |  |
|                      | QoS                                         |      |                     |                             | Add Rule            |             |                    |        |              |  |
|                      | User Groups                                 | 0    |                     |                             |                     |             |                    |        |              |  |
|                      | <ul> <li>Bandwidth<br/>Control</li> </ul>   | •    |                     |                             |                     |             |                    |        |              |  |
|                      | Application                                 | 0    |                     |                             |                     |             |                    |        |              |  |
|                      | Firewall                                    |      |                     |                             |                     |             |                    |        |              |  |
|                      | Misc. Settings                              |      |                     |                             |                     |             |                    |        | 1            |  |
|                      |                                             |      | http://             | voutu bo/rl                 |                     | nE          |                    |        |              |  |
|                      |                                             |      | <u>nup://</u>       | youlu.be/fi                 | KH4AS_bC            |             |                    |        |              |  |

### 12.2 Custom Rules For Outbound Policy

Click in the Outbound Policy form. Choose **Managed by Custom Rules** and press the **Save** button. The followingscreen will then be displayed.

The bottom-most rule is **Default**. Edit this rule to change the device's default way to control outbound traffic for all connections that does not match any rules above it. Click on the service name**Default**to change its settings.

| Outbound Policy<br>Custom<br>Rules ( <sup>W</sup> Drag and de | rop rows to change ru       | le order) |             |                    | ()<br>()<br>()<br>()<br>()<br>()<br>()<br>()<br>()<br>()<br>()<br>()<br>()<br>( |
|---------------------------------------------------------------|-----------------------------|-----------|-------------|--------------------|---------------------------------------------------------------------------------|
| Service                                                       | Algorithm                   | Source    | Destination | Protocol<br>/ Port |                                                                                 |
| HTTPS Persis                                                  | Persistence (Src)<br>(Auto) | Any       | Any         | TCP<br>443         | ×                                                                               |
| Default                                                       |                             | (Auto     | )           |                    |                                                                                 |
|                                                               |                             | Add Rule  |             |                    |                                                                                 |

| Default Rule                           |   |                    |
|----------------------------------------|---|--------------------|
| Default Rule                           | ? | Custom      O Auto |
|                                        | ? | Weighted Balance 👻 |
|                                        |   | Ethernet WAN 10    |
|                                        |   | PC Card 10         |
|                                        |   | Express Card 10    |
| Load Distribution<br>Weight            | ? | USB1 10            |
|                                        |   | USB2 10            |
|                                        |   | Wi-Fi WAN 10       |
| Terminate Sessions<br>on Link Recovery | ? | Enable             |

You may drag and drop a row to rearrange the priority of outbound rules.

| Outbound Po    | licy     |                       |   |          |        |            |    |               | ? |    |
|----------------|----------|-----------------------|---|----------|--------|------------|----|---------------|---|----|
| Managed by C   | ustom Ru | les                   |   |          |        |            |    |               |   |    |
|                |          | g and drop rows       |   |          |        |            |    |               | 2 |    |
| Service        |          | aorithm               | S | urce     | D      | estination | Pr | otocol / Port |   |    |
| HTTPS P        | ersis    | Persistence<br>(Auto) |   | Any      |        | Any        |    | TCP<br>443    |   | ۲. |
| <u>Default</u> |          |                       |   |          | (Auto) |            |    |               |   |    |
|                |          |                       |   | Add Rule |        |            |    |               |   |    |

| HTTPS_Persistence                                |                                         |
|--------------------------------------------------|-----------------------------------------|
| Service Name *                                   | HTTPS_Persistence                       |
| Enable                                           |                                         |
| Source                                           | Any -                                   |
| Destination                                      | Any -                                   |
| Protocol 🤶                                       | TCP ▼ ← :: Protocol Selection Tool :: ▼ |
| Port * 📀 🤶                                       | Single Port - Port: 443                 |
| Algorithm ?                                      | Persistence                             |
| Persistence Mode 🛛 🤶                             | By Source      By Destination           |
| Load Distribution 🛛 🔞                            | ● Auto <sup>©</sup> Custom              |
| Terminate Sessions <i> ?</i><br>on Link Recovery | Enable                                  |

By default, **Auto** is selected for the option **Default Rule**. You can select **Custom** in order to change the Algorithm to be used.Please refer to the upcoming sections for the details of the available algorithms.

To create a custom rule, click **Add Rule** Add **Rule** at the bottom of the table, and the following window will be displayed:

| New Custom Rule                          |                                           |  |  |
|------------------------------------------|-------------------------------------------|--|--|
| Service Name *                           |                                           |  |  |
| Enable                                   | ● Yes ◎ No                                |  |  |
|                                          | IP Network   Mask: 255.255.255.0          |  |  |
|                                          | IP Network                                |  |  |
| Protocol 🤇                               | ⑦ TCP ▼ ← :: Protocol Selection Tool :: ▼ |  |  |
| Port *                                   | Any Port 🗨                                |  |  |
| Algorithm 🤇                              | Weighted Balance 💌                        |  |  |
|                                          | Ethernet WAN 10                           |  |  |
|                                          | Express Card 10                           |  |  |
|                                          | PC Card 10                                |  |  |
| Load Distribution (<br>Weight            | <b>USB1</b> 10                            |  |  |
|                                          | USB2 10                                   |  |  |
|                                          | Wi-Fi WAN 10                              |  |  |
|                                          | •                                         |  |  |
| Terminate Sessions (<br>on Link Recovery | 3 Enable                                  |  |  |

If Domain Name is chosen and a domain name, such as foobar.com, is entered, any outgoing accesses to foobar.com and \*.foobar.comwill match this criterion. You may enter a wildcard (.\*) at the end of a domain name to match any host with a name having the domain name in the middle. If you enter foobar.\*, for example, then www.foobar.com, www.foobar.co.jp, or foobar.co.uk will also match. Placing wildcards in any other position is not supported.

**NOTE**: If a server has one Internet IP address and multiple server names, and if one of the names is defined here, then accesses to any one of the server names will also match this rule.

| Image: Any marked state                 |
|-----------------------------------------|
|                                         |
| Any -                                   |
| Ally                                    |
| Domain Name 👻                           |
| Any 🔹 🗲 :: Protocol Selection Tool :: 💌 |
| Weighted Balance 💌                      |
| WAN 1 10<br>WAN 2 10<br>Wi-Fi WAN 10    |
| Cellular 1 10<br>Cellular 2 10          |
|                                         |

| New Custom Rule Settings |                                                                                                    |  |
|--------------------------|----------------------------------------------------------------------------------------------------|--|
| Service Name             | This setting specifies the name of the custom rule.                                                                                                    |  |
| Enable                   | This setting specifies whether the outbound traffic rule takes effect.<br>With an Enable value of <b>Yes</b> , the rule takes effect: traffic is matched, and actions are<br>taken, by Pepwave MAX based on the other parameters of the rule.<br>With an Enable value of <b>No</b> , the rule does not take effectPepwave MAX disregards the<br>other parameters of the rule.                                                                                                    |  |
| Source                   | This setting specifies the source IP Address, IP Network or MAC Address for outbound traffic that matches the rule.                                                                                                    |  |
| Destination              | This setting specifies the destination IP Address or IP Network or Domain Name for traffic that matches the rule.                                                                                                    |  |
| Domain Name              | If Domain Name is chosen and a domain name, such as foobar.com, is entered, any outgoing accesses to foobar.com and *.foobar.comwill match this criterion. You may enter a wildcard (.*) at the end of a domain name to match any host with a name having the domain name in the middle. If you enter .*, for example, then www.foobar.com, www.foobar.co.jp, or foobar.co.uk will also match. Placing wildcards in any other position is not supported.<br>NOTE: if a server has one Internet IP address and multiple server names, and if one of the names is defined here, then accesses to any one of the server names will also match this rule. |  |
| Protocol and Port        | This setting specifies the IP Protocol and Port of outbound traffic that matches this rule.<br>You may select some common protocol from the <b>Protocol Selection Tool</b> drop-down menu.                                                                                                    |  |

| Algorithm                                 | <ul> <li>This setting specifies the behavior of Pepwave MAX for the custom rule.</li> <li>One of the following values can be selected: <ul> <li>Weighted Balance</li> <li>Persistence</li> <li>Enforced</li> <li>Priority</li> <li>Overflow</li> <li>Least Used</li> <li>Lowest Latency</li> </ul> </li> <li>The upcoming sections present the details of the listed algorithms.</li> </ul> |
|-------------------------------------------|----------------------------------------------------------------------------------------------------|
| Terminate<br>Sessions on Link<br>Recovery | This setting specifies whether to terminate existing IP sessions on a less preferred WAN connection in the event that a more preferred WAN connection is recovered. This setting is applicable to the Algorithms: <b>Weighted</b> , <b>Persistence</b> and <b>Priority</b> .                                                                                                    |
|                                           | By default, this is disabled. In this case, all existing IP sessions will not be terminated or affected when any other WAN connection is recovered. If it is set to enabled, existing IP sessions may be terminated when another WAN connection is recovered such that only the preferred healthy WAN connection(s) are used at any point in time.                                          |

### 12.2.1 Algorithm: Weighted Balance

This setting specifies the ratio of WAN connection usage to be applied on the specified IP Protocol & Port, and is applicable only when Algorithm is set to **Weighted Balance**.

| Algorithm 🕐                               | Weighted Balance 💌 |
|-------------------------------------------|--------------------|
| Load Distribution 📀                       | WAN 1 10           |
| Weight                                    | WAN 2 10           |
|                                           | Wi-Fi WAN 10       |
|                                           | Cellular 1 10      |
|                                           | Cellular 2 10      |
|                                           | USB 10             |
| Terminate Sessions (?<br>on Link Recovery | Enable             |
|                                           | Save Cancel        |

The amount of matching traffic that is distributed to a WAN connection is proportional to the weight of the WAN connection relative to the total weight. Use the sliders to change the weight for each WAN.

Example: With the following weight settings:

- Ethernet WAN1: 10
- Ethernet WAN2: 10
- Wi-Fi WAN: 10
- Cellular 1: 10
- Cellular 2: 10
- USB: 10

Total weight is 60 = (10 + 10 + 10 + 10 + 10)

Matching traffic distributed to Ethernet WAN1 is  $16.7\% = (10 / 60 \times 100\%)$ Matching traffic distributed to Ethernet WAN2 is  $16.7\% = (10 / 60) \times 100\%$ Matching traffic distributed to Wi-Fi WAN is  $16.7\% = (10 / 60) \times 100\%$ Matching traffic distributed to Cellular 1 is  $16.7\% = (10 / 60) \times 100\%$ Matching traffic distributed to Cellular 2 is  $16.7\% = (10 / 60) \times 100\%$ Matching traffic distributed to USB is  $16.7\% = (10 / 60) \times 100\%$ 

#### 12.2.2 Algorithm: Persistence

The configuration of using Persistence for algorithm is the solution to the few situations where link load distribution for Internet services is undesirable.

For example, many e-banking and other secure websites, for security reasons, terminate the session when the client computer's Internet IP address changes during the session.

In general, different Internet IP addresses represent different computers. The security concern is that an IP address change during a session may be the result of an unauthorized intrusion attempt. Therefore, to prevent damages from the potential intrusion, the session is terminated upon the detection of an IP address change.

Pepwave MAX can be configured to distribute data traffic across multiple WAN connections. Also, the Internet IP depends on the WAN connections over which communication actually takes place. As a result, a LAN client computer behind Pepwave MAX may communicate using multiple Internet IP addresses. For example, a LAN client computer behind a Pepwave MAX with three WAN connections may communicate on the Internet using three different IP addresses.

With the algorithm Persistence of Pepwave MAX, rules can be configured to enable client computers to persistently utilize the same WAN connections for e-banking and other secure websites. As a result, a client computer will communicate with the other end using one IP address and eliminate the issues.

| Algorithm 🤶                              | Persistence                  |  |
|------------------------------------------|------------------------------|--|
| Persistence Mode 🛛 🤶                     | ○ By Source ● By Destination |  |
| Load Distribution 🤅                      | ● Auto © Custom              |  |
| Terminate Sessions 🕜<br>on Link Recovery | Enable                       |  |
|                                          | Save Cancel                  |  |

There are two modes for Persistence: By Source and By Destination.

| By Source      | The same WAN connection will be used for traffic matching the rule and originating from the same machine regardless of its destination. This option will provide the highest level of application compatibility.                               |
|----------------|----------------------------------------------------------------------------------------------------|
| By Destination | The same WAN connection will be used for traffic matching the rule, originating from the same machine, and going to the same destination. This option can better distribute load to WAN connections when there are only a few client machines. |

The default mode is By Source.

When there are multiple client requests, they can be distributed (persistently) to WAN connections with a weight. If you choose **Auto**for **Load Distribution**, the weights will be automatically adjusted according to each WAN's Downstream Bandwidth which is specified in the WAN settings page (see Section 8Configuration of WAN Interface(s)). If you choose **Custom**, you can customize the weight of each WAN manually by using the sliders.

## 12.2.3 Algorithm: Enforced

This setting specifies the WAN connection usage to be applied on the specified IP Protocol & Port, and is applicable only when the Algorithm is set to **Enforced**.

| Algorithm             | Enforced -                                                    | 1      |
|-----------------------|---------------------------------------------------------------|--------|
| Enforced Connection 🥐 |                                                               |        |
|                       | WAN: WAN 1<br>WAN: WAN 2<br>WAN: Wi-Fi WAN<br>WAN: Cellular 1 | Cancel |
|                       | WAN: Cellular 2<br>WAN: USB<br>VPN: FL Office                 |        |

Matching traffic will be routed through the specified WAN connection regardless of the connection's health check status.

Starting from firmware 5.2, outbound traffic can be enforced to go through a specified SpeedFusion<sup>™</sup> connection.

## 12.2.4 Algorithm: Priority

This setting specifies the priority of the WAN connections to be utilized to route the specified network service. The highest priority WAN connectionavailable will always be used for routing the specified type of traffic. A lower priority WAN connection will be used only when all higher priority connections have become unavailable.

| Algorithm 🕐                              | Priority         |                |
|------------------------------------------|------------------|----------------|
| Priority Order 🛛 🕜                       | Highest Priority | Not In Use     |
|                                          | WAN: WAN 1       | VPN: FL Office |
|                                          | WAN: WAN 2       |                |
|                                          | 🗧 WAN: Wi-Fi WAN |                |
|                                          | WAN: Cellular 1  |                |
|                                          | WAN: Cellular 2  |                |
|                                          | WAN: USB         |                |
|                                          | Lowest Priority  |                |
| Terminate Sessions 🕜<br>on Link Recovery | Enable           |                |
|                                          | Save Cance       | I              |

Starting from firmware 5.2, outbound traffic can be prioritized to go through SpeedFusion<sup>™</sup>connection(s). By default, VPN connections are not included in the priority list.

| Тір                                                                               |
|-----------------------------------------------------------------------------------|
| Configure multiple distribution rules to accommodate different kinds of services. |

#### 12.2.5 Algorithm: Overflow

The traffic matching this rule will be routed through the healthy WAN connection that has the highest priority and is not in full load. When this connection gets saturated, new sessions will be routed to the next healthy WAN connection that is not in full load.

| Algorithm      | ? | Overflow         |  |
|----------------|---|------------------|--|
| Overflow Order | ? | Highest Priority |  |
|                |   | WAN 1            |  |
|                |   | WAN 2            |  |
|                |   | Wi-Fi WAN        |  |
|                |   | Cellular 1       |  |
|                |   | Cellular 2       |  |
|                |   | USB              |  |
|                |   | Lowest Priority  |  |
|                |   | Save Cancel      |  |

Drag and drop to specify the order of WAN connections to be used for routing traffic. Only the highest priority healthy connection that is not in full load will be utilized.

## 12.2.6 Algorithm: Least Used

| Algorithm  | Least Used 💌                                                                                                    |
|------------|----------------------------------------------------------------------------------------------------|
| Connection | <ul> <li>✓ WAN 1</li> <li>✓ WAN 2</li> <li>✓ Wi-Fi WAN</li> <li>✓ Cellular 1</li> <li>✓ Cellular 2</li> <li>✓ USB</li> </ul> |
|            | Save Cancel                                                                                                    |

The traffic matching this rule will be routed through the healthy WAN connection that is selected in the field **Connection** and has the most available downstreambandwidth. The available downstream bandwidth of a WAN connection is calculated from the total downstream bandwidth specified in the WAN settings page and the current downstream usage. The available bandwidth and WAN selection is determined every time when an IP session is made.

## 12.2.7 Algorithm: Lowest Latency

| Algorithm  | Lowest Latency <ul> <li>Note: Use of Lowest Latency will incur additional network usage.</li> </ul>              |
|------------|----------------------------------------------------------------------------------------------------|
| Connection | <ul> <li>WAN 1</li> <li>WAN 2</li> <li>Wi-Fi WAN</li> <li>Cellular 1</li> <li>Cellular 2</li> <li>USB</li> </ul> |
|            | Save Cancel                                                                                                    |

The traffic matching this rule will be routed through the healthy WAN connection that is selected in the field *Connection* and has the lowest latency. Latency checking packets are issued periodically to a nearby router of each WAN connection to determine its latency value. The latency of a WAN is the packet round trip time of the WAN connection. Additional network usage may be incurred as a result.

#### Tip

The round trip time of a "6M down / 640k up" link can be higher than that of a "2M down / 2M up" link. It is because the overall round trip time is lengthened by its lower upstream bandwidth despite of its higher downlink speed. Therefore this algorithm is good for two scenarios:

- All WAN connections are symmetric; or
- A latency sensitive application requires to be routed through the lowest latency WAN regardless the WAN's available bandwidth.

#### 12.2.8 Expert Mode

Expert Mode is also available for advance users. Click the help test balloon and click the link turn on Expert Mode to switch on the feature.

Under Expert Mode, a special rule - "SpeedFusion<sup>TM</sup>Routes" is displayed on the Custom Rules table. It represents all SpeedFusion<sup>TM</sup>routes learned from remote VPN peers. By default, this bar is on the top of all custom rules. That means traffic for remote VPN subnets will be routed to its corresponding VPN peer. You can create custom Priority or Enforced rules and move them above the bar to override the SpeedFusion<sup>TM</sup>Routes.

Upon disabling the Expert Mode, all rules above the bar will be deleted.

| Rules (\"Drag and drop rows to change rule order) |                                              |     |     |            |   |
|---------------------------------------------------|----------------------------------------------|-----|-----|------------|---|
| Service                                           | Algorithm Source Destination Protocol / Port |     |     |            |   |
| HTTPS Persis                                      | Persistence (Src)<br>(Auto)                  | Any | Any | TCP<br>443 | × |
| <u>Default</u>                                    | (Auto)                                       |     |     |            |   |
| Add Rule                                          |                                              |     |     |            |   |

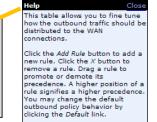

If you require advanced control of S2S VPN traffic, <u>turmon Expert</u> Mode.

http://www.pepwave.com

## **13 Port Forwarding**

## 13.1 Port Forwarding Service

Pepwave MAXcan act as a firewall that blocks, by default, all inbound access from the Internet. By using**Port Forwarding**, Internet users can access the servers behind Pepwave MAX.

Inbound Port Forwarding rules can be defined at *Advanced>Port Forwarding*:

| Service    | IP Address(es)        | Server       | Protocol | Action |
|------------|-----------------------|--------------|----------|--------|
| <u>Web</u> | Ethernet WAN: default | 192.168.1.10 | TCP:80   | Delete |
|            |                       | Add Service  | ·        | ·      |

To define a new service, click the **Add Service**button, upon which the following appears:

| Enable                                                             | ● Yes <sup>©</sup> No                                                                                                    |
|--------------------------------------------------------------------|----------------------------------------------------------------------------------------------------|
| Service Name *                                                     |                                                                                                    |
| IP Protocol 📀                                                      | TCP 💽 🗲 :: Protocol Selection Tool :: 💌                                                                                                    |
| Port 🕐                                                             | Any Port 🔹                                                                                                    |
| Inbound IP Address(es) * ⑦<br>(Require at least one IP<br>address) | Connection / IP Address(es)       All       Clear         WAN 1       Wi-Fi WAN 2       Clear         Wi-Fi WAN       Cellular 1       Cellular 2         USB       USB       Clear |
| Server IP Address 📀                                                |                                                                                                    |
| * Required Fields                                                  | Save Cancel                                                                                                    |

| Port Forwarding Settings |                                                                                                    |  |
|--------------------------|----------------------------------------------------------------------------------------------------|--|
| Enable                   | This setting specifies whether the inbound service rule takes effect.<br>When <b>Yes</b> is selected, the inbound service rule takes effect. If the inbound traffic matches<br>the specified IP Protocol and Port, action will be taken by Pepwave MAX based on the<br>other parameters of the rule.<br>When <b>No</b> is selected, the inbound service rule does not take effect. Pepwave MAX will<br>disregard the other parameters of the rule.                                                                                                    |  |
| Service Name             | This setting identifies the service to the System Administrator.<br>Valid values for this setting consist only of alphanumeric and the underscore "_"<br>characters.                                                                                                    |  |
| IP Protocol              | <ul> <li>The IP Protocol setting, along with the Port setting, specifies the protocol of the service as TCP, UDP, ICMP or IP.</li> <li>Traffic that is received by Pepwave MAX via the specified protocol at the specified port(s) is forwarded to the LAN hosts specified by the Servers setting.</li> <li>(Please see below for details on the Port and Servers settings.)</li> <li>Alternatively, the <b>Protocol Selection Tool</b> drop-down menu can be used toautomatically fill in the Protocol and a single Port number of common Internet services (e.g. HTTP,</li> </ul> |  |

#### HTTPS, etc.).

After selecting an item from the Protocol Selection Tool drop-down menu, the Protocol and Port number remains manually modifiable.

The Port setting specifies the port(s) that correspond to the service, and can be configured to behave in one of the following manners:

#### Any Port, Single Port, Port Range and Port Map

|--|

Any Port: All traffic that is received by Pepwave MAX via the specified protocol is forwarded to the servers specified by the Servers setting.

For example, with IP Protocol set to TCP, and Port set to Any Port, all TCP traffic is forwarded to the configured servers.

| Port 🕜 Single Port 💌 Service Port: |  |
|------------------------------------|--|
|------------------------------------|--|

**Single Port**: Traffic that is received by Pepwave MAX via the specified protocol at the specified port is forwarded via the same port to the servers specified by the Servers setting.

For example, with IP Protocol set to **TCP**, and Port set to **Single Port** and **Service Port 80**, TCP traffic received on Port 80 is forwarded to the configured servers via Port 80.

| Port 🕐 | Port Range | - | Service Ports: | - |  |  |
|--------|------------|---|----------------|---|--|--|
|--------|------------|---|----------------|---|--|--|

**Port Range**: Traffic that is received by Pepwave MAX via the specified protocol at the specified port range is forwarded via the same respective ports to the LAN hosts specified by the Servers setting.

For example, with IP Protocol set to **TCP**, and Port set to **Single Port** and **Service Port 80-88**, TCP traffic received on ports 80 through 88 is forwarded to the configured servers via the respective ports.

| Port 🤇 | Port Mapping 💌 | Service Port: |  |
|--------|----------------|---------------|--|
|        |                | Map to Port:  |  |

**Port Mapping**: Traffic that is received by Pepwave MAX via the specified protocol at the specified port is forwarded via a different port to the servers specified by the Servers setting.

For example, with IP Protocol set to **TCP**, and Port set to **Port Map**, **Service Port 80**, and **Map to Port 88**, TCP traffic on Port 80 is forwarded to the configured servers via Port 88.

(Please see below for details on the Servers setting.)

| Port | () | Range Mapping 💌 | Service Ports: | - |  |
|------|----|-----------------|----------------|---|--|
|      |    |                 | Map to Ports:  | - |  |

**Range Mapping**: traffic that is received by Pepwave MAX via the specified protocol at the specified port range is forwarded via a different port to the servers specified by the Servers setting.

Inbound IP Address(es) This setting specifies the WAN connections and Internet IP address(es) from which the service can be accessed.

It is required to select at least one IP address.

Server IPThis setting specifies the LAN IP address of the server that handles the requests for the<br/>service.Addressservice.

Port

## 13.2 UPnP / NAT-PMP Settings

UPnP and NAT-PMP are network protocols which allow a computer on the LAN to automatically configure the router to allow parties on the WAN to connect to itself. In this way, the process of inbound port forwarding is automated.

When a computer creates a rule using these protocols, the specified TCP/UDP port of all WAN connections' default IP address will be forwarded.

Check the corresponding box(es) to enable UPnP and/or NAT-PMP. Enable these features only if you trust the computers on the LAN.

| UPnP / NAT-PMP Settings |          |  |  |  |
|-------------------------|----------|--|--|--|
| UPnP                    | ✓ Enable |  |  |  |
| NAT-PMP                 | ☑ Enable |  |  |  |
| Save                    |          |  |  |  |

A table listing all the forwarded ports under these two protocols can be found at **Status > UPnP / NAT-PMP**.

## 14 NAT Mappings

The configuration of NAT Mappings allows the IP address mapping of all inbound and outbound NAT'dtraffic to and from an internal client IP address.

The settings to configure NAT Mappings are located at *Advanced>NAT Mappings*:

| LAN Host            | Inbound Mappings     | Outbound Mappings    | Action |  |
|---------------------|----------------------|----------------------|--------|--|
| <u>192.168.1.23</u> | (WAN1):29.123.123.13 | (WAN1):29.123.123.13 | Delete |  |
| 192.168.1.24        | (WAN2):30.21.21.12   | (WAN2):30.21.21.12   | Delete |  |
| Add NAT Rule        |                      |                      |        |  |

17

-1

| To add a rule for NAT Mappings, click Add NAT Rule | Add NAT Rule | , upon which the |
|----------------------------------------------------|--------------|------------------|
| following screen will be displayed:                |              | •                |

| LAN Client(s)         | ? | IP Address 💌         |                          |   |
|-----------------------|---|----------------------|--------------------------|---|
| Address               | 0 |                      |                          |   |
| Inbound Mappings      | 0 | Connection / Inbound | IP Address(es)           |   |
| Outbound Mappings 🛛 📀 |   | Connection / Outbou  | nd IP Address            |   |
|                       |   | WAN 1                | 10.9.2.39 (Interface IP) |   |
|                       |   | WAN 2                | Interface IP             |   |
|                       |   | Wi-Fi WAN            | Interface IP             |   |
|                       |   | Cellular 1           | Interface IP             |   |
|                       |   | Cellular 2           | Interface IP             | 1 |
|                       |   | USB                  | Interface IP             |   |

Click **Save** to save the settings when configuration has been completed.

|                      | NAT Mapping Settings                                                                                                    |
|----------------------|----------------------------------------------------------------------------------------------------|
| LAN Client(s)        | NAT Mapping rules can be defined for a single LAN <b>IP Address</b> , an <b>IP Range</b> , or an <b>IP Network</b> .                                                                                                    |
| Address              | This refers to the LAN host's private IP address. The system maps this address to a number of public IP addresses, specified below, in order to facilitate inbound and outbound traffic. This option is only available when <b>IP Address</b> is selected.                                                                                                    |
| Range                | The IP range is a contiguous group of private IP addresses used by the LAN host. The system maps these addresses to a number of public IP addresses, specified below, to facilitate outbound traffic.<br>This option is only available when <b>IP Range</b> is selected.                                                                                                    |
| Network              | The IP network refers to all private IP addresses and ranges managed by the LAN host. The system maps these addresses to a number of public IP addresses, specified below, to facilitate outbound traffic.<br>This option is only available when <b>IP Network</b> is selected.                                                                                                    |
| Inbound<br>Mappings  | This setting specifies the WAN connections and corresponding WAN-specific Internet IP addresses on which the system should bind on. Any access to the specified WAN connection(s) and IP address(es) will be forwarded to the LAN Host.<br>This option is only available when <b>IP Address</b> is selected in LAN Client(s) field.<br>Note 1: Inbound Mapping is not needed for WAN connections in drop-in or IP forwarding mode.<br>Note 2: Each WAN IP address can be associated to one NAT Mapping only.                                                                                                    |
| Outbound<br>Mappings | This setting specifies the WAN IP addresses should be used when an IP connection is made<br>from a LAN host to the Internet.<br>Each LAN host in an IP range or IP network will be evenly mapped to one of each selected<br>WAN's IP addresses (for better IP address utilization) in a persistent manner (for better<br>application compatibility).<br>Note 1: If you do not want to use a specific WAN for outgoing accesses, you should still<br>choose default here, then customize the outbound access rule in the Outbound Policy section.<br>Note 2: WAN connections in drop-in or IP forwarding mode are not shown here. |

## **Important Note**

Inbound firewall rules override the Inbound Mapping settings.

## 15 QoS

## 15.1 User Groups

LAN and PPTP clients can be categorized into three user groups - **Manager, Staff, and Guest**. This table allows you to define rules and assign client IP addresses or subnets to a user group. You can apply different bandwidth and traffic prioritization policies on each user group in the Bandwidth Control and Application sections.

The table is automatically sorted, and the table order signifies the rules' precedence. The smaller and more specific subnets are put towards the top of the table and have higher precedence; larger and less specific subnets are placed towards the bottom.

Click the **Add** button to define clients and their user group. Click the **button** button to remove the defined rule.

Two default rules are pre-defined and put at the bottommost. They are **All DHCP reservation clients** and **Everyone**, and they cannot be removed. **All DHCP reservation clients** represents the LAN clients defined in the DHCP Reservation table in the LAN settings page. **Everyone** represents all clients that are not defined in any rule above. Click on a rule to change its group.

| Subnet / 1       | IP Address              |              |                                    | User Group | Action ⑦ |   |
|------------------|-------------------------|--------------|------------------------------------|------------|----------|---|
| <u>Guest Com</u> |                         |              |                                    | Guest      | X        |   |
| All DHCP re      | servation clients       |              |                                    | Manager    |          |   |
| <u>Everyone</u>  |                         | Add / )      | Edit User Group                    |            |          | × |
|                  | Client                  | Staff A      |                                    |            |          |   |
|                  | Subnet / IP Address 🛛 📀 | IP Address 👻 | 192.168.1.99                       | ]          |          |   |
|                  | Group 🥐                 | Manager 👻    | Staff A<br>( <b>192.168.1.99</b> ) |            |          |   |
|                  |                         | Sav          | ve Cancel                          |            |          |   |

| Add / Edit User Group |                                                                                                    |  |  |  |
|-----------------------|----------------------------------------------------------------------------------------------------|--|--|--|
|                       | From the drop-down menu, choose whether you are going to define the client(s) by an <b>IP Address</b> or a <b>Subnet</b> .                                                         |  |  |  |
| Subnet / IP Address   | If IP Address is selected, enter a name defined in DHCP Reservation table or a LAN client's IP address. If Subnet is selected, enter a subnet address and specify its subnet mask. |  |  |  |
| Group                 | This field is to define which User Group the specified Subnet / IP Address belongs to.                                                                                             |  |  |  |

Once users have been assigned to a user group, their Internet traffic will be restricted by rules defined for that particular group. Please refer to the following two sections for details.

## 15.2 Bandwidth Control

You can define a maximum download speed (over all WAN connections) and upload speed (for each WAN connection) that each individual Staff and Guest member can consume. No limit can be imposed on individual Manager members.

By default, Download and Upload Bandwidth Limits are set to unlimited (set as 0).

| Individual Bandwidth Limit |          |           |        |           |        | ?              |
|----------------------------|----------|-----------|--------|-----------|--------|----------------|
| Enable                     |          |           |        |           |        |                |
| User Bandwidth Limit       |          | Download  | ł      | Upload    |        |                |
|                            | Manager: | Unlimited |        | Unlimited |        |                |
|                            | Staff:   | 0         | Mbps 👻 | 0         | Mbps 👻 | (0: unlimited) |
|                            | Guest:   | 0         | Mbps 👻 | 0         | Mbps 👻 | (0: unlimited) |

## 15.3 Application

## **15.3.1 Application Prioritization**

You can choose whether to apply the same Prioritization settings to all user groups or customize the settings for each group.

| Application Prioritization         |
|------------------------------------|
| O Apply same settings to all users |
| Customize                          |

Three priority levels can be set for application prioritization: **† High, — Normal**, and **↓ Low**.

Four types of applications are predefined. Their priority for each user group can be selected from their corresponding drop down menu. Traffic types not defined in the table is assigned with normal priority.

| Application                                                      | Priority |         |      |          |   | Action |
|------------------------------------------------------------------|----------|---------|------|----------|---|--------|
|                                                                  | Manager  | Staff   |      | Guest    |   |        |
| PPTP and IPsec VPN                                               | - Normal | ▼ −Norm | al 🔻 | -Normal  | • |        |
| SIP/Vonage                                                       | ↑ High   |         | •    | ↑ High   | • |        |
| Skype, Google Talk,<br>RealVideo, and Windows<br>Streaming Media | - Normal | - Norm  | al 🔻 | - Normal | • |        |
| Secure Web (HTTPS)                                               | - Normal | → Norm  | al 🔻 | -Normal  | - |        |
| Custom Application                                               |          |         |      |          |   |        |
| <u>Testing</u>                                                   | ↓Low     | ▼ ↓ Low | •    | ↓ Low    | • | ×      |
|                                                                  |          | Add     |      |          |   |        |

## **15.3.2 Prioritization for Custom Application**

Clickthe **Add** button to define a custom application. Click the button in the **Action** column to delete the custom application in the corresponding row.

| Add / Edit Application |                     | ×      |
|------------------------|---------------------|--------|
| Application Name       | Testing             |        |
| Scope / Protocol       | TCP •               |        |
| Port                   | Single Port 💌 12345 |        |
|                        |                     |        |
|                        | ОКС                 | Cancel |

|                                                                  | Application Prioritization                                                                                               |
|------------------------------------------------------------------|----------------------------------------------------------------------------------------------------|
| PPTP and IPsec VPN                                               | When enabled, any PPTP and IPsec traffic will be prioritized.                                                            |
| SIP/Vonage                                                       | When enabled, any SIP and Vonage voice traffic will be prioritized.                                                      |
| Skype, Google Talk,<br>RealVideo, and Windows<br>Streaming Media | When enabled, voice and video traffic of Skype, Google Talk, Real Video and Windows Streaming Media will be prioritized. |
| Secure Web (HTTPS)                                               | When enabled, HTTPS (TCP port 443) traffic will be prioritized.                                                          |

#### 15.3.3 DSL/Cable Optimization

DSL/cable-based WAN connection has its upload bandwidth lower than the download bandwidth.When this option is enabled, the download bandwidth of the WAN can be fully utilized in any situation.

When a DSL/cable circuit's uplink is congested, the download bandwidth will be affected. Users will not be able to download data in full speed until the uplink becomes less congested. The DSL/Cable Optimization can relieve such issue. When it is enabled, the download speed will become less affected by the upload traffic.

By default, this feature is **enabled**.

|        | 0 |
|--------|---|
| Enable |   |

## 16 Firewall

A firewall is a mechanism that selectively filters data traffic between the WAN side (the Internet) and the LAN side of the network. It can protect the local network from potential hacker attacks, offensive Web sites, and/or other inappropriate uses.

The firewall functionality of Pepwave MAX supports the selective filtering of data traffic in both directions:

- Outbound (LAN to WAN)
- Inbound (WAN to LAN)
- Intrusion Detection and DoS Prevention

With SpeedFusion<sup>™</sup> enabled (see Section10), the firewall rules also apply to VPN tunneled traffic.

## 16.1 Outbound and Inbound Firewall

#### 16.1.1 Access Rules

The outbound firewall settings are located at: Advanced> Firewall> Outbound Firewall Rule.

| Outbound Firewa | ll Rules ( | Drag and drop rows to change | rule order)            |        | ? |
|-----------------|------------|------------------------------|------------------------|--------|---|
| Rule            | Protocol   | Source IP<br>Port            | Destination IP<br>Port | Policy |   |
| <u>Default</u>  | Any        | Any                          | Any                    | Allow  |   |
|                 |            | Add Rule                     |                        |        |   |

Upon clicking Add Rule \_\_\_\_\_, the following screen appears:

| New Firewall Rule     |                                         |
|-----------------------|-----------------------------------------|
| Rule Name *           |                                         |
| Enable                |                                         |
| Protocol (            | Any 🔹 🗲 :: Protocol Selection Tool :: 💽 |
| Source IP & Port (    | Any Address 🔻                           |
| Destination IP & Port | Any Address 👻                           |
| Action (              | ⑧ Allow ○ Deny                          |
| Event Logging (       | Enable                                  |

The Inbound firewall settings are located at: Advanced> Firewall> Inbound Firewall Rule.

| Inbound Firewall | Rules (₩c | )rag and | I drop rows to change rule | order) |        | ? |
|------------------|-----------|----------|----------------------------|--------|--------|---|
| Rule             | Protocol  | WAN      | Source IP<br>Port          |        | Policy |   |
| <u>Default</u>   | Any       | Any      | Any                        | Any    | Allow  |   |
| Add Rule         |           |          |                            |        |        |   |

| Once you click on Add R | ule      | Add Rule the following window will appear. |
|-------------------------|----------|--------------------------------------------|
|                         |          | Add a New Inbound Firewall Rule            |
| New Firewa              | ll Rule  |                                            |
| Rule Name *             |          |                                            |
| Enable                  |          | ● Yes ◎ No                                 |
| WAN Connec              | tion 🥐   | Any 👻                                      |
| Protocol                | ?        | Any 👻 🗲 :: Protocol Selection Tool :: 💌    |
| Source IP &             | Port 🕐   | Any Address 👻                              |
| Destination I           | <u> </u> | Any Address 🔹                              |
| Action                  | 0        | Allow      Deny                            |
| Event Loggin            | g 🕐      | Enable                                     |
|                         |          | Save Cancel                                |

Rules are matched from top to the bottom. If a connection matches any one of the upper rules, the matching process will stop. If none of the rules is matching, the **Default** rule will be applied.

|                | Inbound / Outbound Firewall Settings                                                                                                    |
|----------------|----------------------------------------------------------------------------------------------------|
| Rule Name      | This setting specifies a name for the firewall rule.                                                                                                    |
| Enable         | This setting specifies whether the firewall rule should take effect.<br>When <b>Yes</b> is selected, the firewall rule takes effect. If the traffic matches the specified<br>Protocol/IP/Port, actions will be taken by Pepwave MAX based on the other<br>parameters of the rule.<br>When <b>No</b> is selected, the firewall rule does not take effect. Pepwave MAX will<br>disregard the other parameters of the rule.                                               |
| WAN Connection | <ul> <li>This setting is applicable to Inbound Firewall Rules only.</li> <li>This setting specifies which WAN connection(s) the rule applies to: <ul> <li>WAN 1</li> <li>WAN 2</li> <li>Wi-Fi WAN</li> <li>Cellular 1</li> <li>Cellular 2</li> <li>USB</li> </ul> </li> <li>A value of WAN 1, WAN 2, Wi-Fi WAN, Cellular 1, Cellular 2, and USB specifies that the rule applies to all WAN connections, Ethernet WAN, PC Card, and Wi-Fi WAN, respectively.</li> </ul> |
| Protocol       | <ul> <li>This setting specifies the protocol to be matched by the rule.</li> <li>Via a drop-down menu, the following protocols can be specified:</li> <li>TCP</li> <li>UDP</li> <li>ICMP</li> <li>IP</li> </ul>                                                                                                    |

By default, the **Default** rule is set as **Allow** for both outbound and inbound accesses.

|                          | Alternatively, the <b>Protocol Selection Tool</b> drop-down menu can be used to automatically fill in the Protocol and Port number of common Internet services (e.g. HTTP, HTTPS, etc.) After selecting an item from the Protocol Selection Tool drop-down menu, the Protocol and Port number remains manually modifiable.                                                                                                    |
|--------------------------|----------------------------------------------------------------------------------------------------|
| Source IP & Port         | This specifies the source IP address(es) and port number(s) to be matched for a firewall rule.<br>A single address, or a network, can be specified as the Source IP & Port setting, as indicated with the following screenshots:<br>Single Address V IP: Value Value Va |
| Destination IP &<br>Port | This specifies the destination IP address(es) and port number(s) to be matched for a firewall rule.<br>A single address, or a network, can be specified as the Source IP & Port setting, as indicated with the following screenshots:<br>Single Address V IP:<br>Single Port V Port:<br>Network V IP:<br>Pot Range V Port:<br>In addition, a single port, or a range of ports, can be specified for the Source IP & Port setting.                                                                                                    |
| Action                   | <ul> <li>This setting specifies the action to be taken by Pepwave MAX upon encountering traffic that matches the both of the following: <ul> <li>Source IP &amp; Port</li> <li>Destination IP &amp; Port</li> </ul> </li> <li>With the value of Allow for the Action setting, the matching traffic passes through Pepwave MAX (to be routed to the destination).</li> <li>If the value of the Action setting is set to Deny, the matching traffic does not pass through Pepwave MAX (and is discarded).</li> </ul>                                                                                                    |
| Event Logging            | <ul> <li>This setting specifies whether or not to log matched firewall events.</li> <li>The logged messages are shown on the page Status &gt;Event Log.</li> <li>A sample message is as follows: <ul> <li>Aug 13 23:47:44 Denied CONN=Ethernet WAN SRC=20.3.2.1</li> <li>DST=192.168.1.20 LEN=48 PROTO=TCP SPT=2260 DPT=80</li> <li>CONN: The connection where the log entry refers to</li> <li>SRC: Source IP address</li> <li>DST: Destination IP address</li> <li>LEN: Packet length</li> <li>PROTO: Protocol</li> <li>SPT: Source port</li> <li>DPT: Destination port</li> </ul> </li> </ul>                                                                                                    |

## Тір

If the default inbound rule is set as **Allow** for NAT enabled WANs, no inbound Allow firewall rules will be required for inbound Port Forwarding and inbound NAT Mapping rules. However, if the default inbound rule is set as **Deny**, a corresponding Allow firewall rules will be required.

## 16.2 Intrusion Detection and DoS Prevention

| Intrusion Detection and DoS               | Prevention                           |     |
|-------------------------------------------|--------------------------------------|-----|
| Enable                                    |                                      |     |
| In                                        | trusion Detection and DoS Prevention | ×   |
| Intrusion Detection<br>and DoS Prevention | 🗹 Enable                             |     |
|                                           | Sec. Sec.                            | _   |
|                                           | Save Cancel                          | - 1 |

The Pepwave MAX supports detecting and preventing intrusions and Denial-of-Service (DoS) attacks

from the Internet. To turn on this feature, click *main and Dos Prevention* and press the **Save** button.

When this feature is enabled, the Pepwave MAX will detect and protect the network from the following kinds of intrusions and denial-of-service attacks.

- Port Scan:
  - NMAP FIN/URG/PSH
  - Xmas Tree
  - Another Xmas Tree
  - o Null Scan
  - SYN/RST
  - SYN/FIN
- SYN Flood Prevention
- Ping Flood Attack Prevention

## 17 Miscellaneous Settings

Themiscellaneous settings include configuration for PPTP Server, Service Forwarding, and Service Passthrough.

## 17.1 PPTP Server

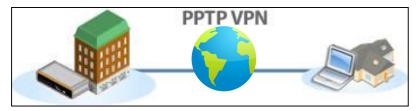

Pepwave MAX has a built-in PPTP Server, which enables remote computers to conveniently and securely access the local network.

#### PPTP server setting is located at *Advanced >Misc. Settings >PPTP Server.*

Simply check the box to enable the PPTP server function. All connected PPTP sessions are displayed on the Client List at *Status > Client List*. Please refer to section 19.3 for details.

| PPTP Server     |                             |                                |  |
|-----------------|-----------------------------|--------------------------------|--|
| Enable          |                             |                                |  |
| Listen On 📀     | Connection / IP Address(es) |                                |  |
|                 | Ethernet WAN                | ☑ 123.123.123.1 (Interface IP) |  |
|                 |                             |                                |  |
|                 |                             |                                |  |
|                 |                             |                                |  |
|                 | Express Card                |                                |  |
|                 | PC Card                     |                                |  |
|                 | USB1                        |                                |  |
|                 | USB2                        |                                |  |
|                 | Wi-Fi Hotspot               |                                |  |
| User Accounts 📀 | No User Account             |                                |  |
|                 | Add                         |                                |  |
| Save            |                             |                                |  |

| PPTP Server Setting |                                                                                                    |  |  |
|---------------------|----------------------------------------------------------------------------------------------------|--|--|
| Listen On           | This setting is for specifying the WAN connection(s) and IP address(es) where the PPTPserver should listen on.                                                                                                    |  |  |
| User Accounts       | This setting allows you to define the PPTP User Accounts. Click <b>Add</b> to input usernameand password to create an account. After adding the user accounts, you can click on ausername to edit the account password. Click the button to delete the account in itscorresponding row. |  |  |

## 17.2 Service Forwarding

Service Forwarding settings are located at Advanced>Misc. Settings >Service Forwarding:

| SMTP Forwarding Setup                               | 0      |
|-----------------------------------------------------|--------|
| SMTP Forwarding                                     | Enable |
| Web Proxy Forwarding Setu                           | p (2)  |
| Web Proxy Forwarding                                | Enable |
| DNS Forwarding Setup                                | 2      |
| Forward Outgoing DNS<br>Requests to Local DNS Proxy | Enable |

| Service Forwarding   |                                                                                                    |  |  |
|----------------------|----------------------------------------------------------------------------------------------------|--|--|
| SMTP Forwarding      | When this option is enabled, all outgoing SMTP connections destined for any host at TCP port 25 will be intercepted. These connections will be redirected to a specified SMTP server and port number. SMTP server settings for each WAN can be specified after selecting <b>Enable</b> .                                                                                                    |  |  |
| Web Proxy Forwarding | When this option is enabled, all outgoing connections destined for the proxy server specified in Web Proxy Interception Settings will be intercepted. These connections will be redirected to a specified web proxy server and port number. Web Proxy Interception Settings and proxy server settings for each WAN can be specified after selecting <b>Enable</b> .                                                                                                    |  |  |
| DNS Forwarding       | When this option is enabled, all outgoing DNS lookups will be intercepted and redirected to the built-in DNS name server.<br>If any LAN device is using DNS name servers of a WAN connection, you may want to enable this option to enhance the DNS availability without modifying the DNS server setting of the clients. The built-in DNS name server will distribute DNS lookups to corresponding DNS servers of all available WAN connections. In this case, DNS service will not be interrupted even if any WAN connection is down. |  |  |

## 17.2.1 SMTP Forwarding

Some ISPs require their users to send e-mails via the ISP's SMTP server. All outgoing SMTP connections are blocked except those connecting to the ISP's. The Pepwave MAX supports intercepting and redirecting all outgoing SMTP connections (destined for TCP port 25) via a WAN connection to the WAN's corresponding SMTP server.

| SMTP Forwarding Setup |        |                       |             |           |
|-----------------------|--------|-----------------------|-------------|-----------|
| SMTP Forwarding       | 🗷 Enab | ✓ Enable              |             |           |
| Connection            |        | Enable<br>Forwarding? | SMTP Server | SMTP Port |
| Ethernet WAN          |        |                       | 10.10.1.1   | 25        |
| Express Card          |        |                       |             |           |
| PC Card               |        |                       |             |           |
| USB1                  |        |                       | 10.10.2.1   | 25        |
| USB2                  |        |                       |             |           |
| Wi-Fi WAN             |        |                       |             |           |

To enable the feature, select the **Enable** check box under **SMTP Forwarding Setup**. Check the box **Enable Forwarding?** For the WAN connection(s) that needs such forwarding. Enter the ISP's e-mail server address and TCP port number for each WAN.

The Pepwave MAX will intercept SMTP connections, choose a WAN with reference to the Outbound Policy, and then forward the connection to the forwarded SMTP server if the chosen WAN has enabled forwarding. If the forwarding is disabled for a WAN connection, SMTP connections for the WAN will be simply forwarded to the connection's original destination.

#### Note

If you want to route all SMTP connections only to particular WAN connection(s), you should create a rule in Outbound Policy (see section 12.2).

#### 17.2.2 Web Proxy Forwarding

| Web Proxy Forwarding Setup |          |                                         |                  |                   |
|----------------------------|----------|-----------------------------------------|------------------|-------------------|
| Web Proxy Forwarding       | 🗹 Enable | 3                                       |                  |                   |
| Web Proxy Interception     | Settings |                                         |                  |                   |
| Proxy Server               |          | s 202.43.66.76<br>settings in users' br | Port 8080        |                   |
| Connection                 |          | Enable Forwardir                        | ng? Proxy Server | IP Address : Port |
| Ethernet WAN               |          |                                         | 10.10.1.1        | : 8123            |
| Express Card               |          |                                         |                  | :                 |
| PC Card                    |          |                                         |                  | :                 |
| USB1                       |          |                                         | 10.10.2.1        | : 8080            |
| USB2                       |          |                                         |                  | :                 |
| Wi-Fi WAN                  |          |                                         | 10.10.3.1        | : 8080            |

When this feature is enabled, the Pepwave MAX will intercept all outgoing connections destined for the proxy server specified in **Web Proxy Interception Settings**, choose a WAN connection with reference to the Outbound Policy, and then forward them to the specified web proxy server and port number. Redirected server settings for each WAN can be set here. If forwarding is disabled for a WAN, web proxy connections for the WAN will be simply forwarded to the connection's original destination.

#### 17.2.3 DNS Forwarding

| DNS Forwarding Setup                                |          | ? |
|-----------------------------------------------------|----------|---|
| Forward Outgoing DNS<br>Requests to Local DNS Proxy | ✓ Enable |   |

When DNS Forwarding is enabled, all clients' outgoing DNS requests will also be intercepted and forwarded to the built-in DNS proxy server.

## 17.3 Service Passthrough

Service Passthrough settings can be found in *Advanced>Misc. Settings >Service Passthrough*:

| SIP<br>(Standard SIP, Vonage) | <ul> <li>Standard Mode</li> <li>Compatibility Mode</li> <li>Define custom signal ports</li> <li>1.</li> <li>2.</li> <li>3.</li> </ul> |  |  |
|-------------------------------|----------------------------------------------------------------------------------------------------|--|--|
| H.323                         | C Enable                                                                                                    |  |  |
| FTP                           | <ul> <li>Enable</li> <li>Define custom control ports</li> </ul>                                                                       |  |  |
|                               | Enable                                                                                                    |  |  |
| IPsec NAT-T                   | <ul> <li>✓ Enable</li> <li>□ Define custom ports</li> <li>✓ Route IPsec Site-to-Site VPN</li> <li>via Ethernet WAN ▼</li> </ul>       |  |  |

Some Internet services required to be specially handled in a multi-WAN environment. The Pepwave MAX supports handling such services correctly such that Internet applications do not notice it is behind a multi-WAN router. Settings for Service Passthrough Support are available here.

|             | Service Passthrough Support                                                                                                    |
|-------------|----------------------------------------------------------------------------------------------------|
| SIP         | Session Initiation Protocol, aka SIP, is a voice-over-IP protocol. Pepwave MAX can act as a SIP Application Layer Gateway (ALG) which binds connections for the same SIP session to the same WAN connection and translate IP address in the SIP packets correctly in NAT mode. Such passthrough support is always enabled and there are two modes for selection: <b>Standard Mode</b> and <b>Compatibility Mode</b> .<br>If your SIP server's signal port number is non-standard, you can check the box <b>Define custom signal ports</b> and input the port numbers to the text boxes.         |
| H.323       | With this option enabled, protocols that provide audio-visual communication sessions will be defined on any packet network and passthrough the device.                                                                                                    |
| FTP         | FTP sessions consist of two TCP connections; one for control and one for data. In multi-WAN situation, they have to be binded to the same WAN connection. Otherwise, problems will arise in transferring files. By default, the Pepwave MAX monitors TCP control connections on port 21 for any FTP connections and binds TCP connections of the same FTP session to the same WAN.<br>If you have an FTP server listening on a port number other than 21, you can check the box <b>Define custom control ports</b> and enter the port numbers to the text boxes.                                |
| TFTP        | The Pepwave MAX monitors outgoing TFTP connections and routes any incoming TFTP data packets back to the client. Select <b>Enable</b> if you want to enable the TFTP Passthrough support.                                                                                                    |
| IPsec NAT-T | This field is for enabling the support of IPsec NAT-T Passthrough. UDP ports 500, 4500 and 10000 are monitored by default.<br>You may add more custom data ports that your IPsec system uses by checking the box Define custom ports. If the VPN contains IPsec Site-to-Site VPNtraffic, you have to check the box Route IPsec Site-to-Site VPN and choose the WAN connection to route the traffic to.<br>If you have IPsec SpeedFusion <sup>™</sup> traffic routed, check the Route IPsec SpeedFusion <sup>™</sup> option and select a WAN to force routing such traffic to the specified WAN. |

## 18 System Settings

## 18.1 Admin Security

There are two user accounts available for accessing the Web Admin.Usernames

are **admin** and **user**. They represent two user levels - **admin** has full administration access, while **user** is a read-only account. The read-only account can only access the device's status information and cannot make any change on the device.

| PEPWAVE   | Dashboard Network Advanced System Status Apply Changes                                                                                                    | PEPWAVE Dashboard Status                                                                                                    |
|-----------|----------------------------------------------------------------------------------------------------|----------------------------------------------------------------------------------------------------|
| Web Admin | WAN     Connected       Priority 1 () 64/hett) <ul> <li>Connected</li> <li>Details</li> <li>Finitive 2</li> <li>Connected</li> <li>Details</li> <li>Dirabled</li> <li>Dirabled</li> <li>Dirabled</li> <li>Dirabled</li> <li>Dirabled</li> <li>Connections have to details it</li> <li>Challed</li> <li>Connections have to details it</li> <li>Challed</li> <li>Dirabled</li> <li>Dirabled</li> <l< th=""><th>Web Admin       WAR Connection States         Priority 1 (Highest)       Connected         Itegrate       Standby         Logout       WeFi WAA         Logout       Standby         Logout       Connected         Priority 12       WeFi WAA         Priority 2       WeFi WAA         Priority 2       WeFi WAA         Priority 2       Priority 2         Priority 2       Priority 2</th></l<></ul> | Web Admin       WAR Connection States         Priority 1 (Highest)       Connected         Itegrate       Standby         Logout       WeFi WAA         Logout       Standby         Logout       Connected         Priority 12       WeFi WAA         Priority 2       WeFi WAA         Priority 2       WeFi WAA         Priority 2       Priority 2         Priority 2       Priority 2 |
|           | Copyright © Pepwave. All rights reserved.                                                                                                    | Copyright () Pepwave. All rights reserved.                                                                                                    |

Admin Account UI

User Account UI

A web login session will be logged out automatically when it has been idle longer than the **Web Session Timeout**. Before the session expires, you may click the Logout button in the Web Admin to exit the session

**0 hours 0 minutes** signifies an unlimited session time. This setting should be used only in special situations, as it will lower the system security level if users do not logout before closing the browser.

**Default**: 4 hours 0 minutes.

For security reason, after logging in to the Web Admin Interface for the first time, it is recommended to change the administrator password.

Configuring the administration interface to be accessible only from the LAN can further improve system security.

Administrative Settings configuration is located at System>Admin Security:

| Admin Settings              |                                  | 0                              |
|-----------------------------|----------------------------------|--------------------------------|
| Router Name                 | MAX_HD2_DE1F                     |                                |
| Admin User Name             | admin                            |                                |
| Admin Password *            |                                  |                                |
| Confirm Admin Password *    |                                  |                                |
| Read-only User Name         | user                             |                                |
| User Password               |                                  |                                |
| Confirm User Password       |                                  |                                |
| Web Session Timeout 🛛 🕐     | 4 Hours 0 Minutes                |                                |
| Authentication by RADIUS 🧿  | Enable                           |                                |
| CLI SSH & Console 🛛 🕐       | Enable                           |                                |
| Security                    | HTTP                             |                                |
| Web Admin Port              | 80 Default                       |                                |
| Web Admin Access            | LAN/WAN 💌                        |                                |
|                             |                                  |                                |
| WAN Connection Access Set   | tings                            |                                |
| Allowed Source IP Subnets 🕐 | Any O Allow access from the form | ollowing IP subnets only       |
| Allowed WAN IP              | Connection / IP Address(es)      | All Clear                      |
| Address(es)                 | WAN 1                            | ☑ 172.11.22.10 (Interface IP)  |
|                             |                                  |                                |
|                             |                                  |                                |
|                             | WAN 2                            | I0.80.11.2 (Interface IP)      |
|                             |                                  |                                |
|                             |                                  |                                |
|                             |                                  |                                |
|                             | 🗹 Wi-Fi WAN                      | ☑ Interface IP                 |
|                             |                                  |                                |
|                             |                                  |                                |
|                             | 🗹 Cellular 1                     | ☑ 10.35.215.243 (Interface IP) |
|                             |                                  |                                |
|                             |                                  |                                |
|                             | Cellular 2                       | ✓ Interface IP                 |
|                             |                                  |                                |
|                             |                                  |                                |
|                             |                                  |                                |
|                             | ✓ USB                            | Interface IP                   |
|                             |                                  |                                |
|                             |                                  |                                |
|                             |                                  |                                |
| * Required                  | Save                             |                                |

|                             | Admin Settings                                                                                                    |  |
|-----------------------------|----------------------------------------------------------------------------------------------------|--|
| Router Name                 | This field allows you to define a name for this Pepwave MAX unit.<br>By default, Router Name is set as <b>MAX_XXXX</b> , where XXXX refers to the last 4<br>digits of the serial number of the device.                                                                                                    |  |
| Admin User Name             | It is set as <b>admin</b> by default and is not customizable.                                                                                                    |  |
| Admin Password              | This field allows you to specify a new administrator password.                                                                                                    |  |
| Confirm Admin<br>Password   | This field allows you to verify and confirm the new administrator password.                                                                                                    |  |
| Read-only User<br>Name      | It is set as <b>user</b> by default and is not customizable.                                                                                                    |  |
| User Password               | This field allows you to specify a new user password. Once the user password is set, the feature of read-only user will be enabled.                                                                                                    |  |
| Confirm User<br>Password    | This field allows you to verify and confirm the new user password.                                                                                                    |  |
| Web Session<br>Timeout      | This field specifies the number of hours and minutes that a web session can remain idle before the device terminates its access to Web Admin Interface. By default, it is set as <b>4 hours</b> .                                                                                                    |  |
| Authentication by<br>RADIUS | With this box is checked, Web Admin will authenticate using an external RADIUS server.<br>Authenticated users are treated as "admin" with full read-write permission or "user" with read-only access.Local "admin" and "user" accounts will be disabled. When the device is not able to communicate with the external RADIUS server, local accounts will be enabled again for emergency access.<br>Authentication options will be available once this box is checked. |  |
| Auth Protocol               | This specifies the authentication protocol used. Available options are <b>MS-CHAP v2</b> and <b>PAP</b> .                                                                                                    |  |
| Auth Server                 | This specifies the access address of the external RADIUS server.                                                                                                    |  |
| Auth Server Secret          | This is the secret for accessing the RADIUS server.                                                                                                    |  |
| Auth Timeout                | This option specifies the time value for authentication timeout.                                                                                                    |  |
| Accounting Server           | This specifies the access address of the external Accounting server.                                                                                                    |  |
| Accounting Server<br>Secret | This is the secret for accessing the Accounting server.                                                                                                    |  |
| Network Connection          | This option is for specifying the network connection which will be used for authentication connection. Users can choose from LAN, WAN and VPN connections.                                                                                                    |  |
| Security                    | <ul> <li>This option is for specifying the protocol(s) through which the Web Admin Interface can be accessible:</li> <li>HTTP</li> <li>HTTPS</li> <li>HTTP/HTTPS</li> </ul>                                                                                                    |  |
| Web Admin Port              | These fields are for specifying the port number at which the Web Admin Interface can be accessible.                                                                                                    |  |
| Web Admin Access            | This option is for specifying the network interfaces through which the Web Admin                                                                                                    |  |

#### Interface can be accessible:

- LAN only
- LAN/WAN
- If LAN/WAN is chosen, a WAN Connection Access Settings form will be displayed.

| WAN Connection Access Settings |                                                                                                    |  |
|--------------------------------|----------------------------------------------------------------------------------------------------|--|
|                                | <ul> <li>This field allows you to restrict web admin access only from defined IP subnets.</li> <li>Any - Allow web admin accesses to be from anywhere, without IP address restriction.</li> <li>Allow access from the following IP subnets only - Restrict web admin access only from the defined IP subnets. When this is chosen, a text input area will be displayed beneath:</li> </ul>                                                          |  |
| Allowed Source<br>IP Subnets   | Allowed Source IP Subnets ⑦ O Any O Allow access from the following IP subnets only                                                                                                    |  |
|                                | <ul> <li>The allowed IP subnet addresses should be entered into this text area. Each IP subnet must be in form of w.x.y.z/m</li> <li>Where w.x.y.z is an IP address (e.g. 192.168.0.0), andm is the subnet mask in CIDR format, which is between 0 and 32 inclusively. For example: 192.168.0.0/24</li> <li>To define multiple subnets, separate each IP subnet one in a line. For example:</li> <li>192.168.0.0/24</li> <li>10.8.0.0/16</li> </ul> |  |
| Allowed WAN IP<br>Address(es)  | This is to choose which WAN IP address(es) the web server should listen on.                                                                                                    |  |

## 18.2 Firmware Upgrade

The firmware of Pepwave MAX is upgradeable through Web Admin Interface. Firmware upgrade functionality is located at **System> Firmware**:

| Firmware Upgrade                             |                                         |
|----------------------------------------------|-----------------------------------------|
| Current firmware vers<br>No firmware upgrade | sion: 5.2.0<br>available at this moment |
|                                              | Check Again                             |
| Manual Firmware U                            | pgrade                                  |
| Firmware Image                               | Browse_                                 |
|                                              | Manual Upgrade                          |

There are two ways to upgrade the unit. The first method is online firmware upgrade. The system can Check, Download and Upgrade over the Internet. The second method is to upload a firmware file manually.

Click on the **Check again** button to use online upgrade. With online upgrade, Pepwave MAX checks online for new firmware. If a new firmware is available, the Pepwave MAX will automatically download the firmware. The upgrade process will subsequently be automatically initiated.

You may also download a firmware image from the <u>Pepwave web site</u> and update the unit manually.Click **Browse**to select the firmware file from the local computer, and then click **ManualUpgrade**to send the firmware to Pepwave MAX.Pepwave MAX will then automatically initiate the firmware upgrade process.

Please note that all Pepwave devices are equipped to be able to store two different firmware versions in two different partitions. A firmware upgrade preformed will always replace the inactive partition. If you want to keep the inactive firmware, you can simply reboot your device with the inactive firmware and then perform the firmware upgrade.

#### **Important Note**

The firmware upgrade process may not necessarily preserve the previous configuration, and the behavior varies on a case-by-case basis. Consult the Release Notes for the particular firmware version.

Do not disconnect the power during firmware upgrade process.

Do not attempt to upload a non-firmware file, or a firmware file that is not qualified, or not supported, by Pepwave. Upgrading a Pepwave MAX with an invalid firmware file will damage the unit, and may void the warranty.

#### **Important Note**

If the firmware is rolled back from 5.x to 4.x, the configurations will be lost.

## 18.3 Time

The Time Server functionality enables the system clock of Pepwave MAX to be synchronized with a specified Time Server.

The settings for Time Server configuration are located at **System > Time**:

| Time Settings |                                        |         |  |
|---------------|----------------------------------------|---------|--|
| Time Zone     | (GMT-08:00) Pacific Time (US & Canada) |         |  |
| Time Server   | time.nist.gov                          | Default |  |
| Save          |                                        |         |  |

| Time Server Settings |                                                                                                    |  |
|----------------------|----------------------------------------------------------------------------------------------------|--|
|                      | This specifies the time zone (along with the corresponding Daylight Savings Time scheme) in which Pepwave MAX operates.                                                               |  |
| Time Zone            | The Time Zone value affects the time stamps in the Event Log of Pepwave MAX and E-<br>mail notifications.<br>Checked the box <b>Show all</b> to show all available time zone options. |  |
|                      | Checked the box <b>Show an</b> to show an available time zone options.                                                                                                    |  |
| Time Server          | This setting specifies the NTP network time server to be utilized by Pepwave MAX.                                                                                                    |  |

## **18.4 Email Notification**

The Email Notification functionality of Pepwave MAX provides a System Administrator with up-to-date information on network status.

The settings for configuring Email Notification arefound at System> Email Notification:

| Email Notification Setup  |                                                                   | 0                     |
|---------------------------|-------------------------------------------------------------------|-----------------------|
| Email Notification        | 🗹 Enable                                                          |                       |
| SMTP Server               | smtp.mycompany.com                                                |                       |
| SSL Encryption            | Require authentication           (Note: any server certification) | ate will be accepted) |
| SMTP Port                 | 25 Default                                                        |                       |
| SMTP User Name            | smptuser                                                          |                       |
| SMTP Password             | •••••                                                             | ]                     |
| Confirm SMTP Password     | •••••                                                             |                       |
| Sender's Email Address    | admin@mycompany.com                                               |                       |
| Recipient's Email Address | system@mycompany.com<br>staff@mycompany.com                       |                       |
| L                         | Test Email Notification                                           | Save                  |

#### **Email Notification Settings**

| Email Notification           | This option is for enabling Email Notification.<br>If the box <b>Enable</b> is checked, Pepwave MAX sends email messages to a System<br>Administrator when the WAN status changes, or when new firmware is available.<br>If the box Enable is not checked, Email Notification is disabled and Pepwave MAX will not<br>send email messages. |
|------------------------------|----------------------------------------------------------------------------------------------------|
| SMTP Server                  | This field is for specifying the SMTP server to be used for sending email. If the server requires authentication, check the box <b>Require authentication</b> .                                                                                                    |
| SSL Encryption               | Check the box to enable SMTPS. When the box is checked, the next field <b>SMTP Port</b> will be changed to <b>465</b> automatically.                                                                                                    |
| SMTP Port                    | This field is for specifying the SMTP Port number.<br>By default, this is set to 25; when the <b>SSL Encryption</b> box is checked, the default port<br>number will be set to <b>465</b> .<br>You may customize the port number by editing this field. Click the button <b>Default</b> to<br>restore to default.                           |
| SMTP User Name<br>/ Password | This setting specifies the SMTP username and password while sending email. These options are shown only if <b>Require authentication</b> check box is checked in SMTP Server setting.                                                                                                    |
| Confirm SMTP<br>Password     | This field allows you to verify and confirm the new administrator password.                                                                                                    |
| Sender's Email<br>Address    | This setting specifies the sender email address reported by the email messages sent by Pepwave MAX.                                                                                                    |
| Recipient's Email<br>Address | This setting specifies the email addresses to which Pepwave MAX should send the email messages to. You may enter multiple recipients' email addresses in this field.                                                                                                    |

After you have completed the settings, you can click the **Test Email Notification** button to test the settings before saving it. After it is clicked, you will see this screen to confirm the settings:

| Test Email Notification   |                                             |  |
|---------------------------|---------------------------------------------|--|
| SMTP Server               | smtp.mycompany.com                          |  |
| SMTP Port                 | 25                                          |  |
| SMTP User Name            | smptuser                                    |  |
| Sender's Email Address    | admin@mycompany.com                         |  |
| Recipient's Email Address | system@mycompany.com<br>staff@mycompany.com |  |
|                           | Send Test Notification Cancel               |  |

Click Yes to confirm. Wait a few seconds, and you will see a return message and the detailed test result.

Test email sent. Email notification settings are not saved, it will be saved after clicked the 'Save' button.

# Test Result [INF0] Try email through connection #3 [<-] 220 ESMTP [->] EHLO balance [<-] 250-smtp Hello balance [210.210.210.210] 250-SIZE 100000000 250-8BITMIME 250-PIPELINING 250-AUTH PLAIN LOGIN 250-STARTTLS

**^** 

~

## 18.5 Remote Syslog

The Remote Syslog functionality of Pepwave MAX enables event logging at a specified remote Syslog server.

The settings for configuring Remote System Log are found at System> Remote Syslog:

| Remote Syslog Setup |           |  |  |
|---------------------|-----------|--|--|
| Remote Syslog       | Enable    |  |  |
| Remote Syslog Host  | Port: 514 |  |  |
| Save                |           |  |  |

| Remote Syslog Settings |                                                                                                    |  |
|------------------------|----------------------------------------------------------------------------------------------------|--|
| Remote Syslog          | This setting specifies whether or not to log events at the specified remote Syslog server.                                     |  |
| Remote Syslog<br>Host  | This setting specifies the IP address or host name of the remote Syslog server.                                                |  |
| Port                   | This setting specifies the port number of the remote Syslog service.<br>By default, the Port setting has value is <b>514</b> . |  |

## 18.6 SNMP

SNMPor Simple Network Management Protocol is an open standard that can be used to collect information from the Pepwave MAX Mobile Router.

SNMP configuration is located at *System> SNMP*:

| SNMP Settings      |                          |                  |  |
|--------------------|--------------------------|------------------|--|
| SNMP Device Name   | MAX                      |                  |  |
| SNMP Port          | 161 Default              |                  |  |
| SNMP∨1             | ✓ Enable                 |                  |  |
| SNMPv2c            | Enable                   |                  |  |
| SNMPv3             | 🖉 Enable                 |                  |  |
| Save               |                          |                  |  |
|                    |                          |                  |  |
| Community Name     | Allowed Source Network   | Access Mode      |  |
| kurt               | 192.168.50.1/24          | Read Only Delete |  |
| Add SNMP Community |                          |                  |  |
|                    |                          |                  |  |
| SNMPv3 User Name   | Authentication / Privacy | Access Mode      |  |
| MyUser             | MD5 / DES                | Read Only Delete |  |
|                    | Add SNMP User            |                  |  |

| SNMP Settings       |                                                                                 |  |
|---------------------|---------------------------------------------------------------------------------|--|
| SNMP Device<br>Name | This field shows the router name defined in <b>System &gt; Admin Security</b> . |  |
| SNMP Port           | This option specifies the port which SNMP used. The default port is set as 161. |  |
| SNMPv1              | This option allows you to enable SNMP version 1.                                |  |
| SNMPv2              | This option allows you to enable SNMP version 2.                                |  |
| SNMPv3              | This option allows you to enable SNMP version 3.                                |  |

To add a community for either SNMPv1 or SNMPv2, click the **Add SNMP Community**button in the **Community Name** table, upon which the following screen will be displayed:

| SNMP Community Setting        |                 |  |  |  |
|-------------------------------|-----------------|--|--|--|
| Community Name                | MyCompany       |  |  |  |
| Allowed Source Subnet Address | 192.168.1.20    |  |  |  |
| Allowed Source Subnet Mask    | 255.255.255.0 🗸 |  |  |  |
| Save                          |                 |  |  |  |

| SNMP Community Settings          |                                                                                                    |  |
|----------------------------------|----------------------------------------------------------------------------------------------------|--|
| Community Name                   | This setting specifies the SNMP Community Name.                                                                                         |  |
| Allowed Source<br>Subnet Address | This setting specifies a subnet from which access to the SNMP server is allowed.<br>Enter subnet address here (e.g. 192.168.1.0).       |  |
| Allowed Source<br>Subnet Mask    | This setting specifies the subnet mask that corresponds to the subnet specified via Allowed Source Subnet Address (e.g. 255.255.255.0). |  |

To define a user name for SNMPv3, click Add SNMP User in the SNMPv3 User Name table, upon which the following screen is displayed:

| SNMPv3 User Setting     |              |  |
|-------------------------|--------------|--|
| User Name               | snmpuser     |  |
| Authentication Protocol | MD5 -        |  |
| Authentication Password | mypassword   |  |
| Privacy Protocol        | DES -        |  |
| Privacy Password        | myprivpasswd |  |
| Save                    |              |  |

| SNMPv3 User Settings       |                                                                                                    |  |
|----------------------------|----------------------------------------------------------------------------------------------------|--|
| User Name                  | This setting specifies a user name to be used in SNMPv3.                                                                                                    |  |
| Authentication<br>Protocol | <ul> <li>This setting specifies via a drop-down menu the one of the following valid authentication protocols:</li> <li>NONE</li> <li>MD5</li> <li>SHA</li> </ul> |  |
| Authentication<br>Password | This setting specifies the authentication password, and is applicable only if the MD5 or SHA authentication protocol is selected.                                |  |
| Privacy Protocol           | <ul> <li>This setting specifies via a drop-down menu the one of the following valid privacy protocols:</li> <li>NONE</li> <li>DES</li> </ul>                     |  |
| Privacy Password           | This setting specifies the privacy password, and is applicable only if the DES privacy protocol is selected.                                                     |  |

## 18.7 InControl

| InControl Server     |  |  |  |  |
|----------------------|--|--|--|--|
| InControl Management |  |  |  |  |
| Save                 |  |  |  |  |

When this check box is checked, the device's status information, usage data, and configuration will be sent to Pepwave's InControl system. You can sign up for an InControl account at<u>https://incontrol.pepwave.com/</u>. You can register devices under the account, monitor device status and usage reports, and download backed up configuration files.

Default: Disabled

**Remark:** When using the Verizon Wireless Network, please make sure the firmware version 6.0.3.s15 build 1372 (or newer approved version) is used, and the InControl Management feature is disabled (uncheck the Managed by InControl Server check box).

## 18.8 Configuration

Backing up the Pepwave MAX settings immediately after successful completion of the initial setup is strongly recommended.

The functionality to download and upload Pepwave MAX settings is found at System> Configuration

| Restore Configuration to | Factory Settings         |
|--------------------------|--------------------------|
|                          | Restore Factory Settings |
|                          |                          |
|                          |                          |
| Download Active Configu  | ations                   |
|                          | Download                 |
|                          |                          |
|                          |                          |
| Upload Configurations    |                          |
| Configuration File       | Browse_                  |
|                          | Upload                   |

#### **18.8.1 Restore Configuration to Factory Settings**

The **Restore Factory Settings** button is to reset the configuration to the factory default settings. You have to click the **Apply Changes** button to make the settings effective.

### **18.8.2 Downloading Active Configurations**

The **Download** button is to backup the current active settings. Click **Download** and save the configuration file.

#### **18.8.3 Uploading Configurations**

To restore or change settings based on a configuration file, click **Browse...** to locate the configuration file on the local computer, and then click **Upload**.

The new settings can then be applied by clicking the **Apply Changes** button on the page header, or discard at the Main page of Web Administration Interface.

## 18.9 Reboot

This page provides a Reboot button for restarting the system.

For highest reliability, Pepwave MAX is equipped with two copies of firmware of different version. You can select the firmware version you would like the device to reboot with.

The firmware marked with (Running) is the current system boot up firmware.

Please note that a firmware upgrade will always replace the inactive firmware partition.

| Reboot System 🕜                                                    |
|--------------------------------------------------------------------|
| Select the firmware you want to use to start up this Pepwave MAX : |
| Firmware 1: v5.2.1 build 1223 (Running)                            |
| © Firmware 2: v5.2.0 build 1208                                    |
| Reboot                                                             |

## 18.10 Ping Test

The Ping Test tool in Pepwave MAX performs Pings through a specified Ethernet interface or a SpeedFusion<sup>™</sup>connection. You can specify the number of pings in the field**Number of times**to a maximum of 10 times, and Packet Size can be specified in the field **Packet Size** to a maximum of **1472** bytes.

The Ping utility is located at **System > Tools > Ping**, illustrated as follows:

| Ping                               |                                     |
|------------------------------------|-------------------------------------|
| Connection                         | WAN 1 💌                             |
| Destination                        | WAN 1<br>WAN 2<br>Cellular 1<br>LAN |
| Packet Size                        | 56                                  |
| Number of times                    | Times 5                             |
|                                    | Start Stop                          |
| Results                            | Clear Log                           |
| PING 10.8.8.1 (10.8.8.1) from 5.19 | 92.62.250 56(84) bytes of data.     |

Тір

A system administrator can use the Ping utility to manually check the connectivity of a particular LAN/WAN connection.

## **18.11 Traceroute Test**

The Traceroute Test tool in Pepwave MAX traces the routing path to the destination through a particular Ethernet interface or SpeedFusion<sup>™</sup> connection.

The Traceroute Test utility is located at **System > Tools > Traceroute**, illustrated as follows:

| Traceroute  |                              |
|-------------|------------------------------|
| Connection  | WAN 1                        |
| Destination | WAN 1<br>WAN 2               |
|             | Cellular 1<br>LAN Start Stop |

| Тір                                                                                                    |
|----------------------------------------------------------------------------------------------------|
| A system administrator can use the Traceroute utility to analyze the connection path of a LAN/WAN connection. |

## 18.12 SpeedFusion<sup>™</sup>Test

The SpeedFusion<sup>™</sup>tool can help to test the throughput between different VPN peers. You can define the **Test Type**,**Direction**, and **Duration** of the test, and press **Go!**to perform the throughput test.

The VPN Test utility is located at **System > Tools >SpeedFusion™**illustrated as follows:

| PEPWAVE                        | Dashboard Netwo           | ork Advanced | System       | Status       | Apply Changes |  |  |  |
|--------------------------------|---------------------------|--------------|--------------|--------------|---------------|--|--|--|
| System                         |                           |              |              |              |               |  |  |  |
| ■ Admin<br>Security ●          | SpeedFusion™ T<br>Profile |              | Office 🔻     |              |               |  |  |  |
| Firmware                       | Туре                      |              | ● TCP ◎ UDP  |              |               |  |  |  |
| ■ Time 🔹 🖨                     | Direction                 |              | Upload © D   |              |               |  |  |  |
| ■ Email<br>Notification        | Duration                  | 10           | -            | ds (5 - 600) |               |  |  |  |
| Remote<br>Syslog               |                           |              | [            | Go!          |               |  |  |  |
| SNMP                           | Results                   |              |              |              |               |  |  |  |
| <ul> <li>InControl</li> </ul>  |                           |              | 111111111111 | (Empty)      |               |  |  |  |
| Configuration                  |                           |              |              |              |               |  |  |  |
| Reboot                         |                           |              |              |              |               |  |  |  |
| Tools                          |                           |              |              |              |               |  |  |  |
| Ping                           |                           |              |              |              |               |  |  |  |
| <ul> <li>Traceroute</li> </ul> |                           |              |              |              |               |  |  |  |
| ■ SpeedFusion™ ●<br>Test       |                           |              |              |              |               |  |  |  |
| Logout                         |                           |              |              |              |               |  |  |  |

## 18.13 CLI (Command Line Interface Support)

The CLI (Command Line Interface) can be accessed via SSH. This field enables CLI support.

The below settings specify which TCP port and which interface(s) should accept remote SSH CLI access. The user name and password used for remote SSH CLI access are the same as those used for web admin access.

| AP PUTTY                                                                                                    | × -     |
|----------------------------------------------------------------------------------------------------|---------|
| login as: admin<br>admin@192.168.1.1's password:<br>Last login: Mon Nov 7 19:03:59 2011 from 192.168.1.100<br>> get  |         |
| > get<br>bandwidth clientlist cpuload eventlog ha s2svpn<br>system uptime wan<br>> system<br>debugmode reboot<br>> ■ | session |
|                                                                                                    |         |

## 19 Status

This section displays the information of Pepwave MAX on the **Device**, **ActiveSessions**, **Client List**, **WINS Client List**, **SpeedFusion**<sup>™</sup>, **UPnP** / **NAT-PMP**, **Event Log**, and **Bandwidth**.

## 19.1 Device

System information is located at Status>Device:

| outer Name                                                   | MAX_HD2_DE1F                                          |  |  |  |  |
|--------------------------------------------------------------|-------------------------------------------------------|--|--|--|--|
| 1odel                                                        | Pepwave MAX HD2                                       |  |  |  |  |
| lardware Revision                                            | 2                                                     |  |  |  |  |
| Gerial Number                                                | 1824-5F7E-FF03                                        |  |  |  |  |
| irmware                                                      | 5.4.0                                                 |  |  |  |  |
| Nodem Support Version                                        | 1005 ( <u>Modem Support List</u> )                    |  |  |  |  |
| Jptime                                                       | 0 day 8 hours 40 minutes                              |  |  |  |  |
| System Time                                                  | Tue Mar 06 14:15:27 WET 2012                          |  |  |  |  |
| GPX File (                                                   | 2012-02-17 - Download                                 |  |  |  |  |
|                                                              | Download                                              |  |  |  |  |
| Diagnostic Report                                            | Download                                              |  |  |  |  |
| Diagnostic Report                                            | Download                                              |  |  |  |  |
|                                                              |                                                       |  |  |  |  |
| nterface                                                     | MAC Address<br>10:56:CA:00:00:01                      |  |  |  |  |
| Interface<br>AN Port                                         | MAC Address                                           |  |  |  |  |
| Interface<br>AN Port<br>NAN 1                                | MAC Address<br>10:56:CA:00:00:01                      |  |  |  |  |
| Diagnostic Report<br>Interface<br>LAN Port<br>WAN 1<br>WAN 2 | MAC Address<br>10:56:CA:00:00:01<br>10:56:CA:00:00:02 |  |  |  |  |

|                               | System Information                                                                                                    |
|-------------------------------|----------------------------------------------------------------------------------------------------|
| Router Name                   | This is the name specified in the field Router Name located in <b>System &gt; Admin</b><br><b>Security</b> .                                                                 |
| Model                         | This shows the model name and number of this device.                                                                                                    |
| Hardware Revision             | This shows the hardware version of this device.                                                                                                    |
| Serial Number                 | This shows the serial number of this device.                                                                                                    |
| Firmware                      | This shows the firmware version that this device is currently running.                                                                                                    |
| Modem Support<br>Version      | This shows the modem support version of this device. A Modem Support List link redirects users to a list of cellular modems supported by this device.                        |
| Uptime                        | This shows the length of time since the device is rebooted.                                                                                                    |
| System Time                   | This shows the current system time.                                                                                                    |
| GPX File<br>(HD2 and HD2 IP67 | This contains the GPS data of the latest 7 days. A Download button is for exporting the data in GPX format of the selected date. For more information about how GPS works in |

| Only)             | HD2 and HD2 IP67, please refer to section 19.1.1.                                                     |
|-------------------|----------------------------------------------------------------------------------------------------|
| Diagnostic Report | A <b>Download</b> button is for exporting a diagnostic report file required for system investigation. |
|                   |                                                                                                    |

The second table shows the MAC address of each LAN/WAN interface connected.

#### **Important Note**

If you encounter issues and would like to contact Pepwave Support Team (<u>http://www.pepwave.com/contact/</u>), please download the diagnostic report file and attach it along with a description of your encountered issue. In firmware 5.1 or before, Diagnostic Report file can be obtained at **System > Reboot** 

#### 19.1.1 GPS Data

The MAX HD2 and HD2 IP67 automatically stores up to seven days of GPS location data in GPS eXchange format (GPX). To review this data using third-party applications, click *Status>Device* and then download your GPX file.

The Pepwave MAX BR1, HD2 and HD2 IP67 export real-time location data in NMEA format through its LAN IP address at TCP port 60660. It is accessible from LAN or over a SpeedFusion connection. To access the data via a virtual serial port, you have to install a virtual serial port driver. Visit <a href="http://www.peplink.com/index.php?view=faq&id=294">http://www.peplink.com/index.php?view=faq&id=294</a> to download the driver.

## **19.2 Active Sessions**

Information on Active Sessions is at Status> Active Sessions> Overview

| Status                          |          |            |                |                     |               |             |        |  |
|---------------------------------|----------|------------|----------------|---------------------|---------------|-------------|--------|--|
|                                 |          |            |                |                     |               |             |        |  |
| Device O                        | Overvie  | w Searc    | h              |                     |               |             |        |  |
| Active                          | ٩        |            |                |                     |               |             |        |  |
| Sessions                        | Session  | data captu | red within one | e minute. <u>Re</u> | efresh        |             |        |  |
| <ul> <li>Client List</li> </ul> | Service  |            |                | Inbound S           | Sessions      | Outbound Se | ssions |  |
| ■ SpeedFusion <sup>™</sup> ●    |          |            |                |                     | nown sessions |             |        |  |
| Event Log                       | Interfac | -          |                | Inbound S           | Coccione      | Outbound Se | ssions |  |
| Bandwidth                       | WAN 1    |            | 0              | Sessions            | 0             | ssions      |        |  |
| ■ Real-Time ●                   | WAN 2    |            |                | 0                   |               | 0           |        |  |
| •                               | Wi-Fi W  | Wi-Fi WAN  |                | 0                   |               | 0           |        |  |
| <ul> <li>Hourly</li> </ul>      | Cellular | Cellular 1 |                | 0                   |               | 0           |        |  |
| Daily                           | Cellular | Cellular 2 |                | 0 0                 |               | 0           |        |  |
| , -                             | USB      |            |                | 0                   |               | 0           |        |  |
| Monthly                         |          |            |                |                     |               |             |        |  |

| Status                          |       |           |                                                                                                    |                                       |                            |             |           |                 |  |  |
|---------------------------------|-------|-----------|----------------------------------------------------------------------------------------------------|---------------------------------------|----------------------------|-------------|-----------|-----------------|--|--|
| Device                          | 0     | Overview  | Searc                                                                                                    | -h                                    |                            |             |           |                 |  |  |
| Active     Sessions             | •     |           | -                                                                                                    |                                       | one minute. <u>Refresh</u> | 1           |           |                 |  |  |
| Client List                     | •     | 1P / Sub  | P / Storet Source or Destination • / 255.                                                                                                    |                                       |                            |             |           | 255.255 (/32) • |  |  |
| <ul> <li>SpeedFusion</li> </ul> | ••••• | Port      |                                                                                                    | Source or Destination •               |                            |             |           |                 |  |  |
| Event Log                       | 0     |           | (C-5)(1)                                                                                                    |                                       |                            |             |           |                 |  |  |
| Bandwidth                       |       | 100000000 | / Service                                                                                                    | Any 🔹                                 |                            |             |           |                 |  |  |
|                                 |       | Interface |                                                                                                    | 🔲 🔰 WAN 1 👘 🤰 WAN 2 👘 🥏 WI-FI WAN     |                            |             |           |                 |  |  |
| Real-Time                       | •     |           |                                                                                                    | Ti Cellular 1 🖾 T2 Cellular 2 🖾 🛉 USB |                            |             |           |                 |  |  |
| <ul> <li>Hourly</li> </ul>      | 0     |           |                                                                                                    | C A VPN                               |                            |             |           |                 |  |  |
| Daily                           | 0     |           | 7                                                                                                    | 1.00                                  |                            |             |           |                 |  |  |
|                                 |       | Search    | <u>ei</u>                                                                                                    |                                       |                            |             |           |                 |  |  |
| <ul> <li>Monthly</li> </ul>     | •     | Outbou    | -                                                                                                    | _                                     |                            | _           |           |                 |  |  |
| Logout                          | 1     | Ourbou    | no<br>Source 3                                                                                                    | -                                     | Destination 18             | Service     | Interface | Life Tone       |  |  |
| Logour                          | 3     | TCP       | and the second second se | 1.110:4147                            | 123.123.123.1:443          | HTTPS       | WANI      | 00:00:02        |  |  |
|                                 |       | ICMP      | 192.168.                                                                                                    |                                       | 60.60.60.1                 |             | WANI      | 00:00:02        |  |  |
|                                 |       | TCP       | 192.168.                                                                                                    | 1.110:2423                            | 123.123.123.1:443          | HTTP        | WANI      | 00:00:13        |  |  |
|                                 |       | TCP       | 192.168.                                                                                                    | 1.110:1144                            | 123.123.123.123.5222       | XMPP Client | WAN2      | 00:00:19        |  |  |
|                                 |       | TCP       | 192.168.                                                                                                    | 1.110/1156                            | 65.65.65.111863            |             | WANS      | 00:00:22        |  |  |
|                                 |       | UDP       | 192.168                                                                                                    | 1.110:62817                           | 90.123.90.1:123            | NTP         | WAN2      | 00:00:29        |  |  |
|                                 |       | 1.000     |                                                                                                    |                                       |                            |             |           |                 |  |  |
|                                 |       | Inbound   |                                                                                                    |                                       |                            |             |           |                 |  |  |
|                                 |       | Protocol  | Source \$                                                                                                    | U                                     | Destination 1P             | Service     | Interface | Idia Time       |  |  |
|                                 |       | UDP       | 40.00.00                                                                                                    | 1112:1024                             | 192.168.1.110:514          | Sysleg      | WAN1      | 00/00:20        |  |  |

This Active Sessions section displays the active inbound / outbound and UDP / TCP sessions of each WAN connection on Pepwave MAX.

A filter is available to help sort out the active session information. Enter a keyword in the field or check one of the WAN connection boxes for filtering.

## 19.3 Client List

The client list table is located at **Status > Client List**. It lists DHCP client IP addresses, their Names (retrieved from DHCP reservation table or defined by users), current **Download and Upload rate** and MAC addresses that the Pepwave MAX has offered IP addresses to since it is powered up.Network Name (SSID) and Signal refers to the information about Wi-Fi AP, which is the name of the Network and its signal strength. Clients can be imported into DHCP Reservation table by clicking the **Solution** button on the right-most column. Further update the record after the import by going to **Network > LAN**.

If PPTP Server in section 17.1 is enabled, you may see the corresponding connection name would be listed in the field of **Name**.

| Cli | ent List     |                     |                    |                  |                   |                           |        | 2        |
|-----|--------------|---------------------|--------------------|------------------|-------------------|---------------------------|--------|----------|
|     | IP Address 🔺 | Name                | Download<br>(kbps) | Upload<br>(kbps) | MAC Address       | Network<br>Name<br>(SSID) | Signal | Import   |
|     | 192.168.50.1 |                     | 0                  | 0                |                   |                           |        |          |
| 0   | 192.168.1.6  |                     | 65                 | 13               | 08:00:22:11:DC:0D | Wi-Fi                     | -69dBm | <u>F</u> |
|     | 192.168.1.9  |                     | 0                  | 0                | 01:00:22:CC:CC:01 |                           |        |          |
|     | 192.168.1.10 |                     | 0                  | 0                | 08:00:22:DD:CC:DD |                           |        | <u>F</u> |
|     | 192.168.1.15 | desktop Save Cancel | 0                  | 0                | 00:22:44:11:11:44 |                           |        |          |
|     |              |                     |                    |                  |                   | Scale:                    | kbps   | s 🔘 Mbps |

## 19.4 WINS Client

The WINS client list table is located at *Status >WINS Client*. It lists WINS client IP addresses and their Names. This option will only be available when you have enabled the WINS Server in section 7.1.

Name of clients retrieved will be automatically matched into Client List in the previous section.

Click the button Flush All to flush all WINS client records.

| Name 🔺 | IP Address |
|--------|------------|
| UserA  | 10.9.2.1   |
| UserB  | 10.9.30.1  |
| UserC  | 10.9.2.4   |

## 19.5 SpeedFusion<sup>™</sup>

This is a page showing the current status of SpeedFusion<sup>™</sup>, located at: *Status* >*SpeedFusion*<sup>™</sup> Details about peer's WAN connections are listed as below.

|              |                                    |                                                                                                    |                                                                                                    | to the second second second second second second second second second second second second second second second                                                                                                    |                                                                                                    |                                                                                                    |
|--------------|------------------------------------|----------------------------------------------------------------------------------------------------|----------------------------------------------------------------------------------------------------|----------------------------------------------------------------------------------------------------|----------------------------------------------------------------------------------------------------|----------------------------------------------------------------------------------------------------|
| SpeedFusion™ |                                    |                                                                                                    |                                                                                                    |                                                                                                    |                                                                                                    |                                                                                                    |
| Profile      |                                    | .0/24                                                                                                    |                                                                                                    |                                                                                                    |                                                                                                    | <b>L</b>                                                                                                    |
| WAN 2        | 🔁 Rx: 0 kbps                       | Tx: 1 kbps                                                                                                    | Drop rate: 0.00/s                                                                                                    | Later                                                                                                    | icy: 3m                                                                                                    | IS                                                                                                    |
| Wi-Fi WAN    | 🛑 Rx: n/a                          | Tx: n/a                                                                                                    | Drop rate: n/a                                                                                                    | Later                                                                                                    | ncy: n/a                                                                                                    | 3                                                                                                    |
| Cellular 1   | 📒 Rx: n/a                          | Tx: n/a                                                                                                    | Drop rate: n/a                                                                                                    | Later                                                                                                    | ncy: n/a                                                                                                    | 3                                                                                                    |
| USB          | 🛑 Rx: n/a                          | Tx: n/a                                                                                                    | Drop rate: n/a                                                                                                    | Later                                                                                                    | ncy: n/a                                                                                                    | 3                                                                                                    |
| Total        | Rx: 0 kbps                         | Tx: 1 kbps                                                                                                    | Drop rate: 0.00/s                                                                                                    |                                                                                                    |                                                                                                    |                                                                                                    |
|              |                                    |                                                                                                    |                                                                                                    |                                                                                                    |                                                                                                    |                                                                                                    |
| 51 Office    |                                    |                                                                                                    |                                                                                                    |                                                                                                    |                                                                                                    |                                                                                                    |
| FL Office    |                                    |                                                                                                    |                                                                                                    |                                                                                                    |                                                                                                    |                                                                                                    |
|              |                                    | 1000                                                                                                    |                                                                                                    |                                                                                                    |                                                                                                    |                                                                                                    |
|              |                                    | Core                                                                                                    |                                                                                                    |                                                                                                    |                                                                                                    |                                                                                                    |
| 10000        |                                    |                                                                                                    |                                                                                                    | - 10k                                                                                                    | 1.25                                                                                                    |                                                                                                    |
|              |                                    |                                                                                                    |                                                                                                    |                                                                                                    |                                                                                                    |                                                                                                    |
| 8000         |                                    |                                                                                                    |                                                                                                    | - 8k                                                                                                    | 1                                                                                                    |                                                                                                    |
|              |                                    |                                                                                                    |                                                                                                    |                                                                                                    |                                                                                                    | P                                                                                                    |
| (sdq         |                                    |                                                                                                    |                                                                                                    |                                                                                                    | -                                                                                                    | Icke                                                                                                    |
| 8 6000       |                                    |                                                                                                    |                                                                                                    | - 6k                                                                                                    | 0.75                                                                                                    | Packet drop (packets)                                                                                                    |
| ndų          |                                    |                                                                                                    |                                                                                                    |                                                                                                    | ž                                                                                                    | op.                                                                                                    |
| 4000         |                                    |                                                                                                    |                                                                                                    | - 4k                                                                                                    | 0.5                                                                                                    | pac                                                                                                    |
| The          |                                    |                                                                                                    |                                                                                                    |                                                                                                    |                                                                                                    | ket                                                                                                    |
|              |                                    |                                                                                                    |                                                                                                    |                                                                                                    |                                                                                                    |                                                                                                    |
| 2000         |                                    |                                                                                                    |                                                                                                    | - 2k                                                                                                    | 0.25                                                                                                    | 8                                                                                                    |
| 1            | $\Lambda$                          | MMM                                                                                                    | MAAMA                                                                                                    |                                                                                                    |                                                                                                    |                                                                                                    |
| 0 1          | 7:03:30 17:04:00 17:0              | 04:30 17:05:00 1                                                                                                    | 7:05:30 17:06:00                                                                                                    | Ok                                                                                                    | 0                                                                                                    |                                                                                                    |
|              |                                    | - TX - RX A Pac                                                                                                    |                                                                                                    |                                                                                                    |                                                                                                    |                                                                                                    |
|              | Profile                ♥ FL Office | Profile         Remote Networks                ● FL Office          10.8.0.0/16 192.168.3            WAN 2              • Rx: 0 kbps            Wi-Fi WAN              • Rx: n/a             Cellular 1           USB              • Rx: 0 kbps            Total              • Rx: 0 kbps            10000                • • • • • • • • • • • • • | Profile         Remote Networks           ■ ▼ FL Office         10.8.0.0/16 192.168.3.0/24           WAN 2         ■ Rx: 0 kbps         Tx: 1 kbps           Wi-Fi WAN         ■ Rx: n/a         Tx: n/a           Cellular 1         ■ Rx: n/a         Tx: n/a           USB         ■ Rx: n/a         Tx: n/a           Total         ■ Rx: 0 kbps         Tx: 1 kbps | Profile         Remote Networks           Image: FL Office         10.8.0.0/16 192.168.3.0/24           WAN 2         Rx: 0 kbps         Tx: 1 kbps         Drop rate: 0.00/s           Wi-Fi WAN         Image: Rx: n/a         Tx: n/a         Drop rate: n/a           Cellular 1         Image: Rx: n/a         Tx: n/a         Drop rate: n/a           USB         Image: Rx: n/a         Tx: n/a         Drop rate: n/a           Total         Image: Rx: 0 kbps         Tx: 1 kbps         Drop rate: n/a           FL Office         Core         10000         Core           10000         6000         A         A           4000         A         A         A | Profile         Remote Networks           Image: FL Office         10.8.0.0/16 192.168.3.0/24           WAN 2         Image: Rx: 0 kbps         Tx: 1 kbps         Drop rate: 0.00/s         Later           Wi-Fi WAN         Image: Rx: n/a         Tx: n/a         Drop rate: n/a         Later           Cellular 1         Image: Rx: n/a         Tx: n/a         Drop rate: n/a         Later           USB         Image: Rx: n/a         Tx: n/a         Drop rate: n/a         Later           USB         Image: Rx: n/a         Tx: n/a         Drop rate: n/a         Later           USB         Image: Rx: n/a         Tx: n/a         Drop rate: n/a         Later           Total         Image: Rx: 0 kbps         Tx: 1 kbps         Drop rate: 0.00/s         Image: Rx: 0 kbps           FL Office         Image: Rx: 0 kbps         Tx: 1 kbps         Drop rate: 0.00/s         Image: Rx: 0 kbps           Image: Rx: 0 kbps         Image: Rx: 0 kbps         Image: Rx: 0 kbps         Image: Rx: 0 kbps         Image: Rx: 0 kbps           Image: Rx: 0 kbps         Image: Rx: 0 kbps         Image: Rx: 0 kbps         Image: Rx: 0 kbps         Image: Rx: 0 kbps         Image: Rx: 0 kbps           Image: Rx: 0 kbps         Image: Rx: 0 kbps         Image: Rx: 0 kbps         Image: Rx: 0 kbps | Profile         Remote Networks           Image: FL Office         10.8.0.0/16 192.158.3.0/24           WAN 2         Image: Rx: 0 kbps         Tx: 1 kbps         Drop rate: 0.00/s         Latency: .74           Wi-Fi WAN         Image: Rx: n/a         Tx: n/a         Drop rate: .74         Latency: .74           Cellular 1         Image: Rx: n/a         Tx: .7a         Drop rate: .74         Latency: .74           USB         Image: Rx: n/a         Tx: .7a         Drop rate: .74         Latency: .74           USB         Image: Rx: .7a         Tx: .7a         Drop rate: .74         Latency: .74           USB         Image: Rx: .7a         Tx: .7a         Drop rate: .74         Latency: .74           Total         Image: Rx: .7a         Tx: .7a         Drop rate: .74         Latency: .74           Image: Rx: .7a         Image: Rx: .7a         Tx: .7a         Drop rate: .74         Latency: .74           Image: Rx: .7a         Image: Rx: .7a         Tx: .7a         Drop rate: .74         Latency: .74           Image: Rx: .7a         Image: Rx: .7a         Image: Rx: .7a         Image: Rx: .7a         Image: Rx: .7a           Image: Rx: .7a         Image: Rx: .7a         Image: Rx: .7a         Image: Rx: .7a         Image: Rx: .7a         Image: Rx: .7a <td< td=""></td<> |

## 19.6 UPnP / NAT-PMP

The table that shows the forwarded ports under UPnP and NAT-PMP protocols is located at *Status* > *UPnP / NAT-PMP*:

This section appears only if you have enabled the function of UPnP / NAT-PMP as mentioned in Section 13.2.

| Forwarde   | Internal | Internal Address |         | Protocol | Description     |            |
|------------|----------|------------------|---------|----------|-----------------|------------|
| External 🔺 | Internal | Internal Address | Туре    | Protocol | Description     |            |
| 47453      | 3392     | 192.168.1.100    | UPnP    | UDP      | Application 031 | ×          |
| 35892      | 11265    | 192.168.1.50     | NAT-PMP | TCP      | NAT-PMP 58      | ×          |
| 4500       | 3560     | 192.168.1.20     | UPnP    | TCP      | Application 013 | ×          |
| 5921       | 236      | 192.168.1.30     | UPnP    | TCP      | Application 047 | ×          |
| 22409      | 8943     | 192.168.1.70     | NAT-PMP | UDP      | NAT-PMP 97      | ×          |
| 2388       | 27549    | 192.168.1.40     | UPnP    | TCP      | Application 004 | ×          |
|            |          |                  |         |          |                 |            |
|            |          |                  |         |          |                 | Delete All |

Click the button to delete thesingle UPnP / NAT-PMPrecord in its corresponding row. To delete all records, click **Delete All** on the right-hand side below the table.

|                                | Important Note                                                                                                    |
|--------------------------------|----------------------------------------------------------------------------------------------------|
| need to click Save or Confirm. | UPnP / NAT-PMP records would be deleted immediately after clicking the button in <b>Delete All</b> without the need to click Save or Confirm. |

## 19.7 Event Log

Event Log information is located at Status>Event Log:

| Feb 27 08:58:29WAN: WAN 1 connected (172.11.22.10)Feb 27 08:57:58WAN: WAN 1 disconnected (No cable detected)Feb 27 07:23:14WAN: WAN 2 connected (No cable detected)Feb 27 07:22:37WAN: WAN 2 disconnected (No cable detected)Feb 27 05:24:55WAN: WAN 2 disconnected (No Cable detected)Feb 27 05:24:55WAN: WAN 2 disconnected (No Rable detected)Feb 27 05:24:55WAN: WAN 2 connected (10.80.11.2)Feb 26 22:55:55WAN: WAN 2 connected (UAN failed DNS test)Feb 26 22:55:54WAN: WAN 2 connected (WAN failed DNS test)Feb 24 12:36:12WAN: Priority changed (Priority 1 - WAN 1, WAN 2 / Priority 2 - Cellular 1 / Disabled -<br>Wi-Fi WAN, Cellular 2)Feb 24 12:35:47WAN: WAN 2 connected (UAN failed DNS test)Feb 24 06:09:34WAN: WAN 2 connected (UAN failed DNS test)Feb 24 06:09:25WAN: WAN 2 connected (UAN failed DNS test)Feb 24 04:38:19WAN: WAN 2 connected (I0.80.11.2)Feb 24 04:38:19WAN: WAN 2 connected (I0.80.11.2)Feb 24 04:38:19WAN: WAN 2 connected (WAN failed DNS test)Feb 22 02:48:34WAN: WAN 1 connected (I72.11.22.10)Feb 22 02:48:32WAN: WAN 1 disconnected (No cable detected)Feb 22 02:48:58WAN: WAN 1 connected (I72.11.22.10)Feb 22 02:46:56WAN: WAN 1 disconnected (No cable detected)Feb 22 02:46:56WAN: WAN 1 connected (I72.11.22.10)                                                                     | Device Event Log |                                                                                      |   |
|----------------------------------------------------------------------------------------------------|------------------|--------------------------------------------------------------------------------------|---|
| New YorkWAN: WAN 1 disconnected (No cable detected)Feb 27 08:57:58WAN: WAN 2 connected (No cable detected)Feb 27 07:22:37WAN: WAN 2 connected (No cable detected)Feb 27 07:22:37WAN: WAN 2 disconnected (No cable detected)Feb 27 05:24:55WAN: WAN 2 connected (No cable detected)Feb 27 05:24:40WAN: WAN 2 connected (No Cable detected)Feb 27 05:24:40WAN: WAN 2 connected (WAN failed DNS test)Feb 26 22:55:54WAN: WAN 2 disconnected (WAN failed DNS test)Feb 26 22:55:54WAN: WAN 2 disconnected (WAN failed DNS test)Feb 24 12:36:12WAN: Priority changed (Priority 1 - WAN 1, WAN 2 / Priority 2 - Cellular 1 / Disabled -<br>Wi-Fi WAN, Cellular 2)Feb 24 12:36:12WAN: WAN 2 connected (10.80.11.2)Feb 24 06:09:34WAN: WAN 2 connected (10.80.11.2)Feb 24 06:09:35WAN: WAN 2 connected (10.80.11.2)Feb 24 04:38:19WAN: WAN 2 connected (10.80.11.2)Feb 24 04:38:19WAN: WAN 2 disconnected (WAN failed DNS test)Feb 22 02:48:34WAN: WAN 1 connected (WAN failed DNS test)Feb 22 02:48:34WAN: WAN 1 disconnected (No cable detected)Feb 22 02:48:35WAN: WAN 1 connected (172.11.22.10)Feb 22 02:46:56WAN: WAN 1 disconnected (No cable detected)Feb 22 02:46:56WAN: WAN 1 disconnected (No cable detected)                                                                                                    | Device Event Log | Show [ <u>50</u>   <u>100</u>   <u>All</u> ] 🛛 Auto Refre                            | 2 |
| Feb 27 07:23:14WAN: WAN 2 connected (10.80.11.2)Feb 27 07:22:37WAN: WAN 2 connected (No cable detected)Feb 27 07:22:37WAN: WAN 2 connected (No cable detected)Feb 27 05:24:55WAN: WAN 2 connected (WAN failed DNS test)Feb 26 22:56:55WAN: WAN 2 disconnected (WAN failed DNS test)Feb 26 22:55:54WAN: WAN 2 disconnected (WAN failed DNS test)Feb 24 12:36:12WAN: WAN 2 disconnected (WAN failed DNS test)Feb 24 12:36:12WAN: Priority changed (Priority 1 - WAN 1, WAN 2 / Priority 2 - Cellular 1 / Disabled -<br>Wi-Fi WAN, Cellular 2)Feb 24 12:35:47WAN: WAN 2 connected (10.80.11.2)Feb 24 06:09:34WAN: WAN 2 connected (10.80.11.2)Feb 24 06:09:35WAN: WAN 2 connected (10.80.11.2)Feb 24 04:38:19WAN: WAN 2 connected (10.80.11.2)Feb 24 04:38:19WAN: WAN 2 disconnected (WAN failed DNS test)Feb 24 04:38:19WAN: WAN 1 connected (10.80.11.2)Feb 24 04:38:19WAN: WAN 1 disconnected (WAN failed DNS test)Feb 22 02:48:34WAN: WAN 1 connected (No cable detected)Feb 22 02:46:56WAN: WAN 1 disconnected (No cable detected)Feb 22 02:46:56WAN: WAN 1 disconnected (No cable detected)                                                                                                    | Feb 27 08:58:29  | WAN: WAN 1 connected (172.11.22.10)                                                  | 1 |
| Feb 27 07:22:37       WAN: WAN 2 disconnected (No cable detected)         Feb 27 07:22:37       WAN: WAN 2 disconnected (No cable detected)         Feb 27 05:24:55       WAN: WAN 2 disconnected (No.able detected)         Feb 27 05:24:40       WAN: WAN 2 disconnected (WAN failed DNS test)         Feb 26 22:55:54       WAN: WAN 2 disconnected (WAN failed DNS test)         Feb 26 22:55:54       WAN: WAN 2 disconnected (WAN failed DNS test)         Feb 24 12:36:12       WAN: Priority changed (Priority 1 - WAN 1, WAN 2 / Priority 2 - Cellular 1 / Disabled - Wi-Fi WAN, Cellular 2)         Feb 24 12:35:47       WAN: Priority changed (Priority 1 - WAN 1, WAN 2 / Disabled - Wi-Fi WAN, Cellular 2)         Feb 24 06:09:34       WAN: WAN 2 disconnected (UAN failed DNS test)         Feb 24 06:09:25       WAN: WAN 2 disconnected (WAN failed DNS test)         Feb 24 04:38:19       WAN: WAN 2 connected (WAN failed DNS test)         Feb 24 04:38:05       WAN: WAN 1 disconnected (WAN failed DNS test)         Feb 22 02:48:34       WAN: WAN 1 disconnected (No cable detected)         Feb 22 02:46:56       WAN: WAN 1 connected (I72.11.22.10)         Feb 22 02:46:56       WAN: WAN 1 disconnected (No cable detected)         Feb 22 02:46:56       WAN: WAN 1 disconnected (No cable detected) | Feb 27 08:57:58  | WAN: WAN 1 disconnected (No cable detected)                                          | 1 |
| Feb 27 05:24:55       WAN: WAN 2 connected (10.80.11.2)         Feb 27 05:24:40       WAN: WAN 2 disconnected (WAN failed DNS test)         Feb 26 22:55:54       WAN: WAN 2 connected (10.80.11.2)         Feb 26 22:55:54       WAN: Priority changed (Priority 1 - WAN 1, WAN 2 / Priority 2 - Cellular 1 / Disabled -<br>Wi-Fi WAN, Cellular 2)         Feb 24 12:36:12       WAN: Priority changed (Priority 1 - WAN 1, WAN 2 / Disabled - Wi-Fi WAN, Cellular 2)         Feb 24 06:09:34       WAN: WAN 2 connected (10.80.11.2)         Feb 24 06:09:25       WAN: WAN 2 disconnected (WAN failed DNS test)         Feb 24 06:09:25       WAN: WAN 2 connected (10.80.11.2)         Feb 24 04:38:19       WAN: WAN 2 connected (WAN failed DNS test)         Feb 24 04:38:19       WAN: WAN 2 connected (WAN failed DNS test)         Feb 24 04:38:05       WAN: WAN 1 connected (VAN failed DNS test)         Feb 22 02:48:34       WAN: WAN 1 connected (172.11.22.10)         Feb 22 02:46:56       WAN: WAN 1 disconnected (No cable detected)         Feb 22 02:46:56       WAN 1 disconnected (No cable detected)                                                                                                    | Feb 27 07:23:14  | WAN: WAN 2 connected (10.80.11.2)                                                    |   |
| Feb 27 05:24:40       WAN: WAN 2 disconnected (WAN failed DNS test)         Feb 27 05:24:40       WAN: WAN 2 disconnected (NAN failed DNS test)         Feb 26 22:55:50       WAN: WAN 2 disconnected (WAN failed DNS test)         Feb 26 22:55:54       WAN: WAN 2 disconnected (WAN failed DNS test)         Feb 24 12:36:12       WAN: Friority changed (Priority 1 - WAN 1, WAN 2 / Priority 2 - Cellular 1 / Disabled - Wi-Fi WAN, Cellular 2)         Feb 24 12:35:47       WAN: Priority changed (Priority 1 - WAN 1, WAN 2 / Disabled - Wi-Fi WAN, Cellular 2)         Feb 24 06:09:34       WAN: WAN 2 connected (10.80.11.2)         Feb 24 06:09:25       WAN: WAN 2 connected (WAN failed DNS test)         Feb 24 04:38:19       WAN: WAN 2 connected (WAN failed DNS test)         Feb 24 04:38:05       WAN: WAN 2 connected (WAN failed DNS test)         Feb 22 02:48:34       WAN: WAN 1 connected (172.11.22.10)         Feb 22 02:48:32       WAN: WAN 1 connected (No cable detected)         Feb 22 02:46:56       WAN: WAN 1 disconnected (No cable detected)         Feb 22 02:46:56       WAN 1 disconnected (No cable detected)                                                                                                    | Feb 27 07:22:37  | WAN: WAN 2 disconnected (No cable detected)                                          |   |
| Feb 26 22:55:55       WAN: WAN 2 connected (10.80.11.2)         Feb 26 22:55:54       WAN: WAN 2 disconnected (WAN failed DNS test)         Feb 24 12:36:12       WAN: Priority changed (Priority 1 - WAN 1, WAN 2 / Priority 2 - Cellular 1 / Disabled - Wi-Fi WAN, Cellular 2)         Feb 24 12:36:12       WAN: Priority changed (Priority 1 - WAN 1, WAN 2 / Disabled - Wi-Fi WAN, Cellular 2)         Feb 24 12:35:47       WAN: Priority changed (Priority 1 - WAN 1, WAN 2 / Disabled - Wi-Fi WAN, Cellular 2)         Feb 24 06:09:35       WAN: WAN 2 connected (10.80.11.2)         Feb 24 06:09:25       WAN: WAN 2 connected (10.80.11.2)         Feb 24 04:38:19       WAN: WAN 2 connected (WAN failed DNS test)         Feb 24 04:38:05       WAN: WAN 2 disconnected (WAN failed DNS test)         Feb 22 02:48:34       WAN: WAN 1 disconnected (No cable detected)         Feb 22 02:48:32       WAN: WAN 1 connected (172.11.22.10)         Feb 22 02:46:56       WAN: WAN 1 disconnected (No cable detected)         Feb 22 02:46:56       WAN: WAN 1 disconnected (No cable detected)                                                                                                    | Feb 27 05:24:55  | WAN: WAN 2 connected (10.80.11.2)                                                    |   |
| Feb 26 22:55:54       WAN: WAN 2 disconnected (WAN failed DNS test)         Feb 24 12:36:12       WAN: Priority changed (Priority 1 - WAN 1, WAN 2 / Priority 2 - Cellular 1 / Disabled - Wi-Fi WAN, Cellular 2)         Feb 24 12:35:47       WAN: Priority changed (Priority 1 - WAN 1, WAN 2 / Disabled - Wi-Fi WAN, Cellular 2)         Feb 24 12:35:47       WAN: Priority changed (Priority 1 - WAN 1, WAN 2 / Disabled - Wi-Fi WAN, Cellular 2)         Feb 24 06:09:34       WAN: WAN 2 connected (10.80.11.2)         Feb 24 04:38:19       WAN: WAN 2 disconnected (WAN failed DNS test)         Feb 24 04:38:05       WAN: WAN 2 disconnected (WAN failed DNS test)         Feb 22 02:48:34       WAN: WAN 1 connected (172.11.22.10)         Feb 22 02:46:56       WAN: WAN 1 connected (No cable detected)         Feb 22 02:46:56       WAN: WAN 1 disconnected (No cable detected)                                                                                                    | Feb 27 05:24:40  | WAN: WAN 2 disconnected (WAN failed DNS test)                                        |   |
| Feb 24 12:36:12       WAN: Priority changed (Priority 1 - WAN 1, WAN 2 / Priority 2 - Cellular 1 / Disabled - Wi-Fi WAN, Cellular 2)         Feb 24 12:35:47       WAN: Priority changed (Priority 1 - WAN 1, WAN 2 / Disabled - Wi-Fi WAN, Cellular 2)         Feb 24 06:09:34       WAN: WAN 2 connected (10.80.11.2)         Feb 24 04:38:19       WAN: WAN 2 disconnected (WAN failed DNS test)         Feb 24 04:38:05       WAN: WAN 2 connected (10.80.11.2)         Feb 24 04:38:05       WAN: WAN 2 disconnected (WAN failed DNS test)         Feb 22 02:48:34       WAN: WAN 1 connected (172.11.22.10)         Feb 22 02:46:56       WAN: WAN 1 disconnected (No cable detected)         Feb 22 02:46:56       WAN: WAN 1 disconnected (No cable detected)                                                                                                    | Feb 26 22:56:05  | WAN: WAN 2 connected (10.80.11.2)                                                    |   |
| Feb 24 12:35:12       Wi-Fi WAN, Cellular 2)         Feb 24 12:35:17       WAN: Priority changed (Priority 1 - WAN 1, WAN 2 / Disabled - Wi-Fi WAN, Cellular 2)         Feb 24 06:09:34       WAN: WAN 2 connected (10.80.11.2)         Feb 24 06:09:25       WAN: WAN 2 disconnected (WAN failed DNS test)         Feb 24 04:38:19       WAN: WAN 2 connected (10.80.11.2)         Feb 24 04:38:05       WAN: WAN 2 disconnected (WAN failed DNS test)         Feb 24 04:38:04       WAN: WAN 2 connected (172.11.22.10)         Feb 22 02:46:56       WAN: WAN 1 connected (No cable detected)         Feb 22 02:46:56       WAN: WAN 1 disconnected (No cable detected)                                                                                                    | Feb 26 22:55:54  | WAN: WAN 2 disconnected (WAN failed DNS test)                                        | 1 |
| Feb 24 06:09:34         WAN: WAN 2 connected (10.80.11.2)           Feb 24 06:09:25         WAN: WAN 2 disconnected (WAN failed DNS test)           Feb 24 04:38:19         WAN: WAN 2 connected (10.80.11.2)           Feb 24 04:38:05         WAN: WAN 2 connected (WAN failed DNS test)           Feb 22 02:48:34         WAN: WAN 1 connected (WAN failed DNS test)           Feb 22 02:48:34         WAN: WAN 1 connected (172.11.22.10)           Feb 22 02:46:58         WAN: WAN 1 connected (172.11.22.10)           Feb 22 02:46:56         WAN: WAN 1 disconnected (No cable detected)                                                                                                    | Feb 24 12:36:12  |                                                                                      |   |
| Feb 24 06:09:25         WAN: WAN 2 disconnected (WAN failed DNS test)           Feb 24 04:38:19         WAN: WAN 2 connected (10.80.11.2)           Feb 24 04:38:05         WAN: WAN 2 disconnected (WAN failed DNS test)           Feb 22 02:48:34         WAN: WAN 1 disconnected (172.11.22.10)           Feb 22 02:46:56         WAN: WAN 1 connected (172.11.22.10)           Feb 22 02:46:56         WAN: WAN 1 connected (No cable detected)                                                                                                    | Feb 24 12:35:47  | WAN: Priority changed (Priority 1 - WAN 1, WAN 2 / Disabled - Wi-Fi WAN, Cellular 2) | 1 |
| Feb 24 04:38:19         WAN: WAN 2 connected (10.80.11.2)           Feb 24 04:38:05         WAN: WAN 2 disconnected (WAN failed DNS test)           Feb 22 02:48:34         WAN: WAN 1 connected (172.11.22.10)           Feb 22 02:48:32         WAN: WAN 1 disconnected (No cable detected)           Feb 22 02:46:58         WAN: WAN 1 connected (172.11.22.10)           Feb 22 02:46:58         WAN: WAN 1 connected (172.11.22.10)           Feb 22 02:46:56         WAN: WAN 1 disconnected (No cable detected)                                                                                                    | Feb 24 06:09:34  | WAN: WAN 2 connected (10.80.11.2)                                                    |   |
| Feb 24 04:38:05         WAN: WAN 2 disconnected (WAN failed DNS test)           Feb 22 02:48:34         WAN: WAN 1 connected (172.11.22.10)           Feb 22 02:48:32         WAN: WAN 1 disconnected (No cable detected)           Feb 22 02:46:58         WAN: WAN 1 connected (172.11.22.10)           Feb 22 02:46:58         WAN: WAN 1 connected (172.11.22.10)           Feb 22 02:46:56         WAN: WAN 1 disconnected (No cable detected)                                                                                                    | Feb 24 06:09:25  | WAN: WAN 2 disconnected (WAN failed DNS test)                                        |   |
| Feb 22 02:48:34         WAN: WAN 1 connected (172.11.22.10)           Feb 22 02:48:32         WAN: WAN 1 disconnected (No cable detected)           Feb 22 02:46:58         WAN: WAN 1 connected (172.11.22.10)           Feb 22 02:46:56         WAN: WAN 1 disconnected (No cable detected)           Feb 22 02:46:56         WAN: WAN 1 disconnected (No cable detected)                                                                                                    | Feb 24 04:38:19  | WAN: WAN 2 connected (10.80.11.2)                                                    |   |
| Feb 22 02:48:32         WAN: WAN 1 disconnected (No cable detected)           Feb 22 02:46:58         WAN: WAN 1 connected (172.11.22.10)           Feb 22 02:46:56         WAN: WAN 1 disconnected (No cable detected)                                                                                                    | Feb 24 04:38:05  | WAN: WAN 2 disconnected (WAN failed DNS test)                                        |   |
| Feb 22 02:46:58         WAN: WAN 1 connected (172.11.22.10)           Feb 22 02:46:56         WAN: WAN 1 disconnected (No cable detected)                                                                                                    | Feb 22 02:48:34  | WAN: WAN 1 connected (172.11.22.10)                                                  |   |
| Feb 22 02:46:56 WAN: WAN 1 disconnected (No cable detected)                                                                                                    | Feb 22 02:48:32  | WAN: WAN 1 disconnected (No cable detected)                                          |   |
|                                                                                                    | Feb 22 02:46:58  | WAN: WAN 1 connected (172.11.22.10)                                                  |   |
| Fab 20 11/22/16 System: Changes applied                                                                                                    | Feb 22 02:46:56  | WAN: WAN 1 disconnected (No cable detected)                                          |   |
| Teb 20 11.52.10 System, Changes applied                                                                                                    | Feb 20 11:32:16  | System: Changes applied                                                              |   |
| Feb 17 12:01:18 WAN: Priority changed (Priority 1 - WAN 1, WAN 2 / Priority 2 - Cellular 1 / Disabled -<br>Wi-Fi WAN Cellular 2)                                                                                                    | Feb 17 12:01:18  |                                                                                      |   |

The log section displays a list of events that has taken place on the Pepwave MAX unit.Click the Auto **Refresh** to retrieve log entries again. Click the **Clear Log** button to clear the log. Select **50**, **100**, or **all** to show the corresponding number of events in the log.

## 19.8 Bandwidth

This section shows the bandwidth usage statistics, located at: Status > Bandwidth

Bandwidth usage at the LAN and when the device is switched off, bandwidth usage is not recorded and not shown.

#### 19.8.1 Real-Time

The **Data transferred since installation** shows you how many network traffic has been processed by your device since first boot.

Click **Show Details** in the top right hand corner of each table and the details of data transferred will be shown.

The check box **Stacked** below the data transferred graph can be checked to show the aggregated transferred rate of both traffic directions.

| ta dansiened sin       | ice installation | T (Tue Oct | 12 25.11. |                             |                                       |                      |
|------------------------|------------------|------------|-----------|-----------------------------|---------------------------------------|----------------------|
|                        |                  |            |           | Download                    | Upload                                | Total                |
| All WAN Connection     | ons              |            |           | 10.63 GB                    | 12.99 GB                              | 23.62 GB             |
|                        |                  |            |           |                             |                                       | For the second       |
| ta transferred sin     | ice last reboo   | C          |           |                             |                                       | [ <u>Hide Detail</u> |
| 9999999999999999       | mmmm             | ****       |           | Download                    | Upload                                | Total                |
| All WAN Connectio      | ons              |            |           | 224 MB                      | 178 MB                                | 402 MB               |
| Ethernet WAN           |                  |            |           | 212 MB                      | 175 MB                                | 387 MB               |
| Express Card           |                  |            |           | 0 MB                        | 0 MB                                  | 0 MB                 |
| PC Card                |                  |            |           | 0 MB                        | 0 MB                                  | 0 MB                 |
| USB1                   |                  |            |           | 0 MB                        | 0 MB                                  | 0 MB                 |
| USB2                   |                  |            |           | 0 MB                        | 0 MB                                  | 0 MB                 |
| Wi-Fi WAN              |                  |            |           | 12 MB                       | 3 MB                                  | 15 MB                |
|                        | Upload           |            |           |                             |                                       |                      |
| 1.46 Mbps —            | Upload           |            |           |                             |                                       |                      |
| 1.46 Mbps<br>0.98 Mbps | Upload           |            |           |                             |                                       |                      |
|                        | Upload           |            |           |                             |                                       |                      |
| 0.98 Mbps              | Upload           |            | 44        |                             | A A A                                 |                      |
| 0.98 Mbps<br>0.49 Mbps |                  | ps Pe      | a         | 8 Mbps 1 1.80 N             | A A A                                 | Stacked 🗖            |
| 0.98 Mbps<br>0.49 Mbps |                  | ps Pe      | a         | 8 Mbps 1 1.80 N<br>Download | A A A A A A A A A A A A A A A A A A A | Stacked 🗐            |

#### 19.8.2 Hourly

This page shows the daily bandwidth usage for all and each WAN connection.

Select the connection in which you want to check its usage from the drop down menu

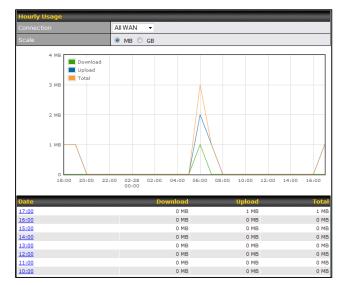

#### 19.8.3 Daily

This page shows the daily bandwidth usage for all and each WAN connection.

Select the connection in which you want to check its usage from the drop down menu. If you have enabled **Bandwidth Monitoring** feature as shown in section8.5, the **Current Billing Cycle** table for that WAN connection will be displayed.

Click on a date to view the client bandwidth usage of that specific date. This feature is not available if you have selected to view the bandwidth usage of only a particular WAN connection.

The Scale of the graph can be set to show in Megabyte (MB) or Gigabyte (GB).

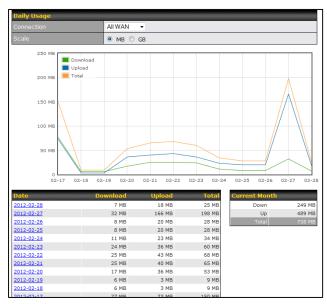

All WAN Daily Bandwidth Usage

#### 19.8.4 Monthly

This page shows the monthly bandwidth usage for each WAN connection.

If you have enabled **Bandwidth Monitoring** feature as shown in section8.5, you can choose a particular connection to check its usage and select to show the monthly usage period in **Billing Cycle** or **Calendar Month**.

Click the first or second row to view the client bandwidth usage of the current month. This feature is not available if you have chosen to view the bandwidth usage of only a particular WAN connection.

The Scale of the graph can be set to show in Megabyte (MB) or Gigabyte (GB).

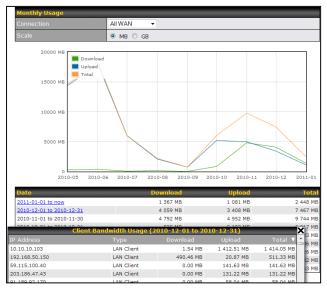

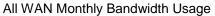

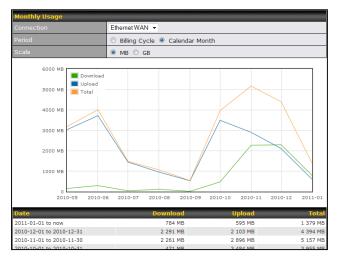

Ethernet WAN Monthly Bandwidth Usage

#### Тір

By default, the scale of data size is in MB. 1GB equals to 1024MB.

## Appendix A. Restoration of Factory Defaults

To restore the factory default settings on a Pepwave MAX unit, follow the steps below:

- 1. Locate the reset button on the front panel of Pepwave MAX unit.
- 2. With a paper clip, press the reset button and hold it for at least 10 seconds until the unit reboots itself.

After Pepwave MAX finishes rebooting, the factory default settings will be restored.

#### **Important Note**

All previous configurations and bandwidth usage data will be lost after restoring the factory default settings.

Regular backup of configuration settings is strongly recommended.

## Appendix B. Declaration

## 1. <u>The device supports time division technology</u>

### 2. <u>Federal Communication Commission Interference Statement for MAX700 /</u> HD2/HD2 IP67 / BR1

This equipment has been tested and found to comply with the limits for a Class B digital device, pursuant to Part 15 of the FCC Rules. These limits are designed to provide reasonable protection against harmful interference in a residential installation. This equipment generates uses and can radiate radio frequency energy and, if not installed and used in accordance with the instructions, may cause harmful interference to radio communications. However, there is no guarantee that interference will not occur in a particular installation. If this equipment does cause harmful interference to radio or television reception, which can be determined by turning the equipment off and on, the user is encouraged to try to correct the interference by one of the following measures:

- 1) Reorient or relocate the receiving antenna.
- 2) Increase the separation between the equipment and receiver.
- 3) Connect the equipment into an outlet on a circuit different from that to which the receiver is connected.
- 4) Consult the dealer or an experienced radio/TV technician for help.

This device complies with Part 15 of the FCC Rules. Operation is subject to the following two conditions: (1) This device may not cause harmful interference, and (2) this device must accept any interference received, including interference that may cause undesired operation.

FCC Caution: Any changes or modifications not expressly approved by the party responsible for compliance could void the user's authority to operate this equipment.

IEEE 802.11b or 802.11g operation of this product in the U.S.A. is firmware-limited to channels 1 through 11.

#### **IMPORTANT NOTE**

#### FCC Radiation Exposure Statement

This equipment complies with FCC radiation exposure limits set forth for an uncontrolled environment.

This equipment should be installed and operated with:

- 1. 20cm minimum when the product is operated alone without co-transmitting with a plug-in 3G USB dongle device.
- 2. 65cm minimum when the product is operated with a plug-in 3G USB device which has maximum of 7W ERP output power.

For co-transmission scenario which is not covered above, please consult the RF technician or device supplier.

This transmitter must not be co-located or operating in conjunction with any other antenna or transmitter.

The availability of some specific channels and/or operational frequency bands are country dependent and are firmware programmed at the factory to match the intended destination.

### 3. CE Statement for MAX BR1

#### Europe – EU Declaration of Conformity

This device complies with the essential requirements of the R&TTE Directive 1999/5/EC. The following test methods have been applied in order to prove presumption of conformity with the essential requirements of the R&TTE Directive 1999/5/EC:

- EN 60950-1: 2006 + A11 : 2009+A1 : 2010+ A12: 2011 Safety of Information Technology Equipment

#### - EN50385 : 2002 / Article 3(1)(a)

Product standard to demonstrate the compliance of radio base stations and fixed terminal stations for wireless telecommunication systems with the basic restrictions or the reference levels related to human exposure to radio frequency electromagnetic fields (110MHz - 40 GHz) - General public

#### EN 300 328 V1.7.1: 2006

Electromagnetic compatibility and Radio spectrum Matters (ERM); Wideband Transmission systems; Data transmission equipment operating in the 2,4 GHz ISM band and using spread spectrum modulation techniques; Harmonized EN covering essential requirements under article 3.2 of the R&TTE Directive

- EN 301 908-1 V5.2.1: 2011

Electromagnetic compatibility and Radio spectrum Matters (ERM); Base Stations (BS), Repeaters and User Equipment (UE) for IMT-2000 Third-Generation cellular networks; Part 1: Harmonized EN for IMT-2000, introduction and common requirements, covering essential requirements of article 3.2 of the R&TTE Directive

- EN 301 511 V9.0.2: 2003

Global System for Mobile communications (GSM); Harmonized standard for mobile stations in the GSM 900 and DCS 1800 bands covering essential requirements under article 3.2 of the R&TTE directive (1999/5/EC)

#### - EN 301 489-1 V1.9.2: 2008

Electromagnetic compatibility and Radio Spectrum Matters (ERM); ElectroMagnetic Compatibility (EMC) standard for radio equipment and services; Part 1: Common technical requirements

- EN 301 489-7 V1.3.1: 2005

ElectroMagnetic compatibility and Radio spectrum Matters (ERM); ElectroMagnetic Compatibility (EMC) standard for radio equipment ad services; Part 7: Specific conditions for mobile and portable radio and ancillary equipment of digital cellular radio telecommunications systems (GSM and DCS)

- EN 301 489-17 V2.2.1: 2012

Electromagnetic compatibility and Radio spectrum Matters (ERM); ElectroMagnetic Compatibility (EMC) standard for radio equipment and services; Part 17: Specific conditions for 2,4 GHz wideband transmission systems and 5 GHz high performance RLAN equipment

EN 301 489-24 V1.5.1: 2010
 Electromagnetic compatibility and Radio Spectrum Matters (ERM); ElectroMagnetic Compatibility (EMC) standard for radio equipment and services; Part 24: Specific conditions for IMT-2000 CDMA Direct Spread (UTRA) for Mobile and portable (UE) radio and ancillary equipment

# 

| ്വ്Česky<br>[Czech]             | [Jméno výrobce] tímto prohlašuje, že tento [typ zařízení] je ve shodě se základními požadavky a dalšími příslušnými ustanoveními směrnice 1999/5/ES.                                                                   |
|---------------------------------|----------------------------------------------------------------------------------------------------|
| 뒙Dansk<br>[Danish]              | Undertegnede [fabrikantens navn] erklærer herved, at følgende udstyr [udstyrets typebetegnelse] overholder de væsentlige krav og øvrige relevante krav i direktiv 1999/5/EF.                                           |
| 通Deutsch<br>[German]            | Hiermit erklärt [Name des Herstellers], dass sich das Gerät [Gerätetyp] in Übereinstimmung mit den grundlegenden Anforderungen und den übrigen einschlägigen Bestimmungen der Richtlinie 1999/5/EG befindet.           |
| et]Eesti<br>[Estonian]          | Käesolevaga kinnitab [tootja nimi = name of manufacturer] seadme [seadme tüüp = type of equipment] vastavust direktiivi 1999/5/EÜ põhinõuetele ja nimetatud direktiivist tulenevatele teistele asjakohastele sätetele. |
| enEnglish                       | Hereby, [name of manufacturer], declares that this [type of equipment] is in compliance with the essential requirements and other relevant provisions of Directive 1999/5/EC.                                          |
| Español<br>[Spanish]            | Por medio de la presente [nombre del fabricante] declara que el [clase de equipo] cumple con los requisitos esenciales y cualesquiera otras disposiciones aplicables o exigibles de la Directiva 1999/5/CE.            |
| ▣ἶΕλληνική<br>[Greek]           | ΜΕ ΤΗΝ ΠΑΡΟΥΣΑ [name of manufacturer] ΔΗΛΩΝΕΙ ΟΤΙ [type of equipment]<br>ΣΥΜΜΟΡΦΩΝΕΤΑΙ ΠΡΟΣ ΤΙΣ ΟΥΣΙΩΔΕΙΣ ΑΠΑΙΤΗΣΕΙΣ ΚΑΙ ΤΙΣ ΛΟΙΠΕΣ ΣΧΕΤΙΚΕΣ<br>ΔΙΑΤΑΞΕΙΣ ΤΗΣ ΟΔΗΓΙΑΣ 1999/5/ΕΚ.                                       |
| fr Français<br>[French]         | Par la présente [nom du fabricant] déclare que l'appareil [type d'appareil] est conforme aux exigences essentielles et aux autres dispositions pertinentes de la directive 1999/5/CE.                                  |
| it Italiano<br>[Italian]        | Con la presente [nome del costruttore] dichiara che questo [tipo di apparecchio] è conforme ai requisiti essenziali ed alle altre disposizioni pertinenti stabilite dalla direttiva 1999/5/CE.                         |
| Latviski<br>[Latvian]           | Ar šo [name of manufacturer / izgatavotāja nosaukums] deklarē, ka [type of equipment / iekārtas<br>tips] atbilst Direktīvas 1999/5/EK būtiskajām prasībām un citiem ar to saistītajiem noteikumiem.                    |
| Lietuvių<br>[Lithuanian]        | Šiuo [manufacturer name] deklaruoja, kad šis [equipment type] atitinka esminius reikalavimus ir kitas 1999/5/EB Direktyvos nuostatas.                                                                                  |
| MNederlands<br>[Dutch]          | Hierbij verklaart [naam van de fabrikant] dat het toestel [type van toestel] in overeenstemming is met de essentiële eisen en de andere relevante bepalingen van richtlijn 1999/5/EG.                                  |
| Ind Malti<br>[Maltese]          | Hawnhekk, <i>[isem tal-manifattur]</i> , jiddikjara li dan <i>[il-mudel tal-prodott]</i> jikkonforma mal-ħtiġijiet essenzjali u ma provvedimenti oħrajn relevanti li hemm fid-Dirrettiva 1999/5/EC.                    |
| llungarian]                     | Alulírott, <i>[gyártó neve]</i> nyilatkozom, hogy a [ <i> típus]</i> megfelel a vonatkozó alapvető követelményeknek és az 1999/5/EC irányelv egyéb előírásainak.                                                       |
| 团 Polski<br>[Polish]            | Niniejszym <i>[nazwa producenta]</i> oświadcza, że <i>[nazwa wyrobu]</i> jest zgodny z zasadniczymi wymogami oraz pozostałymi stosownymi postanowieniami Dyrektywy 1999/5/EC.                                          |
| ₽t<br>Português<br>[Portuguese] | [Nome do fabricante] declara que este [tipo de equipamento] está conforme com os requisitos essenciais e outras disposições da Directiva 1999/5/CE.                                                                    |
| র Slovensko<br>[Slovenian]      | <i>[Ime proizvajalca]</i> izjavlja, da je ta <i>[tip opreme]</i> v skladu z bistvenimi zahtevami in ostalimi relevantnimi določili direktive 1999/5/ES.                                                                |
| Slovensky<br>[Slovak]           | <i>[Meno výrobcu]</i> týmto vyhlasuje, že <i>[typ zariadenia]</i> spĺňa základné požiadavky a všetky príslušné ustanovenia Smernice 1999/5/ES.                                                                         |

| fi]Suomi<br>[Finnish] | [Valmistaja = manufacturer] vakuuttaa täten että [type of equipment = laitteen tyyppimerkintä]<br>tyyppinen laite on direktiivin 1999/5/EY oleellisten vaatimusten ja sitä koskevien direktiivin muiden<br>ehtojen mukainen. |
|-----------------------|----------------------------------------------------------------------------------------------------|
| জSvenska<br>[Swedish] | Härmed intygar [företag] att denna [utrustningstyp] står I överensstämmelse med de väsentliga egenskapskrav och övriga relevanta bestämmelser som framgår av direktiv 1999/5/EG.                                             |

# **PEPWAVE** Broadband Possibilities

## www.pepwave.com

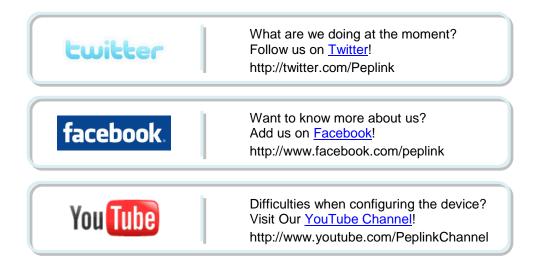

#### **Contact Us:**

Sales http://www.pepwave.com/contact/sales/

Support http://www.pepwave.com/contact/

# Business Development and Partnerships

http://www.pepwave.com/partners/channelpartner-program/